<span id="page-0-0"></span>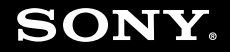

# Gebruikershandleiding

**Personal computer VGN-TT-serie**

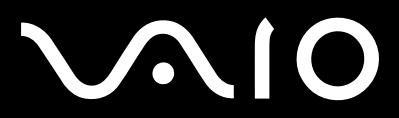

 $\blacktriangleright$ 

### <span id="page-1-0"></span>Inhoudsgave

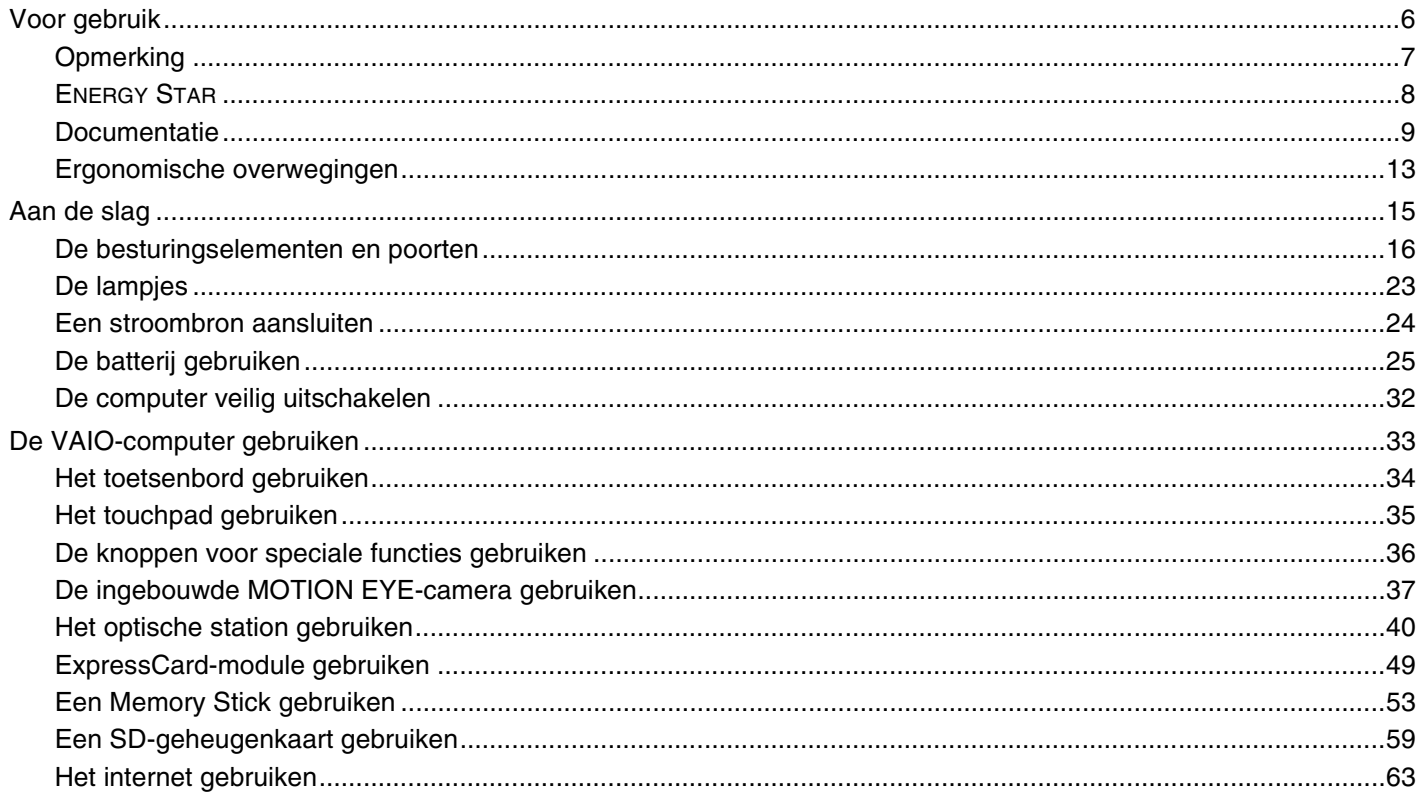

# <span id="page-2-0"></span>**VAIO**

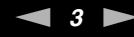

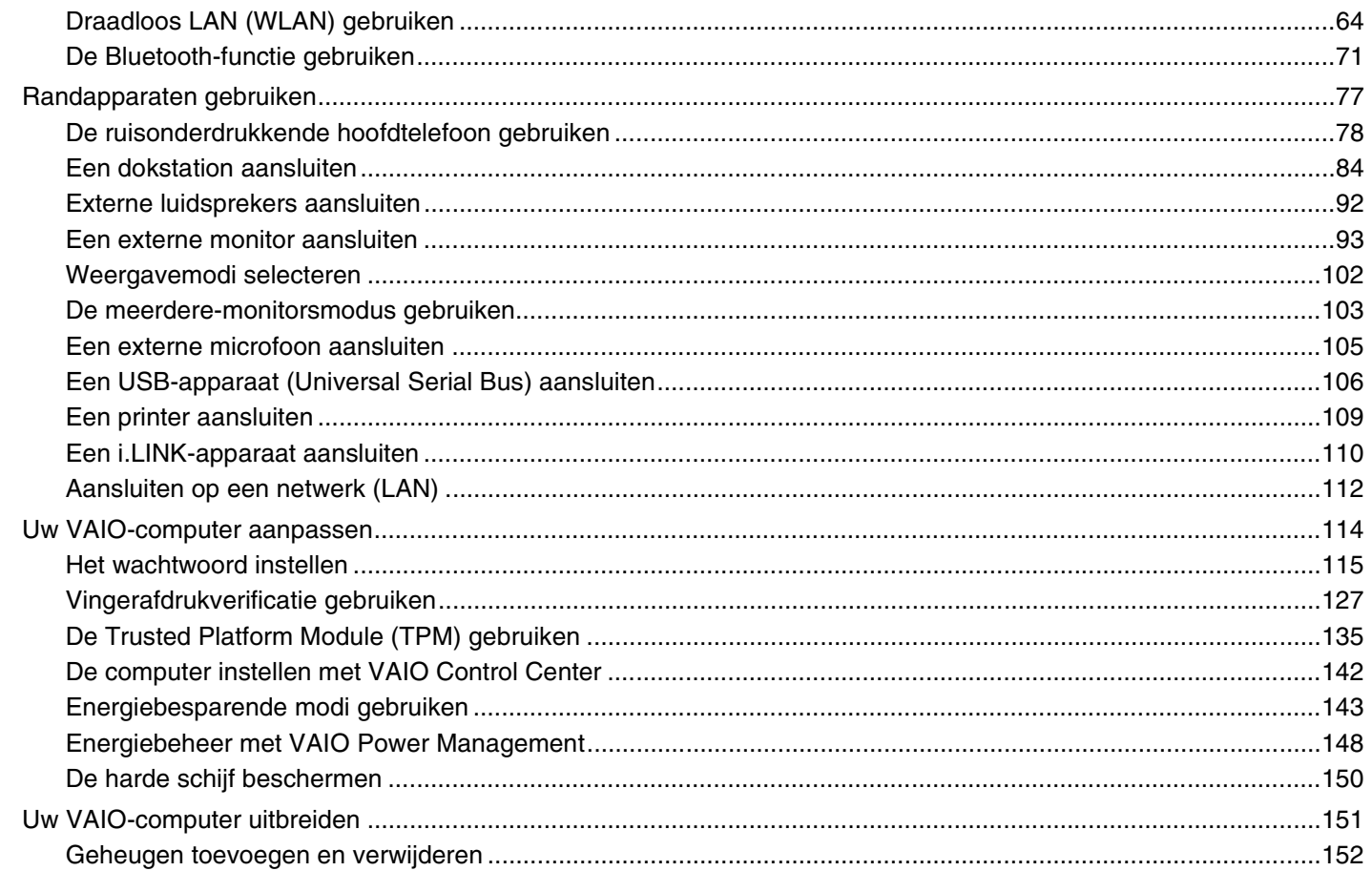

# <span id="page-3-0"></span>**VAIO**

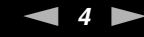

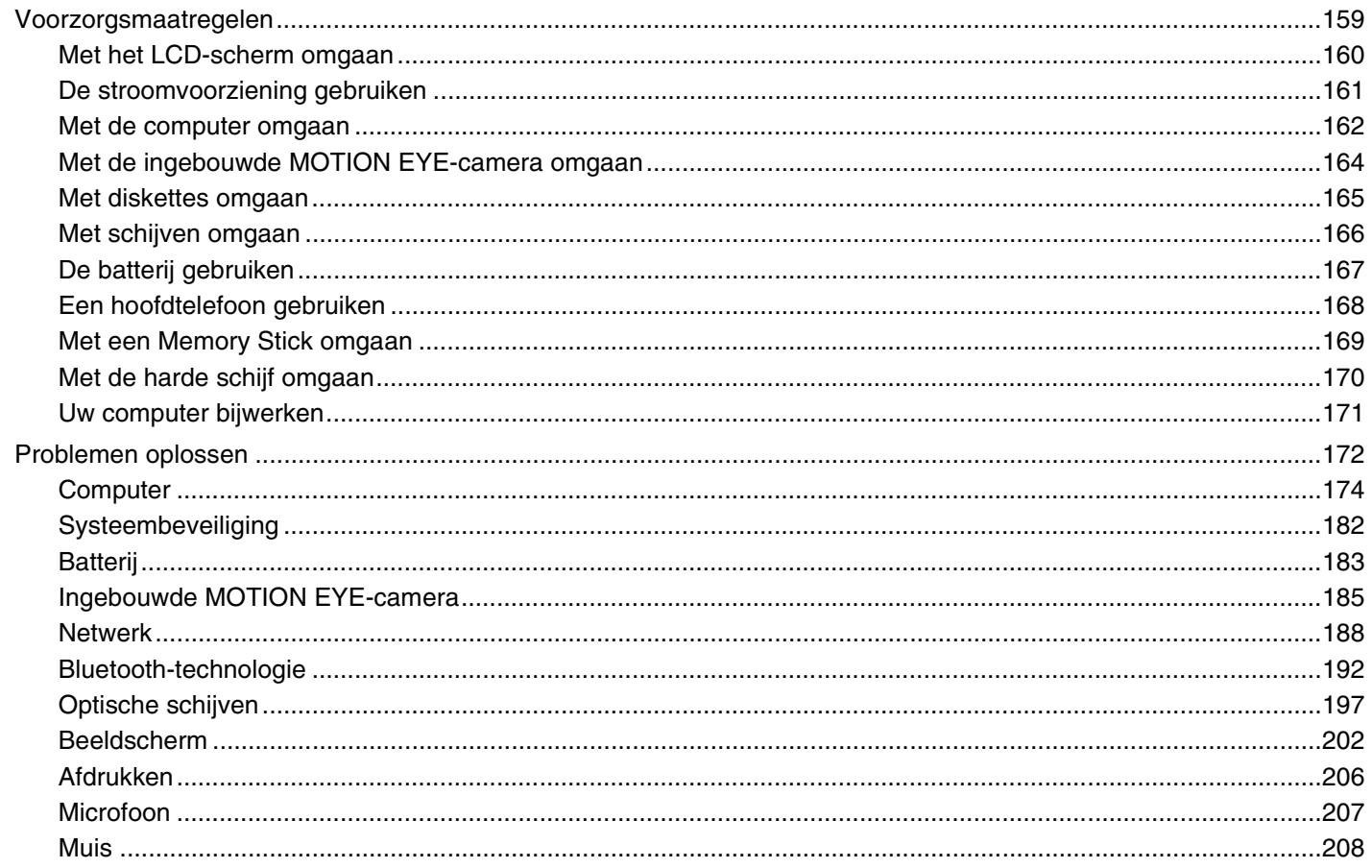

# <span id="page-4-0"></span>**VAIO**

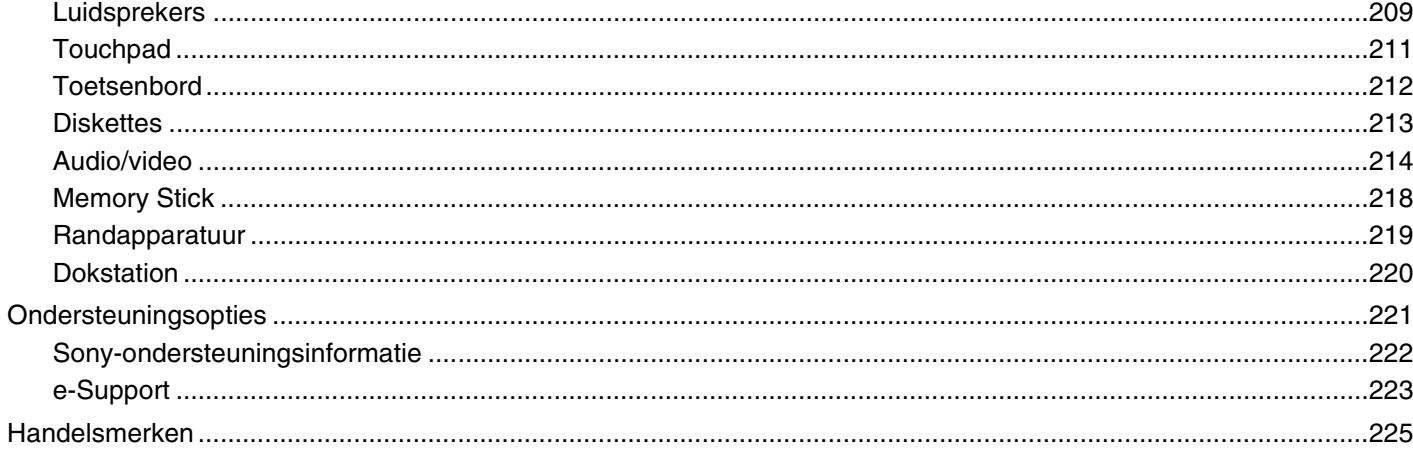

<span id="page-5-1"></span>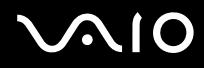

# <span id="page-5-0"></span>Voor gebruik

Gefeliciteerd met de aankoop van deze Sony VAIO<sup>®</sup>-computer en welkom bij de Gebruikershandleiding op het scherm. Sony heeft speerpunttechnologie op het gebied van audio, video, computertechnologie en communicatie gecombineerd en geïntegreerd in deze uiterst geavanceerde computer.

#### **!** De weergaven van de buitenkant van de computer in deze handleiding kunnen iets afwijken van hoe uw computer er werkelijk uitziet.

<span id="page-6-1"></span>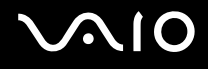

## <span id="page-6-0"></span>**Opmerking**

© 2008 Sony Corporation. Alle rechten voorbehouden.

Deze handleiding en de hierin beschreven software mag noch geheel noch gedeeltelijk worden gereproduceerd, vertaald of omgezet in machinaal leesbare vorm zonder voorafgaande schriftelijke toestemming.

Sony Corporation biedt geen garantie met betrekking tot deze handleiding, de software of andere hierin opgenomen informatie en wijst hierbij uitdrukkelijk alle impliciete garanties van de hand betreffende de verkoopbaarheid of de geschiktheid voor een bepaald doel van deze handleiding, de software of andere hierin opgenomen informatie. Sony Corporation is in geen geval aansprakelijk voor incidentele schade, gevolgschade of bijzondere schade, hetzij als gevolg van een onrechtmatige daad, een overeenkomst of om andere redenen, die voortvloeit uit of verband houdt met deze handleiding, de software of andere hierin opgenomen informatie of het gebruik daarvan.

In de handleiding zijn de handelsmerksymbolen ™ en ® weggelaten.

Sony Corporation behoudt zich het recht voor op elk moment en zonder voorafgaande kennisgeving wijzigingen aan te brengen aan deze handleiding of de hierin opgenomen informatie. Het gebruik van de hierin beschreven software is onderworpen aan de bepalingen van een afzonderlijke gebruiksrechtovereenkomst.

<span id="page-7-1"></span>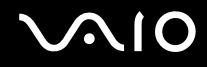

### <span id="page-7-0"></span>ENERGY STAR

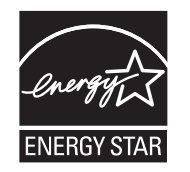

Als ENERGY STAR-partner heeft Sony ervoor gezorgd dat dit product in overeenstemming is met de ENERGY STAR-richtlijnen voor een zuinig energieverbruik.

Het International ENERGY STAR Office Equipment Program is een internationaal programma dat energiebesparing bij het gebruik van computers en kantoorapparatuur bevordert. Het programma steunt de ontwikkeling en verkoop van producten die voorzien zijn van functies om het energieverbruik effectief te reduceren.

Bezoek de volgende websites voor meer informatie over het ENERGY STAR-programma:

- ❑ <http://www.energystar.gov> (VS)
- ❑ <http://www.eu-energystar.org> (Europa)

Deze computer is ontworpen om te voldoen aan de ENERGY STAR-normen en wordt geleverd met de volgende energiebesparingsinstellingen:

- ❑ De LCD-achtergrondverlichting wordt na ongeveer 15 minuten inactiviteit automatisch uitgeschakeld.
- ❑ De computer wordt na ongeveer 30 minuten inactiviteit automatisch in de slaapstandmodus gezet.

Druk op een willekeurige toets om de computer weer in de normale modus te zetten.

Raadpleeg **Energiebesparende modi gebruiken [\(pagina 143\)](#page-142-1)** voor meer informatie over energiebesparende modi.

<span id="page-8-1"></span>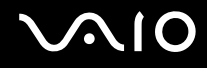

### <span id="page-8-0"></span>Documentatie

In de documentatie vindt u gedrukte informatie en gebruikershandleidingen voor uw VAIO-computer om door te lezen.

#### Gedrukte documentatie

- ❑ **Handleiding Snel aan de slag**: met de procedure vanaf het uitpakken tot en met het starten van uw VAIO.
- ❑ **Gids probleemoplossing en systeemherstel**: met oplossingen voor andere problemen dan die u tijdens normaal gebruik tegenkomt.
- ❑ **Voorschriften, Garantie, Licentie-overeenkomst voor eindgebruikers en Ondersteuning**: met de bepalingen van Sony's garantie, veiligheidsvoorschriften, modemvoorschriften, voorschriften voor draadloze LAN, Bluetooth-voorschriften, softwarelicentie-overeenkomst voor eindgebruikers en informatie over Sony-ondersteuning.

<span id="page-9-0"></span>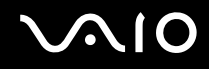

#### Niet-gedrukte documentatie

❑ **Gebruikershandleiding** (deze handleiding): verklaart de functies van de computer. Deze handleiding bevat ook informatie over de softwareprogramma's die bij de computer worden geleverd en informatie over veelvoorkomende problemen. De **Gebruikershandleiding** wordt als PDF-bestand geleverd, zodat u deze gemakkelijk kunt weergeven en afdrukken.

U geeft deze handleiding als volgt op het scherm weer:

- **1** Dubbelklik op het bureaubladpictogram **VAIO-gebruikershandleiding** (VAIO User Guide).
- **2** Open de map voor uw taal.
- **3** Kies de handleiding die u wilt lezen.

#### ✍

U kunt de gebruikershandleidingen ook vinden door handmatig te bladeren naar **Computer** > **VAIO (C:)** (de C-schijf) > **Documentatie** (Documentation) > **Documentatie** (Documentation) en vervolgens de map van uw taal te openen.

Om naar de websites te kunnen gaan die in deze handleiding worden beschreven door op de URL's ervan te klikken, die beginnen met http://, moet de computer verbinding hebben met internet.

- ❑ **Specificaties**: in de online Specificaties worden de hardware- en softwareconfiguraties van de VAIO-computer beschreven. U bekijkt de online specificaties als volgt:
	- **1** Maak verbinding met het internet.
	- **2** Ga naar de Sony-website met online ondersteuning op [http://www.vaio-link.com.](http://www.vaio-link.com)

#### $\mathbb{Z}_n$

Het kan zijn dat u een afzonderlijke schijf hebt met documentatie van de gebundelde accessoires.

<span id="page-10-0"></span>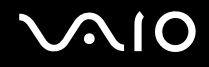

#### Windows Help en ondersteuning

**Windows Help en ondersteuning** is een uitgebreide bron voor praktisch advies, zelfstudies en demo's die u leren uw computer te gebruiken.

Gebruik de zoekfunctie, de index of de inhoudsopgave om alle Windows Help-bronnen te bekijken, met inbegrip van de bronnen op het internet.

Voor toegang tot Windows Help en ondersteuning klikt u op Start<sup>(4)</sup> en vervolgens op Help en ondersteuning. U kunt **Windows Help en ondersteuning** ook openen door op de Microsoft Windows-toets te drukken en vervolgens op **F1**.

<span id="page-11-0"></span>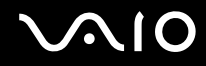

#### Andere bronnen

- ❑ Raadpleeg de Help van de gebruikte software voor gedetailleerde informatie over de functies en het oplossen van problemen.
- ❑ Surf naar<http://www.club-vaio.com> voor online interactieve handleidingen over uw favoriete VAIO-software.

### <span id="page-12-1"></span><span id="page-12-0"></span>Ergonomische overwegingen

U zult uw computer waarschijnlijk op verschillende plaatsen gebruiken. Indien mogelijk moet u rekening houden met de volgende ergonomische overwegingen die zowel betrekking hebben op gewone als op draagbare computers:

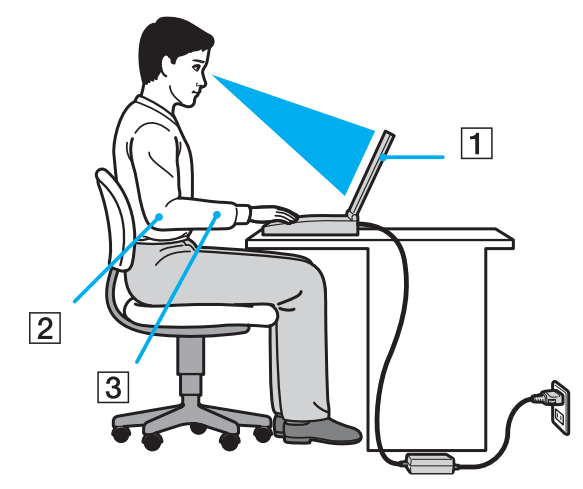

- ❑ **Positie van de computer**: plaats de computer direct voor u (1). Houd uw onderarmen horizontaal (2), met uw polsen in een neutrale, comfortabele positie (3) als u het toetsenbord, het touchpad of de muis gebruikt. Houd uw bovenarmen ontspannen naast uw bovenlichaam. Neem regelmatig pauze wanneer u uw computer gebruikt. Als u te veel met de computer werkt, kunt u uw ogen, spieren of pezen overbelasten.
- ❑ **Meubilair en houding**: gebruik een stoel met een goede rugsteun. Stel de hoogte van de stoel zo in dat uw voeten plat op de grond staan. Gebruik een voetbankje als u daar comfortabeler mee zit. Neem een ontspannen houding aan, houd uw rug recht en neig niet te ver naar voren (ronde rug) of naar achteren.

<span id="page-13-0"></span>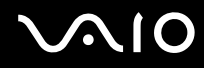

- ❑ **Gezichtshoek t.o.v. het scherm**: gebruik de kantelfunctie van het beeldscherm om de juiste positie te bepalen. Dit is minder belastend voor uw ogen en spieren. Stel ook het helderheidsniveau van het scherm optimaal in.
- ❑ **Verlichting**: zorg ervoor dat zonlicht of kunstlicht niet direct op het scherm valt om reflectie en schittering te vermijden. Werk met indirecte verlichting om lichtvlekken op het scherm te vermijden. Met de juiste verlichting werkt u niet alleen comfortabeler, maar ook efficiënter.
- ❑ **Opstelling van een externe monitor**: als u een externe monitor gebruikt, plaatst u deze op een comfortabele gezichtsafstand. Plaats het scherm op ooghoogte of iets lager als u vlak voor de monitor zit.

<span id="page-14-1"></span>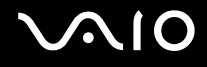

# <span id="page-14-0"></span>Aan de slag

In dit deel wordt beschreven hoe u aan de slag kunt met de VAIO-computer.

- ❑ **De besturingselementen en poorten [\(pagina 16\)](#page-15-0)**
- ❑ **De lampjes [\(pagina 23\)](#page-22-0)**
- ❑ **Een stroombron aansluiten [\(pagina 24\)](#page-23-0)**
- ❑ **De batterij gebruiken [\(pagina 25\)](#page-24-0)**
- ❑ **De computer veilig uitschakelen [\(pagina 32\)](#page-31-0)**

<span id="page-15-1"></span>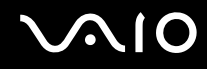

### <span id="page-15-0"></span>De besturingselementen en poorten

Bekijk de besturingselementen en poorten op de volgende pagina's.

**!** Het uiterlijk van de computer verschilt mogelijk van de illustraties in deze handleiding vanwege variaties in specificaties. Het kan ook per land of regio verschillen.

# <span id="page-16-0"></span>**AIO**

### Voorzijde

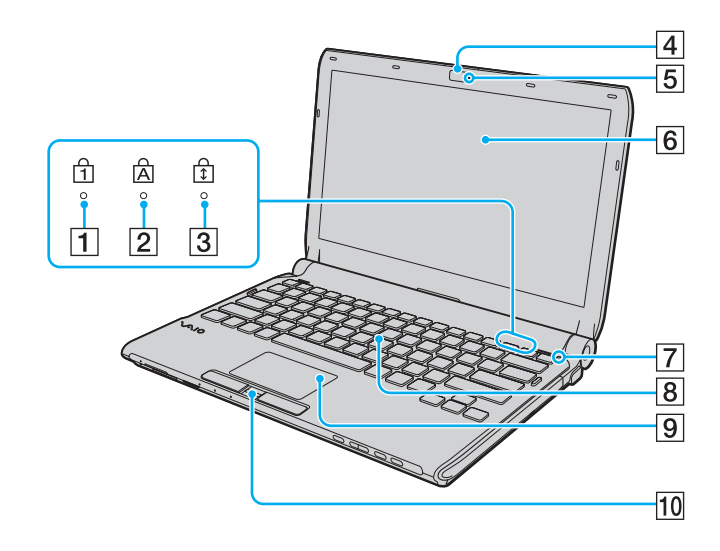

- $\boxed{1}$  Num Lock-lampje [\(pagina 23\)](#page-22-0)
- 2 Caps Lock-lampje [\(pagina 23\)](#page-22-0)
- 3 Scroll Lock-lampje [\(pagina 23\)](#page-22-0)
- **4** Ingebouwde **MOTION EYE**-camera [\(pagina 37\)](#page-36-1)
- E Lampje voor ingebouwde **MOTION EYE**-camera [\(pagina 23\)](#page-22-0)
- 6 LCD-scherm [\(pagina 160\)](#page-159-1)
- G Sensor omgevingslicht [\(pagina 203\)](#page-202-0)

Hiermee wordt de intensiteit van het omgevingslicht gemeten om de helderheid van het LCD-scherm automatisch in te stellen op het optimale niveau.

- 8 Toetsenbord [\(pagina 34\)](#page-33-1)
- **9** Touchpad [\(pagina 35\)](#page-34-1)
- 10 Vingerafdruksensor<sup>\*</sup> [\(pagina 127\)](#page-126-1)
- \* Alleen op bepaalde modellen.

<span id="page-17-0"></span>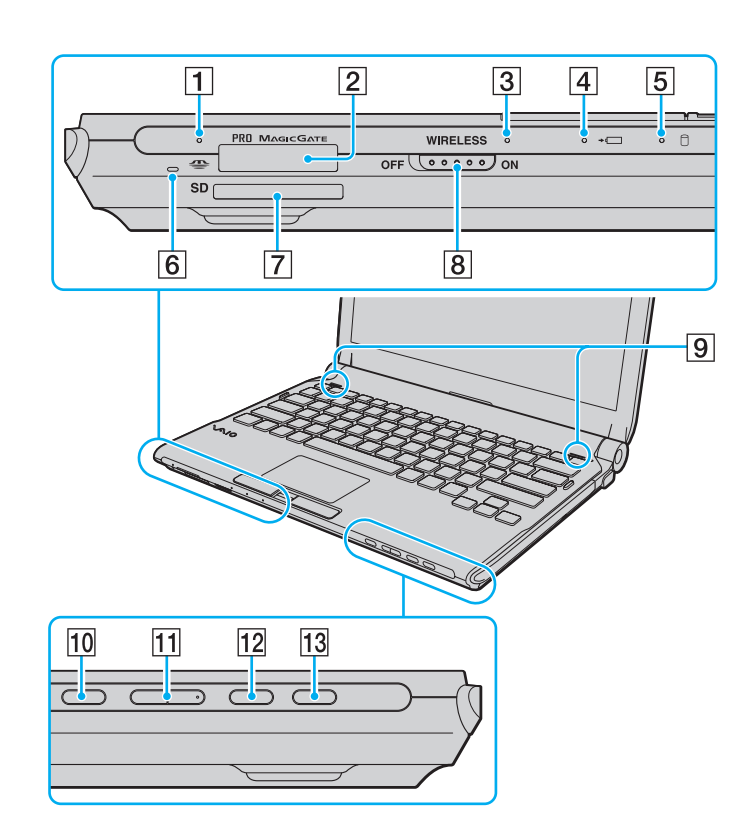

- $\boxed{1}$  Lampje voor mediatoegang [\(pagina 23\)](#page-22-0)
- $\boxed{2}$  Memory Stick-sleuf<sup>\*1</sup> [\(pagina 53\)](#page-52-1)
- **3** WIRELESS-lampje [\(pagina 23\)](#page-22-0)
- 4 Lampje voor batterijlading [\(pagina 23\)](#page-22-0)
- $\overline{5}$  Lampje voor vaste schijf<sup>\*2</sup>/optische schijf [\(pagina 23\)](#page-22-0)
- $\boxed{6}$  Ingebouwde microfoon (mono)
- G Sleuf voor **SD**-geheugenkaart [\(pagina 59\)](#page-58-1)
- **B** WIRELESS-schakelaar [\(pagina 64\)](#page-63-1)
- **9** Ingebouwde luidsprekers (stereo)
- 10 Dempknop [\(pagina 36\)](#page-35-1)
- **11** Volumeknoppen [\(pagina 36\)](#page-35-1)
- L De knop **S1** [\(pagina 36\)](#page-35-1)
- 13 Uitwerpknop voor station [\(pagina 36\),](#page-35-1) [\(pagina 40\)](#page-39-1)
- \*1 De computer ondersteunt Memory Stick in zowel het standaard- als het Duo-formaat.
- \*2 Afhankelijk van het model dat u hebt aangeschaft is het opslagapparaat van uw computer mogelijk uitgerust met een ingebouwd flashgeheugen. Zie de online specificaties voor informatie over uw configuratie.

<span id="page-18-0"></span>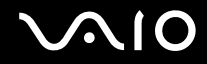

### Achterzijde

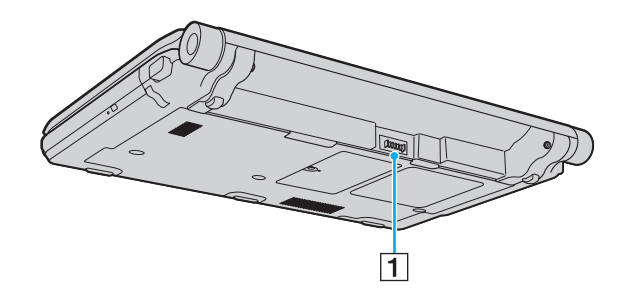

1 Batterijconnector [\(pagina 25\)](#page-24-0)

<span id="page-19-0"></span>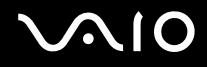

#### **Rechterzijde**

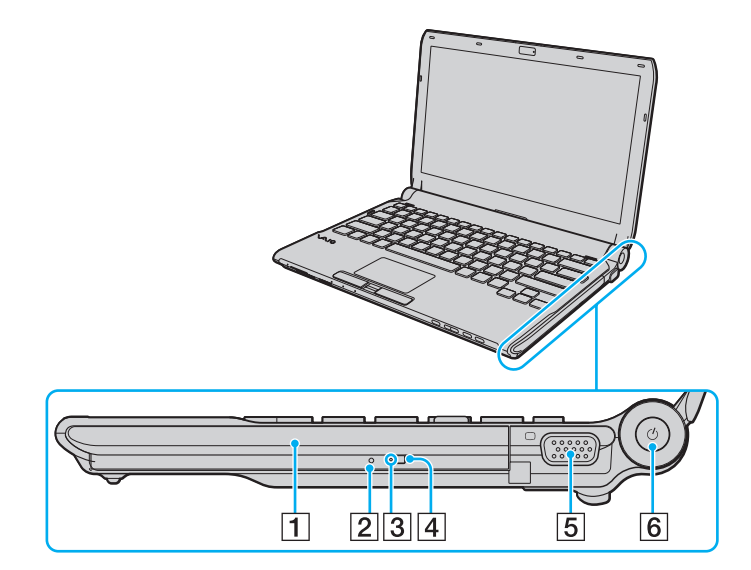

- 1 Optisch station [\(pagina 40\)](#page-39-1)
- **2** Opening voor handmatig uitwerpen [\(pagina 197\)](#page-196-1)
- 3 Lampje voor optisch station [\(pagina 23\)](#page-22-0)
- 4 Reserve-uitwerpknop voor station [\(pagina 40\)](#page-39-1)
- **5** Monitorpoort [\(pagina 94\)](#page-93-0)
- 6 Aan/uit-knop / Aan/uit-lampje [\(pagina 23\)](#page-22-0)

<span id="page-20-0"></span>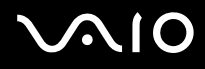

#### Linkerzijde

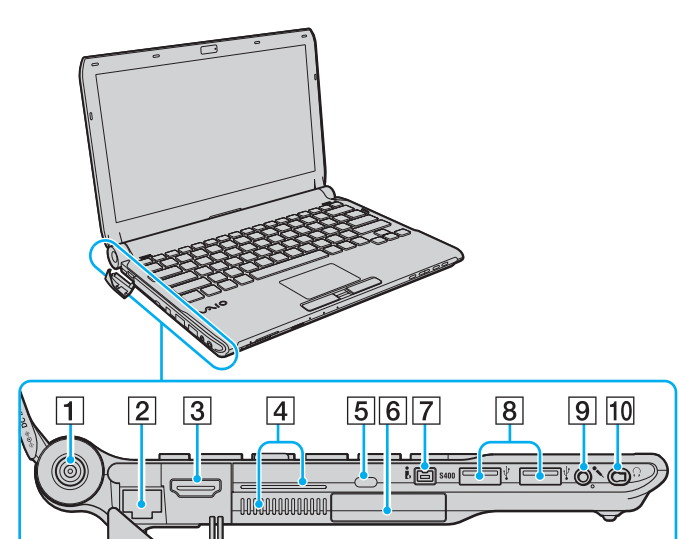

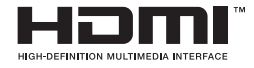

- **1** DC IN-poort [\(pagina 24\)](#page-23-0)
- 2 Netwerkpoort (Ethernet) [\(pagina 112\)](#page-111-1)
- C **HDMI**-poort [\(pagina 94\)](#page-93-0)
- $\boxed{4}$  Ventilatieopeningen
- **5** Beveiligingssleuf
- $\boxed{6}$  ExpressCard/34-sleuf [\(pagina 49\)](#page-48-1)
- $\boxed{7}$  i.LINK 4-pins (S400) poort [\(pagina 110\)](#page-109-1)
- **8** Hi-Speed USB-poorten (USB 2.0)<sup>\*1</sup> [\(pagina 106\)](#page-105-1)
- **9** Microfoonconnector [\(pagina 105\)](#page-104-1)
- 10 Hoofdtelefoonconnector<sup>\*2</sup> [\(pagina 92\),](#page-91-1) [\(pagina 78\)](#page-77-1)
- \*1 Ondersteuning hoge/volle/lage snelheid.
- $*2$  De hoofdtelefoonconnector in deze vorm is aanwezig op modellen die worden geleverd met een ruisonderdrukkende hoofdtelefoon. In andere gevallen is de computer uitgerust met de normale ronde connector. U kunt hoofdtelefoons of luidsprekers met een stereo miniplug aansluiten op de connector met deze vorm. Het wordt echter aangeraden de meegeleverde ruisonderdrukkende hoofdtelefoon aan te sluiten om optimaal gebruik te maken van deze functie.

<span id="page-21-0"></span>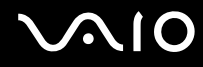

#### Onderzijde

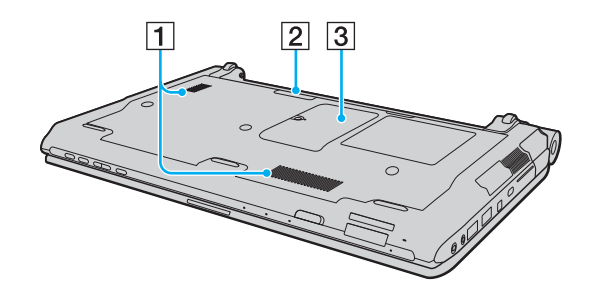

- 1 Ventilatieopeningen
- 2 Aansluiting voor dokstation [\(pagina 85\)](#page-84-0)
- **3** Kapje van geheugenmodulecompartiment [\(pagina 152\)](#page-151-1)

<span id="page-22-1"></span>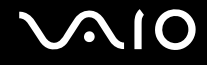

### <span id="page-22-0"></span>De lampjes

Uw computer is voorzien van de volgende lampjes:

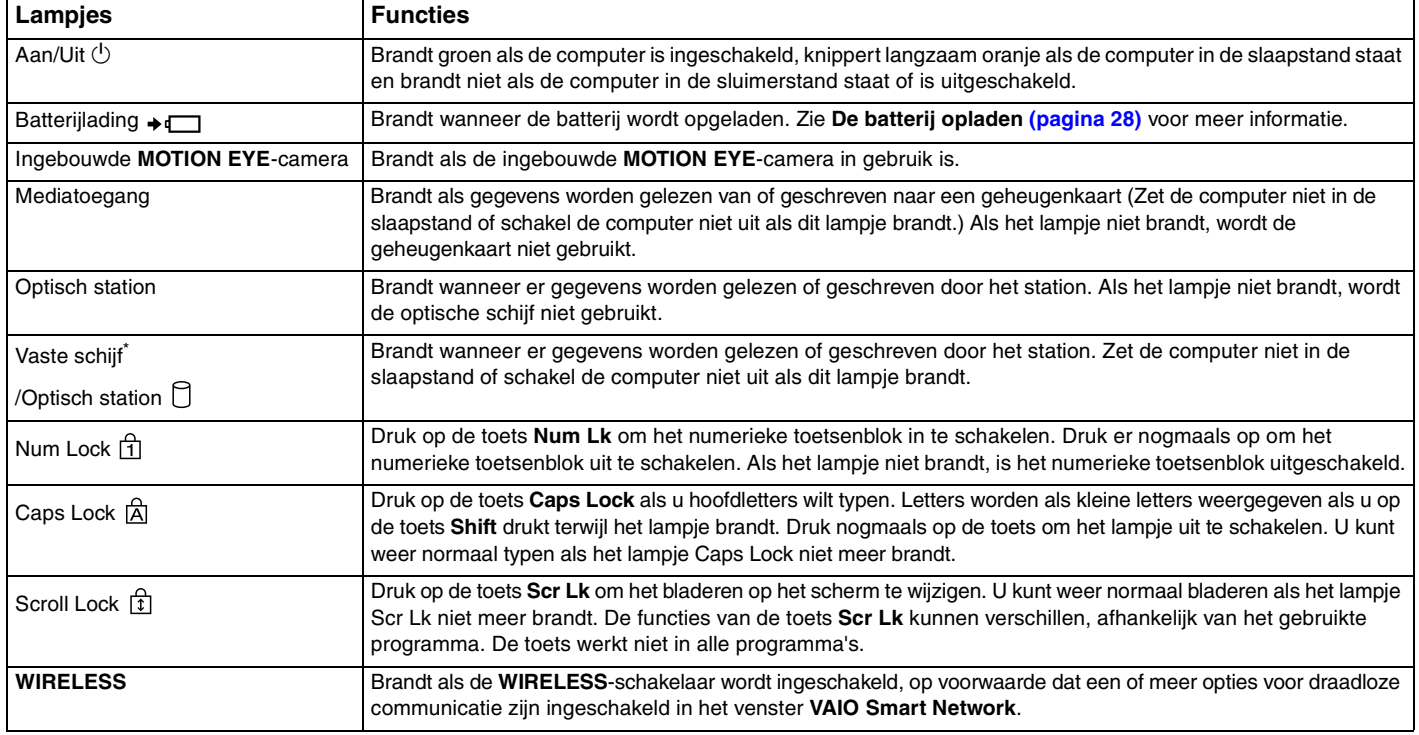

\* Afhankelijk van het model dat u hebt aangeschaft is het opslagapparaat van uw computer mogelijk uitgerust met een ingebouwd flashgeheugen. Zie de online specificaties voor informatie over uw configuratie.

### <span id="page-23-1"></span><span id="page-23-0"></span>Een stroombron aansluiten

De computer kan werken op netstroom (via een netadapter) of op een oplaadbare batterij.

### De netadapter gebruiken

✍ Gebruik alleen de netadapter die is meegeleverd voor uw computer.

#### De netadapter gebruiken

- **1** Steek het ene uiteinde van het netsnoer (1) in de netadapter (3).
- **2** Steek het andere uiteinde van het netsnoer in een stopcontact (2).
- **3** Steek de stekker van de netadapter (3) in de **DC IN**-poort (4) van de computer of het optionele dokstation.

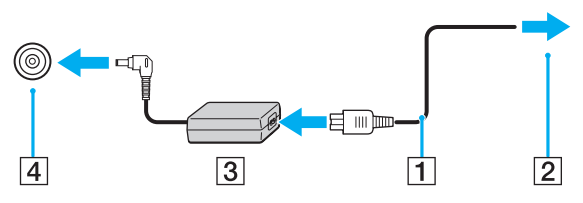

#### $\mathbb{Z}_n$

Als u de netstroom naar de computer volledig wilt verbreken, koppelt u de netadapter los.

Zorg ervoor dat het stopcontact gemakkelijk toegankelijk is.

Als u de computer lange tijd niet gebruikt, zet u de computer in de sluimerstand. Zie **De sluimerstand gebruiken [\(pagina 146\)](#page-145-0)**. Deze energiebesparende stand bespaart u de tijd die nodig is om de computer af te sluiten en weer in te schakelen.

<span id="page-24-1"></span>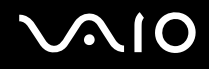

### <span id="page-24-0"></span>De batterij gebruiken

De batterij die bij uw computer wordt geleverd, is niet volledig opgeladen op het moment van de levering.

#### De batterij plaatsen

De batterij plaatsen

- **1** Schakel de computer uit en sluit het LCD-scherm.
- **2** Schuif het vergrendelingslipje **LOCK** (1) van de batterij naar binnen.

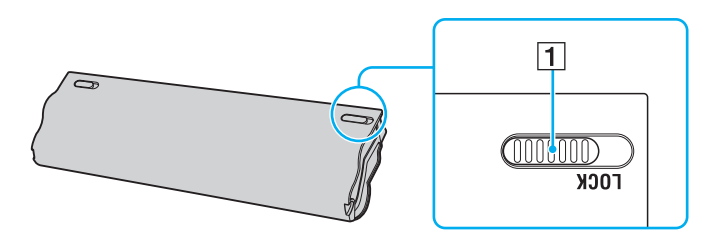

<span id="page-25-0"></span>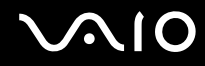

**3** Schuif de batterij diagonaal in het batterijcompartiment tot de uitsteeksels (2) aan beide kanten van het batterijcompartiment in de U-vormige uitsparingen (3) aan beide kanten van de batterij vastzitten.

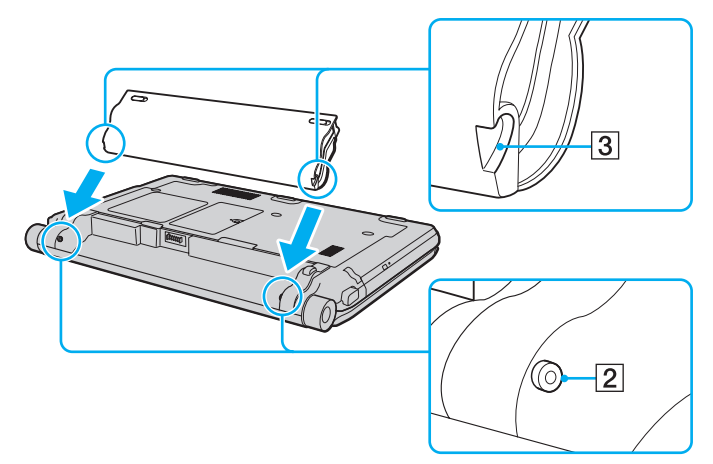

**4** Draai de batterij in de richting van de pijl en duw de batterij in het compartiment totdat deze vastklikt.

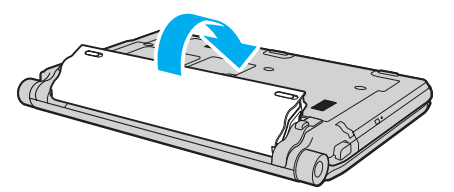

**5** Schuif het vergrendelingslipje **LOCK** van de batterij naar buiten om de batterij aan de computer vast te koppelen.

<span id="page-26-0"></span>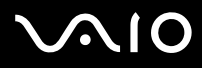

#### ✍

Wanneer de computer rechtstreeks op netspanning is aangesloten en er een batterij is geplaatst, wordt netspanning gebruikt.

#### **!**

Sommige oplaadbare batterijen voldoen niet aan de kwaliteits- en veiligheidsstandaarden van Sony. Om veiligheidsredenen werkt deze computer alleen met originele Sony-batterijen die voor dit model zijn ontworpen. Als u een niet-goedgekeurde batterij in de computer plaatst, wordt de batterij niet opgeladen en werkt de computer niet.

<span id="page-27-1"></span>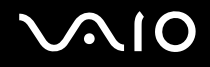

#### <span id="page-27-0"></span>De batterij opladen

De batterij die bij uw computer wordt geleverd, is niet volledig opgeladen op het moment van de levering.

#### De batterij opladen

- **1** Plaats de batterij.
- **2** Sluit de netadapter aan op de computer.

Het lampje voor batterijlading gaat branden wanneer de batterij wordt opgeladen. Wanneer de batterij dicht bij het door het met de oplaadfuncties geselecteerde maximale oplaadniveau wordt geladen, gaat het lampje uit. Zie **Functies batterijlading gebruiken [\(pagina 30\)](#page-29-0)** om het gewenste maximale laadniveau te selecteren.

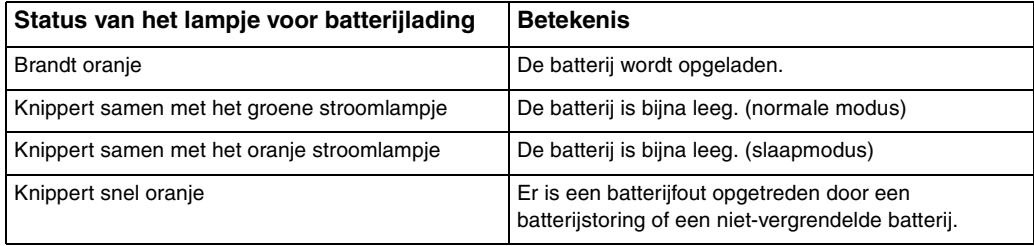

**!** Laad de batterij op net als de eerste keer zoals in deze handleiding is beschreven.

<span id="page-28-0"></span>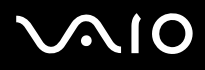

#### ✍

Laat de batterij in de computer zitten als deze rechtstreeks op netspanning is aangesloten. De batterij wordt verder opgeladen terwijl u de computer gebruikt.

Als de batterijlading minder dan 10% bedraagt, moet u de netadapter aansluiten zodat de batterij weer kan worden opgeladen, of de computer uitschakelen en een volledig opgeladen batterij plaatsen.

De computer wordt geleverd met een oplaadbare lithium-ionbatterij. Het opladen van een gedeeltelijk ontladen batterij heeft geen invloed op de levensduur van de batterij.

Wanneer sommige toepassingen en randapparaten worden gebruikt, is het mogelijk dat de computer niet overschakelt op de sluimerstand, zelfs niet als de batterij bijna leeg is. Om te vermijden dat u gegevens verliest wanneer de computer op batterijstroom werkt, moet u uw gegevens geregeld opslaan en handmatig een energiebeheermodus activeren, bijvoorbeeld Slaapstand of Sluimerstand.

Als de batterij leeg raakt wanneer uw computer in de slaapstand is gezet, verliest u gegevens die nog niet zijn opgeslagen. Het is niet mogelijk terug te keren naar de voorgaande werksituatie. Om te vermijden dat u gegevens verliest, moet u uw gegevens geregeld opslaan.

Wanneer de computer rechtstreeks op netspanning is aangesloten en er een batterij is geplaatst, wordt netspanning gebruikt.

<span id="page-29-1"></span>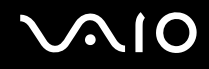

#### <span id="page-29-0"></span>Functies batterijlading gebruiken

U kunt de oplaadmethode voor uw batterij selecteren met de **Functies batterijlading** (Battery Charge Functions): de batterijbeheerfunctie en de snelle oplaadfunctie. Met de batterijbeheerfunctie wordt de levensduur van de batterij verlengd en met de snelle oplaadfunctie kunt u de batterij snel opladen.

De batterijbeheerfunctie en de snelle oplaadfunctie inschakelen

- **1** Klik op **Start**, ga naar **Alle programma's** en klik vervolgens op **VAIO Control Center**.
- **2** Klik op **Energiebeheer** (Power Management) en **Functies batterijlading** (Battery Charge Functions).
- **3** Klik om het selectievakje **Batterijbeheer Functie inschakelen** (Enable Battery Care Function) in het rechterdeelvenster in te schakelen en klik op **Toepassen**.
- **4** Klik om het selectievakje **Schakel snelle oplaadfunctie in** (Enable Quick Charge Function) in het rechterdeelvenster in te schakelen en klik op **Toepassen**.
- **5** Klik op **Geavanceerd** (Advanced).
- **6** Selecteer het gewenste maximale laadniveau.
- **7** Klik op **OK**.

#### $\mathbb{Z}_n$

U kunt ook op de **S1**-knop drukken om **De weergave van VAIO Energiebeheer** (VAIO Power Management Viewer) te openen om de functies in te schakelen.

#### De slijtagegraad van de batterij controleren

Volg stappen 1 en 5 in **De batterijbeheerfunctie en de snelle oplaadfunctie inschakelen** hierboven en lees de gedetailleerde informatie. Als de slijtagegraad van de batterij hoog is, vervangt u de batterij door een originele Sony-batterij.

<span id="page-30-0"></span>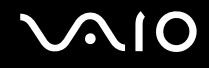

#### De batterij verwijderen

**!** U kunt gegevens verliezen als u de batterij verwijdert wanneer de computer is ingeschakeld en niet op de netspanning is aangesloten, of wanneer u de batterij verwijdert als de computer in de slaapstand is gezet.

#### De batterij verwijderen

- **1** Schakel de computer uit en sluit het LCD-scherm.
- **2** Schuif het vergrendelingslipje **LOCK** (1) van de batterij naar binnen.
- **3** Schuif en houd de **RELEASE**-pal voor de batterij (2) naar binnen, plaats een vingertop onder het lipje (3) op de batterij en draai de batterij in de richting van de pijl. Schuif de batterij vervolgens uit de computer.

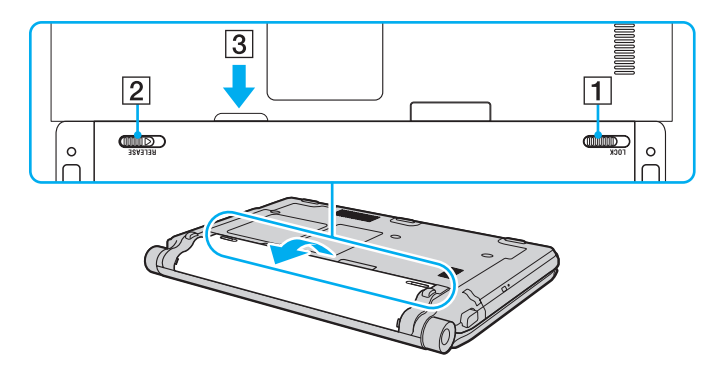

<span id="page-31-1"></span>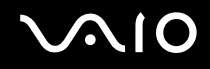

### <span id="page-31-0"></span>De computer veilig uitschakelen

Zorg ervoor dat u de computer op de juiste manier afsluit om te vermijden dat u gegevens verliest, zoals hieronder wordt beschreven.

#### De computer afsluiten

- **1** Schakel alle op de computer aangesloten randapparaten uit.
- **2** Klik op Start, vervolgens op de pijl **D** naast de knop Vergrendelen en daarna op Afsluiten.
- **3** Antwoord op alle waarschuwingen om documenten op te slaan of rekening te houden met andere gebruikers en wacht tot de computer is uitgeschakeld. Het stroomlampje gaat uit.

### <span id="page-32-1"></span><span id="page-32-0"></span>De VAIO-computer gebruiken

In dit deel wordt beschreven hoe u optimaal kunt gebruikmaken van alle mogelijkheden van de VAIO-computer.

- ❑ **Het toetsenbord gebruiken [\(pagina 34\)](#page-33-0)**
- ❑ **Het touchpad gebruiken [\(pagina 35\)](#page-34-0)**
- ❑ **De knoppen voor speciale functies gebruiken [\(pagina 36\)](#page-35-0)**
- ❑ **De ingebouwde MOTION EYE-camera gebruiken [\(pagina 37\)](#page-36-0)**
- ❑ **Het optische station gebruiken [\(pagina 40\)](#page-39-0)**
- ❑ **ExpressCard-module gebruiken [\(pagina 49\)](#page-48-0)**
- ❑ **Een Memory Stick gebruiken [\(pagina 53\)](#page-52-0)**
- ❑ **Een SD-geheugenkaart gebruiken [\(pagina 59\)](#page-58-0)**
- ❑ **Het internet gebruiken [\(pagina 63\)](#page-62-0)**
- ❑ **Draadloos LAN (WLAN) gebruiken [\(pagina 64\)](#page-63-0)**
- ❑ **De Bluetooth-functie gebruiken [\(pagina 71\)](#page-70-0)**

<span id="page-33-2"></span>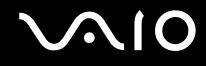

### <span id="page-33-1"></span><span id="page-33-0"></span>Het toetsenbord gebruiken

Het toetsenbord lijkt erg veel op het toetsenbord van een bureaucomputer, maar is voorzien van extra toetsen waarmee u specifieke taken kunt uitvoeren.

De VAIO-Link-website ([http://www.vaio-link.com\)](http://www.vaio-link.com) bevat eveneens informatie over het gebruik van het toetsenbord.

#### Combinaties en functies met de Fn-toets

✍

Sommige toetsenbordfuncties kunnen pas worden gebruikt wanneer het besturingssysteem volledig is opgestart.

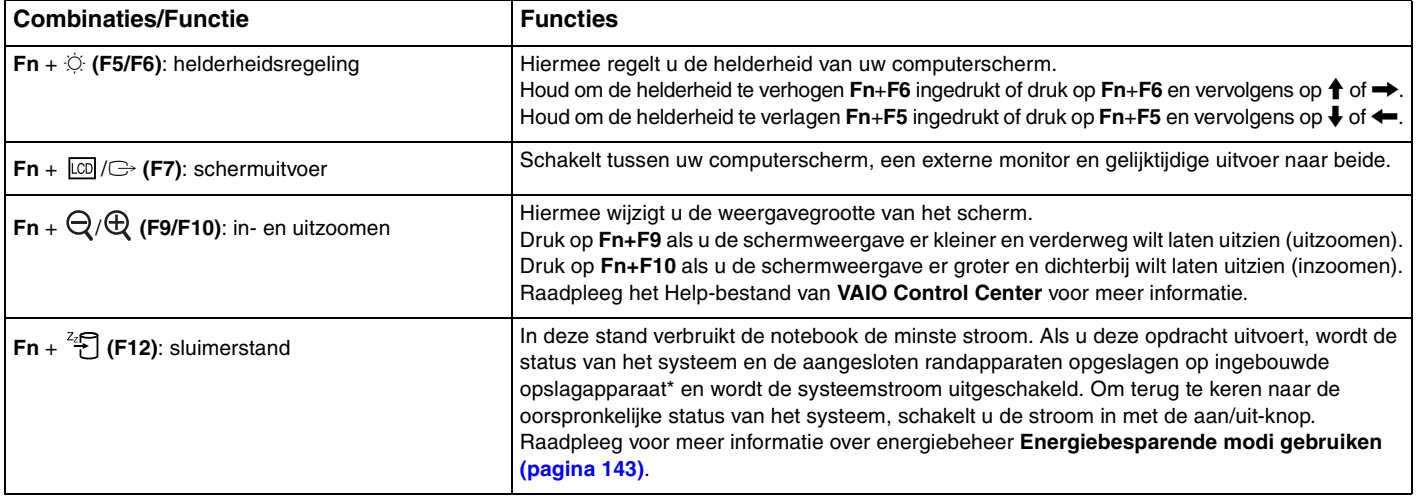

\* Zie de online specificaties voor informatie over de configuratie van uw opslagapparaat.

### <span id="page-34-2"></span><span id="page-34-1"></span><span id="page-34-0"></span>Het touchpad gebruiken

U kunt objecten op het scherm aanwijzen, selecteren en slepen, en u kunt door een lijst met items bladeren met behulp van het touchpad.

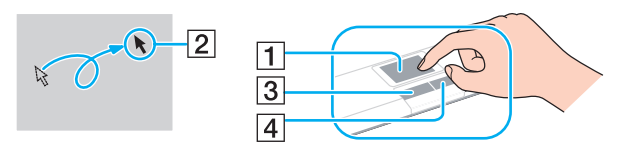

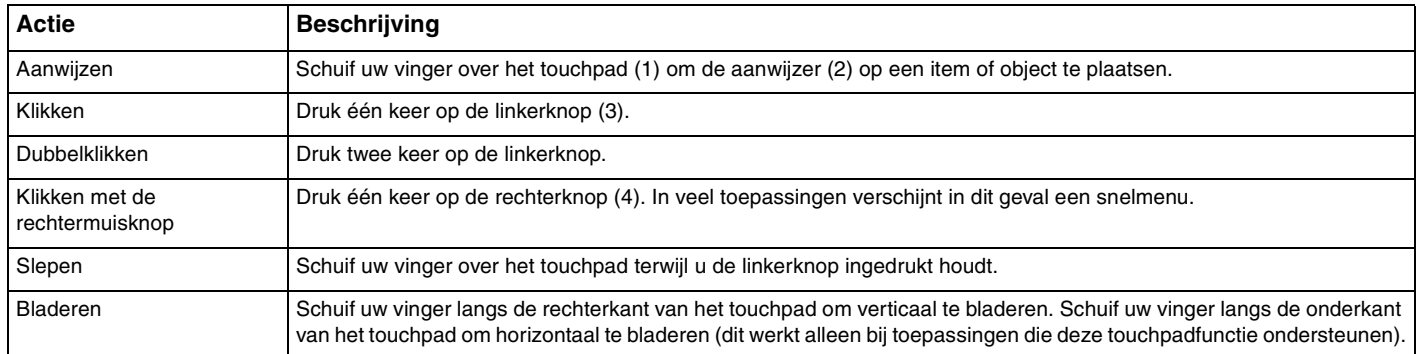

#### $\mathbb{Z}_n$

U kunt het touchpad in- of uitschakelen wanneer er een muis op de computer is aangesloten. U wijzigt de touchpadinstellingen door te klikken op **Start**, **Alle programma's**, **VAIO Control Center**, **Toetsenbord en muis** (Keyboard and Mouse) en **Aanwijsapparaat** (Pointing Device).

**!** Sluit een muis aan voordat u het touchpad uitschakelt. Als u het touchpad uitschakelt voordat u een muis op de computer hebt aangesloten, kunt u alleen het toetsenbord als aanwijzer gebruiken.

### <span id="page-35-2"></span><span id="page-35-1"></span><span id="page-35-0"></span>De knoppen voor speciale functies gebruiken

De computer is uitgerust met speciale knoppen, waarmee u specifieke functies van de computer kunt gebruiken.

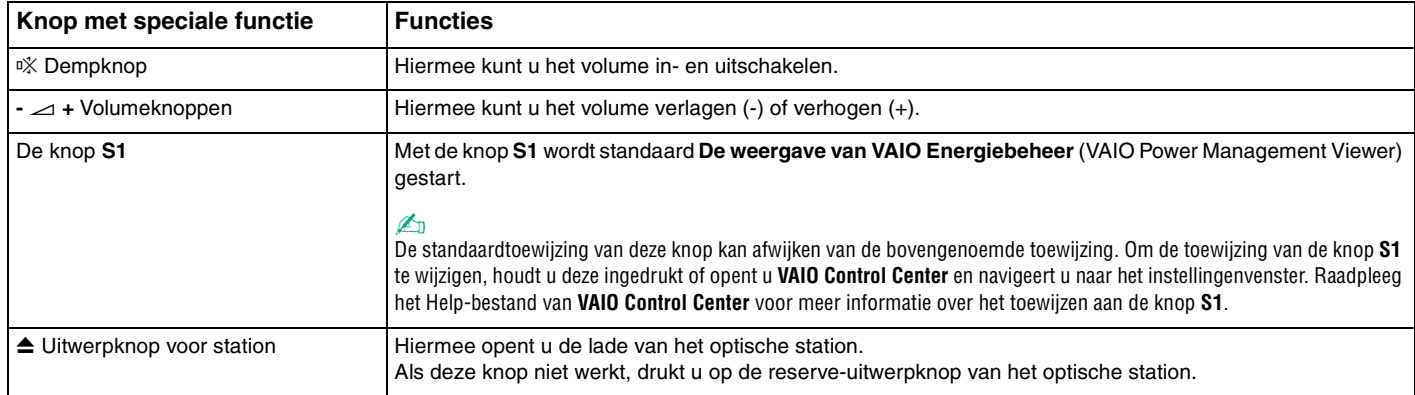
<span id="page-36-0"></span>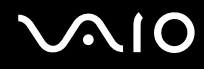

# De ingebouwde MOTION EYE-camera gebruiken

Uw computer is uitgerust met een ingebouwde **MOTION EYE**-camera.

De ingebouwde **MOTION EYE**-camera voegt videofunctionaliteit toe aan software voor expresberichten en videobewerkingssoftware, en maakt het mogelijk om stilstaande beelden en films vast te leggen met de voorgeïnstalleerde software voor het vastleggen van beelden.

Bij het inschakelen van de computer wordt de ingebouwde **MOTION EYE**-camera geactiveerd. Met de juiste software kunt u deelnemen aan videovergaderingen.

Als u software voor expresberichten of videobewerkingssoftware start of afsluit, wordt de ingebouwde **MOTION EYE**-camera niet in- of uitgeschakeld.

#### ✍

De ingebouwde **MOTION EYE**-camera kan niet tegelijk worden gebruikt in meer dan één softwaretoepassing. Als de camera wordt gebruikt in een andere softwaretoepassing, moet u deze toepassing eerst sluiten voordat u de ingebouwde **MOTION EYE**-camera kunt gebruiken met de gewenste toepassing.

#### **!**

Als u een snel bewegend object bekijkt, kan het viewervenster wat ruis vertonen, zoals horizontale strepen. Dit is normaal en wijst niet op een defect.

Het is niet mogelijk de ingebouwde **MOTION EYE**-camera met **Microsoft Windows Movie Maker** te bedienen.

<span id="page-37-0"></span>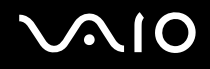

## Stilstaande beelden vastleggen

Een stilstaand beeld vastleggen

- **1** Klik op **Start**, **Alle programma's**, **ArcSoft WebCam Companion 2** en **WebCam Companion 2** om **WebCam Companion 2** te starten.
- **2** Klik op het pictogram **Vastleggen** (Capture) in het hoofdvenster.
- **3** Plaats het onderwerp in de zoeker.
- **4** Klik op de knop **Vastleggen** (Capture) onder het weergegeven beeld. Het huidige beeld in de zoeker wordt vastgelegd en er wordt een miniatuurafbeelding van toegevoegd aan de miniaturenweergave in het linkerdeelvenster van het hoofdvenster.

#### ✍

Klik voor het vastleggen van een beeld in een donkere ruimte na stap 2 op het pictogram **WebCam Instellingen** (WebCam Settings) en selecteer de optie voor weinig licht of compensatie voor weinig licht in het eigenschappenvenster.

**WebCam Companion 2** biedt nog veel meer functies. Raadpleeg het Help-bestand van de software voor meer informatie.

<span id="page-38-0"></span>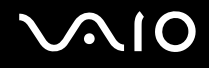

## Films vastleggen

Een film vastleggen

- **1** Klik op **Start**, **Alle programma's**, **ArcSoft WebCam Companion 2** en **WebCam Companion 2** om **WebCam Companion 2** te starten.
- **2** Klik op het pictogram **Opnemen** (Record) in het hoofdvenster.
- **3** Plaats het onderwerp in de zoeker.
- **4** Klik op de knop **Video opnemen** (Record Video) onder het weergegeven beeld om het opnemen van de film te starten.
- **5** Klik wanneer u klaar bent nogmaals op de knop **Video opnemen** (Record Video) om het opnemen van de film te stoppen. De eerste scène van de vastgelegde film wordt toegevoegd aan de miniaturenweergave in het linkerdeelvenster van het hoofdvenster.

#### ✍

Klik voor het vastleggen van een film in een donkere ruimte na stap 2 op het pictogram **WebCam Instellingen** (WebCam Settings) en selecteer de optie voor weinig licht of compensatie voor weinig licht in het eigenschappenvenster.

**WebCam Companion 2** biedt nog veel meer functies. Raadpleeg het Help-bestand van de software voor meer informatie.

# <span id="page-39-0"></span> $\bigcirc$ 10

# Het optische station gebruiken

De computer is uitgerust met een optisch station.

#### Een schijf plaatsen

- **1** Zet de computer aan.
- **2** Druk op de uitwerpknop (1) om het station te openen. De lade schuift uit het station.

#### $\mathbb{Z}_n$

Als de uitwerpknop niet werkt, druk dan op de reserve-uitwerpknop van het optische station.

Als de stroomtoevoer naar het optische station is uitgeschakeld door **VAIO Power Management**, duurt het even voordat de lade van het station opengaat. De reserve-uitwerpknop is uitgeschakeld als het optische station niet aan staat.

Schakel bij het herstellen van het systeem de computer in en druk op de reserve-uitwerpknop van het optische station. Plaats de herstelschijf in het optische station, schakel de computer uit en schakel deze vervolgens opnieuw in om het herstellen te starten.

**3** Plaats een schijf met het label naar boven in het midden van de lade en druk de schijf voorzichtig omlaag zodat deze vastklikt.

<span id="page-40-0"></span>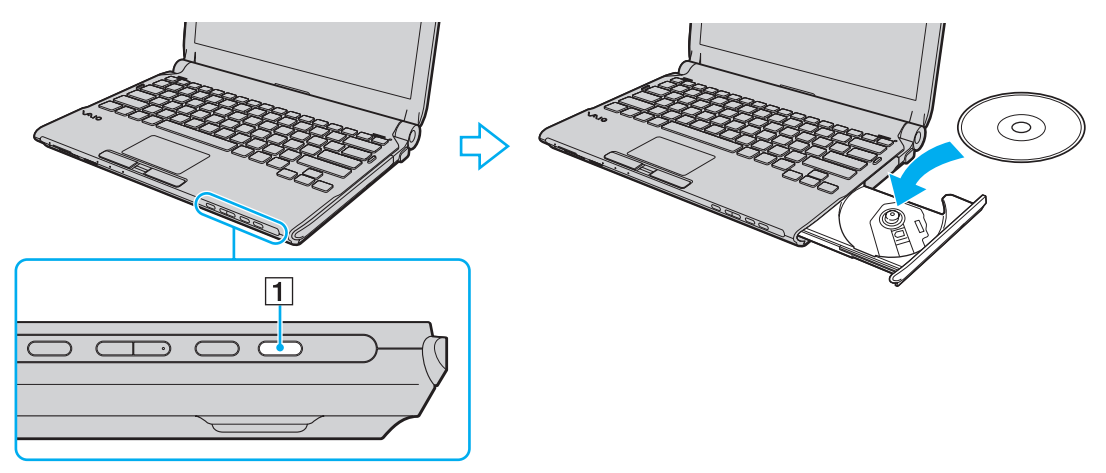

**4** Sluit de lade door deze voorzichtig in het station te duwen.

**!**

Verwijder de optische schijf niet als de computer in een energiebesparende modus staat (in de slaapstand of de sluimerstand). Als u dit doet, kan er een storing optreden.

#### ✍

Als u van plan bent een extern optisch station te gebruiken, moet u het station aansluiten voordat u een vooraf geïnstalleerd schijfbedieningsprogramma start.

<span id="page-41-0"></span>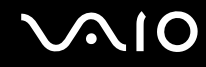

## <span id="page-41-1"></span>Optische schijven lezen en beschrijven

Met de computer kunt u CD's, DVD's en Blu-ray Disc™-media afspelen en opnemen, afhankelijk van het model dat u hebt gekocht. Bekijk de specificaties van het type optisch station dat in de computer is geïnstalleerd.

Raadpleeg de volgende tabel om te zien welke typen media door uw optische station worden ondersteund.

AB: afspeelbaar en opneembaar A: afspeelbaar, maar niet opneembaar –: niet afspeelbaar en niet opneembaar

<span id="page-42-0"></span>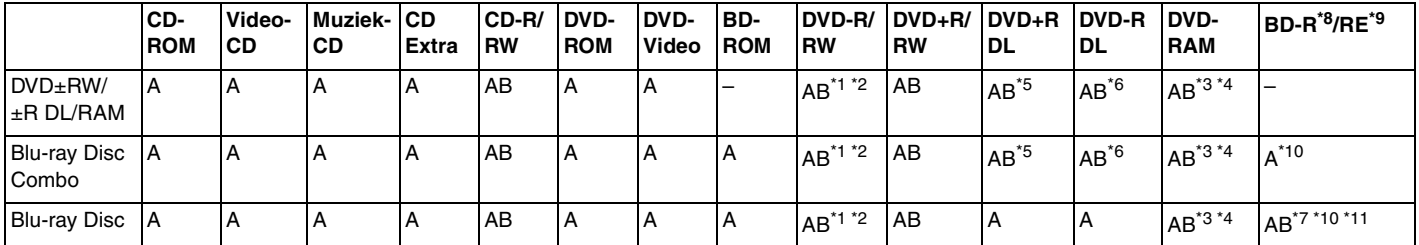

\*1 Ondersteuning voor schrijven van gegevens op DVD-R-schijven die voldoen aan DVD-R voor de algemene versie 2.0/2.1.

\*2 Ondersteuning voor schrijven van gegevens op DVD-RW-schijven die voldoen aan DVD-RW versie 1.1/1.2.

\*3 Het DVD±RW/RAM-schijfstation in de computer ondersteunt de DVD-RAM-cassette niet. Gebruik schijven zonder cassette of schijven met een verwijderbare cassette.

\*4 Schrijven van gegevens op enkelzijdige DVD-RAM-schijven (2,6 GB) die compatibel zijn met DVD-RAM-versie 1.0 wordt niet ondersteund. DVD-RAM-versie 2.2/12X-SPEED DVD-RAM-herziening 5.0 schijf wordt niet ondersteund.

\*5 Schrijven van gegevens op DVD+R DL-schijven (Double Layer) is alleen mogelijk op schijven met ondersteuning voor DVD+R DL-opnamen (Double Layer).

\*6 Schrijven van gegevens op DVD-R DL-schijven (Dual Layer) is alleen mogelijk op schijven met ondersteuning voor DVD-R DL-opnamen (Dual Layer).

\*7 Ondersteuning voor schrijven van gegevens op BD-R-versie 1.1-schijven (single-layer-schijven met een capaciteit van 25 GB, dual-layer-schijven met een capaciteit van 50 GB) en BD-RE-versie 2.1-schijven (single-layer-schijven met een capaciteit van 25 GB, dual-layer-schijven met een capaciteit van 50 GB).

\*8 BD-R betekent Blu-ray Disc-Recordable in versie 1.1-formaat.

\*9 BD-RE betekent Blu-ray Disc-Rewritable in versie 2.1-formaat.

\*10 Het Blu-ray Disc-station van uw computer ondersteunt geen BD-RE Disc-media in versie 1.0-indeling en Blu-ray Disc-media met een cassette.

\*11 Het schrijven van gegevens naar BD-R LTH TYPE-media wordt niet ondersteund.

<span id="page-43-0"></span>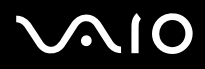

**!** Dit product is ontworpen om schijven af te spelen die voldoen aan de CD-standaardspecificaties (Compact Disc Digital Audio). Een DualDisc is een tweezijdig schijfproduct met een DVD-opnamelaag op de ene kant en een digitale audiolaag op de andere. Let op: de audiozijde (niet de DVD-zijde) van een DualDisc kan mogelijk niet worden afgespeeld op dit product omdat deze niet voldoet aan de CD-standaard.

Lees bij het aanschaffen van voorbespeelde of lege schijven voor gebruik in een VAIO-computer eerst aandachtig de opmerkingen op de verpakking van de schijven om te zien of u de schijven in het optische station van de computer kunt gebruiken voor afspelen en opnemen. Sony geeft GEEN garanties voor de compatibiliteit van de optische stations van VAIO met schijven die niet voldoen aan de officiële 'CD'-, 'DVD'- of 'Blu-ray Disc'-standaard. HET GEBRUIK VAN INCOMPATIBELE SCHIJVEN KAN LEIDEN TOT ONHERSTELBARE SCHADE AAN UW VAIO PC, SOFTWARECONFLICTEN VEROORZAKEN OF ERVOOR ZORGEN DAT HET SYSTEEM VASTLOOPT.

Neem voor vragen over schijfindelingen contact op met de uitgever van de vooraf opgenomen schijf of de leveranciers van de opneembare schijf.

#### $\mathbb{Z}_n$

Het schrijven op 8 cm-schijven wordt niet ondersteund.

#### **!**

Wanneer u Blu-ray Disc-media met beveiliging van het auteursrecht doorlopend wilt afspelen, moet u de AACS-code bijwerken. Voor het bijwerken van de AACS-code is internettoegang vereist.

Net als bij andere optische media-apparaten kan door bepaalde omstandigheden de compatibiliteit worden beperkt of het afspelen van een Blu-ray Disc-medium worden voorkomen. VAIO-computers ondersteunen mogelijk niet het afspelen op verpakte media opgenomen in de AVC- of VC1-indeling met een hoge bitsnelheid.

Voor bepaalde inhoud op DVD's en BD-ROM's zijn regio-instellingen vereist. Als de regio-instelling op het optische station niet overeenkomt met de regiocode op de schijf, kan er niet worden afgespeeld.

Tenzij de externe weergave compatibel is met de HDCP-standaard (High-bandwidth Digital Content Protection), kunt u geen inhoud op Blu-ray Disc-media met beveiliging van het auteursrecht afspelen of weergeven.

Bij sommige inhoud is de video-uitvoer beperkt tot standaarddefinitie of kan er geen analoge video worden uitgevoerd. U wordt sterk aangeraden de met digitale HDCP compatible omgeving te implementeren voor een optimale compatibiliteit en weergavekwaliteit.

Gebruik geen geheugenresidente hulpsoftware terwijl er een schijf wordt afgespeeld of wanneer gegevens op een schijf worden geschreven. Hierdoor kan er een storing optreden.

<span id="page-44-0"></span>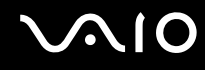

## Opmerkingen over het schrijven van gegevens op een schijf

- ❑ Gebruik alleen ronde schijven. Gebruik geen schijven met een andere vorm (ster, hart, kaart, enz.) omdat deze het optische station kunnen beschadigen.
- ❑ De computer mag niet worden blootgesteld aan schokken tijdens het beschrijven van een schijf.
- ❑ De netadapter mag niet aangesloten of losgekoppeld worden tijdens het beschrijven van een schijf.
- ❑ U moet uw computer niet aansluiten op een dokstation of het loskoppelen terwijl er gegevens naar een schijf worden geschreven.

## Opmerkingen over het afspelen van schijven

Voor optimale prestaties bij het afspelen van schijven volgt u de volgende aanbevelingen.

- ❑ Sommige CD-spelers en optische stations van de computer kunnen geen audio-CD's afspelen die met de CD-R- of CD-RW-media zijn gemaakt.
- ❑ Sommige DVD-spelers en optische schijfstations van de computer kunnen geen DVD's afspelen die met de DVD+R DL-, DVD-R DL-, DVD+R-, DVD+RW-, DVD-R-, DVD-RW- of DVD-RAM-media zijn gemaakt.
- ❑ Het afspelen van video kan worden onderbroken, afhankelijk van het type video en de bitsnelheid.
- ❑ Zet de computer niet in een energiebesparende modus terwijl u op de computer een schijf afspeelt.
- ❑ Op elke DVD of de verpakking staat een regiocode vermeld om aan te geven in welke regio en op welk type speler u de DVD kunt afspelen. Tenzij er een '2' (Europa behoort tot regio '2') of 'all' (dit betekent dat u de DVD bijna overal ter wereld kunt afspelen) vermeld staat, kunt u de DVD niet afspelen op uw computer.

**!** Als u de regiocode wijzigt terwijl de **WinDVD** of **WinDVD BD**-software actief is, start u de software opnieuw op of verwijdert u de schijf en plaatst u deze opnieuw in het station om de nieuwe instelling van kracht te laten worden.

❑ Probeer de regiocode-instellingen van het station niet te wijzigen. Problemen als gevolg van het wijzigen van de regiocode-instellingen van het station vallen niet onder de garantie.

<span id="page-45-0"></span>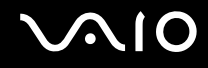

# CD's afspelen

Een audio-CD afspelen

- **1** Plaats een schijf in het optische station.
- **2** Als er niets op het bureaublad verschijnt, klikt u op **Start**, gaat u naar **Alle programma's** en klikt u op de gewenste CD-software om de CD af te spelen.

Als het **Audio-cd**-venster verschijnt, klikt u op een optie om deze te selecteren.

## Bestanden kopiëren naar een CD

Bestanden naar een schijf kopiëren

- **1** Plaats een beschrijfbare schijf in het optische station. Als het venster **Automatisch afspelen** verschijnt, klikt u op **Bestanden op cd's branden** en volgt u de instructies op het scherm totdat de lege schijfmap verschijnt.
- **2** Open de map met de bestanden die u wilt kopiëren en sleep ze naar de lege schijfmap.
- **3** Sluit de schijfmap.

<span id="page-46-0"></span>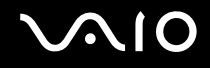

# DVD's afspelen

#### Een DVD afspelen

- **1** Sluit alle actieve softwaretoepassingen.
- **2** Plaats een DVD in het optische station.
- **3** Als er niets op het bureaublad verschijnt, klikt u op **Start**, gaat u naar **Alle programma's** en klikt u op de gewenste DVD-software om de DVD af te spelen.

Voor instructies over het gebruik van de software raadpleegt u de Help bij de DVD-software.

# Bestanden kopiëren naar DVD's

Bestanden naar een schijf kopiëren

- **1** Sluit de netadapter aan op de computer.
- **2** Sluit alle actieve softwaretoepassingen.
- **3** Plaats een beschrijfbare schijf in het optische station.
- **4** Als er niets op het bureaublad verschijnt, klikt u op **Start**, gaat u naar **Alle programma's** en klikt u op de gewenste DVD-schrijfsoftware om de DVD af te spelen.

Voor instructies over het gebruik van de software raadpleegt u de Help bij de software voor het branden van DVD's.

<span id="page-47-0"></span>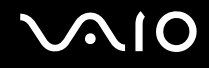

# Blu-ray Disc-media afspelen

**!** De Blu-ray Disc-afspeelfunctie is alleen beschikbaar op bepaalde modellen. Raadpleeg de online specificaties om uw type optisch station te zoeken en raadpleeg **Optische schijven lezen en beschrijven [\(pagina 42\)](#page-41-1)** voor informatie over de ondersteunde schijfmedia.

Het afspelen van video kan worden onderbroken, afhankelijk van het type video en de bitsnelheid.

#### Blu-ray Disc-media afspelen

- **1** Sluit alle actieve softwaretoepassingen.
- **2** Plaats een Blu-ray Disc-medium in het optische schijfstation.
- **3** Als er niets op het bureaublad verschijnt, klikt u op **Start**, gaat u naar **Alle programma's** en klikt u op de gewenste Blu-ray Disc-software om de schijf af te spelen.

Voor instructies over het gebruik van de software raadpleegt u de Help bij de software.

## Bestanden naar Blu-ray Disc-media kopiëren

**!** De functie voor het beschrijven van Blu-ray-schijven is alleen beschikbaar op bepaalde modellen. Raadpleeg de online specificaties om uw type optisch station te zoeken en raadpleeg **Optische schijven lezen en beschrijven [\(pagina 42\)](#page-41-1)** voor informatie over de ondersteunde schijfmedia.

Bestanden naar een Blu-ray Disc-medium kopiëren

- **1** Sluit de netadapter aan op de computer.
- **2** Sluit alle actieve softwaretoepassingen.
- **3** Plaats een beschrijfbare Blu-ray Disc-medium in het optische schijfstation.
- **4** Als er niets op het bureaublad verschijnt, klikt u op **Start**, gaat u naar **Alle programma's** en klikt u op de gewenste Blu-ray Disc-schrijfsoftware om de DVD af te spelen.

Voor instructies over het gebruik van de software raadpleegt u de Help bij de Blu-ray Disc-schrijfsoftware.

# <span id="page-48-0"></span>ExpressCard-module gebruiken

Uw computer is uitgerust met een Universal ExpressCard-\* of een ExpressCard/34-sleuf\* voor de overdracht van gegevens tussen digitale camera's, camcorders, muziekspelers en andere audio- en videoapparaten. De eerste is bedoeld voor een ExpressCard/34- (34 mm breed) of ExpressCard/54-module (54 mm breed)\* zoals hieronder weergegeven en de laatste voor alleen een ExpressCard/34-module\* .

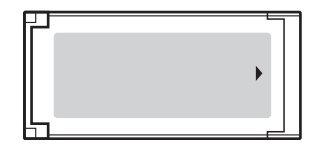

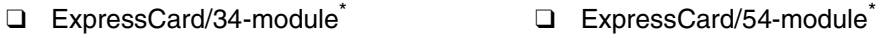

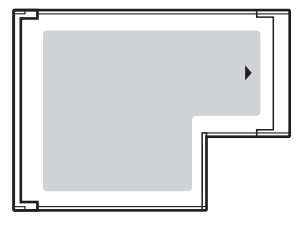

Uw computer is uitgerust met een ExpressCard/34-sleuf\* .

Deze worden de ExpressCard-sleuf en de ExpressCard-module genoemd.

<span id="page-49-0"></span>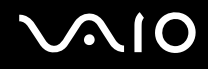

# Een ExpressCard-module plaatsen

**!** Uw computer wordt geleverd met een sleufbeveiliging in de ExpressCard-sleuf. Verwijder deze sleufbeveiliging voordat u de sleuf gebruikt.

Wees voorzichtig bij het plaatsen en verwijderen van de ExpressCard-module. Forceer de module nooit in of uit de sleuf.

#### ✍

U hoeft de computer niet uit te schakelen voordat u de ExpressCard-module plaatst of verwijdert.

#### Een ExpressCard-module plaatsen

- **1** Zoek de ExpressCard-sleuf.
- **2** Duw op de ExpressCard-sleufbeveiliging zodat deze eruit springt.
- **3** Neem de ExpressCard-sleufbeveiliging voorzichtig vast en trek deze uit de sleuf.
- **4** Houd de ExpressCard-module zo vast dat de pijl naar boven gericht is en de ExpressCard in de richting van de sleuf wijst.
- **5** Schuif de ExpressCard-module voorzichtig in de sleuf tot deze vastklikt. Forceer de module nooit in de sleuf.

<span id="page-50-0"></span>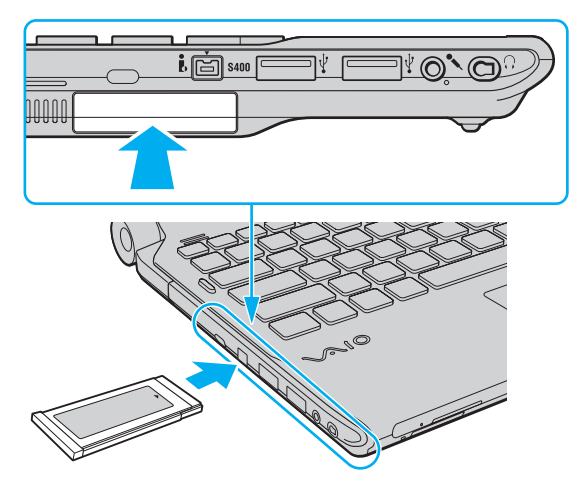

#### **!**

Wanneer u geen ExpressCard-module gebruikt, plaatst u de ExpressCard-sleufbeveiliging om de sleuf te beschermen tegen stof en vuil. Plaats de ExpressCard-sleufbeveiliging in de sleuf voordat u de computer verplaatst.

#### ✍

Als de module niet gemakkelijk in de sleuf kan worden geplaatst, verwijdert u de kaart voorzichtig en controleert u of de kaart in de juiste richting is geplaatst.

Gebruik het meest recente softwarestuurprogramma van de fabrikant van de ExpressCard-module.

<span id="page-51-0"></span>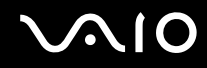

## Een ExpressCard-module verwijderen

Volg de onderstaande stappen om de ExpressCard-module te verwijderen terwijl de computer aan staat. Als u de module niet juist verwijdert, werkt het systeem mogelijk niet meer naar behoren.

#### Een ExpressCard-module verwijderen

#### ✍

Als u een ExpressCard-module wilt verwijderen terwijl de computer is uitgeschakeld, slaat u stap 1 tot en met 4 over.

- **1** Dubbelklik op het pictogram **Hardware veilig verwijderen** op de taakbalk.
- **2** Selecteer de hardware die u wilt ontkoppelen.
- **3** Klik op **Stoppen**.
- **4** Volg de instructies op het scherm om de ExpressCard-module verwijderen.
- **5** Duw de ExpressCard-module in de sleuf zodat de module uitspringt.
- **6** Neem de ExpressCard-module voorzichtig vast en trek deze uit de sleuf.

# <span id="page-52-0"></span>Een Memory Stick gebruiken

Een Memory Stick is een compact, draagbaar en veelzijdig IC-opnamemedium dat speciaal is ontworpen voor het uitwisselen en delen van digitale gegevens met compatibele producten, zoals digitale camera's en mobiele telefoons. Doordat een Memory Stick-medium uitneembaar is, kan deze worden gebruikt voor externe gegevensopslag.

<span id="page-53-0"></span>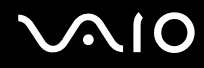

## Voordat u een Memory Stick gebruikt

De Memory Stick-sleuf van de computer is zowel voor media in standaard- als in Duo-formaat bestemd en ondersteunt Memory Stick PRO- en Memory Stick PRO-HG Duo-media met gegevensoverdracht met hoge snelheid en grote gegevenscapaciteit.

 $\mathbb{Z}_n$ U kunt een Memory Stick in Duo-formaat rechtstreeks in de Memory Stick-sleuf steken zonder een Memory Stick Duo-adapter te gebruiken.

**!** Een Memory Stick Micro (M2) moet u eerst in een M2-adapter in standaard- of Duo-formaat steken. Als u deze media rechtstreeks in de Memory Stick-sleuf steekt zonder de adapter te gebruiken, kunt u ze mogelijk niet meer uit de sleuf verwijderen.

Ga voor meer informatie over Memory Stick naar de Memory Stick-website op <http://www.memorystick.com/en/>.

**!** Uw computer is getest en compatibel bevonden met Memory Sticks van Sony met een capaciteit van maximaal 16 GB die sinds mei 2008 beschikbaar zijn. Niet voor alle Memory Sticks die aan dezelfde specificaties voldoen als de compatibele media, kan evenwel de compatibiliteit worden gegarandeerd.

De compatibiliteit kan niet worden gegarandeerd als u Memory Sticks met meerdere conversieadapters plaatst.

MagicGate is de algemene naam van de auteursrechtbeschermingstechnologie die door Sony is ontwikkeld. Gebruik een Memory Stick met het MagicGate-logo als u deze functie wilt gebruiken.

Uitgezonderd voor persoonlijk gebruik is het in strijd met de auteursrechtwetten om audio- en/of afbeeldingsgegevens te gebruiken die u hebt opgenomen zonder voorafgaande toestemming van de respectieve houders van het auteursrecht. Memory Sticks met dergelijke gegevens waarop auteursrecht rust mogen daarom alleen conform de wet worden gebruikt.

De Memory Stick-sleuf van de computer ondersteunt geen 8-bits parallelle gegevensoverdracht (gegevensoverdracht met hoge snelheid).

Een Memory Stick Micro in een M2-adapter in Duo-formaat werkt mogelijk niet goed als de M2-adapter op zijn beurt in een Memory Stick Duo-adapter wordt gestoken.

<span id="page-54-0"></span>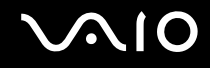

# Een Memory Stick plaatsen

Zo plaatst u een Memory Stick

- **1** Zoek de Memory Stick-sleuf.
- **2** Houd de Memory Stick zo vast dat de pijl naar boven gericht is en deze in de richting van de sleuf wijst.
- **3** Schuif de Memory Stick voorzichtig in de sleuf tot deze vastklikt. De Memory Stick wordt automatisch door het systeem gedetecteerd en de inhoud van de Memory Stick wordt weergegeven. Als er niets op het bureaublad verschijnt, klikt u op **Start**, **Computer** en dubbelklikt u op het pictogram Memory Stick.

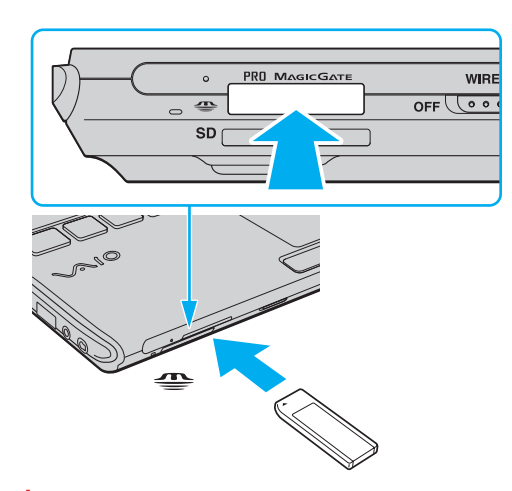

**!** Als u de Memory Stick in de sleuf steekt, moet u erop letten dat de pijl in de juiste richting wijst. Forceer de Memory Stick nooit in de sleuf om beschadiging van de computer of de Memory Stick te vermijden.

Plaats niet meer dan één Memory Stick in de Memory Stick-sleuf. Onjuiste plaatsing van de media kan zowel de computer als de media beschadigen.

# <span id="page-55-0"></span> $\bigcirc$ 10

De inhoud van de Memory Stick bekijken

- **1** Klik op **Start** en vervolgens op **Computer** om het venster **Computer** te openen.
- **2** Dubbelklik op het pictogram Memory Stick om de lijst weer te geven met gegevensbestanden die zijn opgeslagen op de Memory Stick.

#### Een Memory Stick formatteren

De Memory Stick wordt standaard in de fabriek geformatteerd en is gereed voor gebruik. Als u het medium met uw computer opnieuw wilt formatteren, voert u de volgende stappen uit.

**!**

Gebruik een apparaat dat geschikt is voor het formatteren van het medium en Memory Stick ondersteunt om de Memory Stick te formatteren.

Als u een Memory Stick formatteert, worden alle gegevens op de Stick verwijderd. Zorg dat het medium geen waardevolle gegevens bevat voordat u deze formatteert.

Verwijder de Memory Stick niet uit de sleuf tijdens het formatteren. Dit kan een defect veroorzaken.

- **1** Schuif de Memory Stick voorzichtig in de sleuf tot deze vastklikt.
- **2** Klik op **Start** en vervolgens op **Computer** om het venster **Computer** te openen.
- **3** Klik met de rechtermuisknop op het pictogram Memory Stick en selecteer **Formatteren**.
- **4** Klik op **Standaardinstellingen voor apparaten**.

**!** De grootte van de toewijzingseenheid en het bestandssysteem kan veranderen.

Selecteer niet **NTFS** in de vervolgkeuzelijst **Bestandssysteem**, omdat dit een storing kan veroorzaken.

✍

Het formatteringsproces wordt sneller uitgevoerd als u **Snelformatteren** in **Opties voor formatteren** selecteert.

<span id="page-56-0"></span>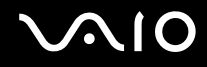

- **5** Klik op **Starten**.
- **6** Volg de instructies op het scherm.

**!** Het hangt van het medium af hoe lang het duurt om de Memory Stick te formatteren.

<span id="page-57-0"></span>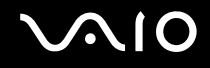

**!**

# Een Memory Stick verwijderen

**!** Verwijder de Memory Stick niet terwijl het lampje voor mediatoegang brandt. Als u dit doet, kunnen gegevens verloren gaan. Het duurt even voordat grote volumes gegevens worden geladen. Controleer dus of het lampje uit is voordat u de Memory Stick verwijdert.

Zo verwijdert u een Memory Stick

- **1** Controleer of het lampje voor mediatoegang uit is.
- **2** Druk op de Memory Stick in de sleuf en laat deze los. De Memory Stick wordt uitgeworpen.
- **3** Trek de Memory Stick uit de sleuf.

Verwijder de Memory Stick altijd voorzichtig om te vermijden dat deze onverwachts uit de sleuf springt.

# <span id="page-58-0"></span>Een SD-geheugenkaart gebruiken

U computer is uitgerust met een **SD**-geheugenkaartsleuf. U kunt deze sleuf gebruiken voor de overdracht van gegevens tussen digitale camera's, camcorders, muziekspelers en andere audio- en videoapparaten.

<span id="page-59-0"></span>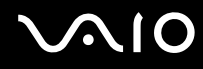

# Voordat u de SD-geheugenkaart gebruikt

De sleuf voor de **SD**-geheugenkaart op de computer ondersteunt de volgende geheugenkaarten:

- ❑ SD-geheugenkaart
- ❑ SDHC-geheugenkaart
- ❑ MultiMediaCard (MMC)

Raadpleeg voor de meest recente informatie over compatibele geheugenkaarten **Sony-ondersteuningsinformatie [\(pagina 222\)](#page-221-0)** om naar de desbetreffende website met ondersteuning te gaan.

**!** Uw computer is alleen getest en compatibel bevonden met geheugenkaarten van de belangrijkste fabrikanten die vanaf mei 2008 verkrijgbaar zijn. Niet voor alle geheugenkaarten die aan dezelfde specificaties voldoen als de compatibele media, kan evenwel de compatibiliteit worden gegarandeerd.

Plaats altijd de juiste geheugenkaart in de **SD**-geheugenkaartsleuf.

SD-geheugenkaarten met een capaciteit van maximaal 2 GB en SDHC-geheugenkaarten met een capaciteit van maximaal 32 GB zijn getest en compatibel bevonden met uw computer.

De sleuf voor de **SD**-geheugenkaart op de computer ondersteunt de functie voor snelle gegevensoverdracht van de SD-geheugenkaart en de SDHC-geheugenkaart niet.

Probeer geen SD-geheugenkaart of SD-geheugenkaartadapter van een ander type in de **SD**-geheugenkaartsleuf te plaatsen. Als u een niet-compatibele geheugenkaart of geheugenkaartadapter plaatst, is deze mogelijk moeilijk uit de sleuf te verwijderen. De geheugenkaart of -adapter kan bovendien de computer beschadigen.

Wees voorzichtig bij het plaatsen en verwijderen van een SD-geheugenkaart in en uit de **SD**-geheugenkaartsleuf. Forceer de SD-geheugenkaart nooit in of uit de sleuf.

# <span id="page-60-0"></span>**210**

# Een SD-geheugenkaart plaatsen

Zo plaatst u een SD-geheugenkaart

- **1** Zoek de **SD**-geheugenkaartsleuf.
- **2** Houd de SD-geheugenkaart zo vast dat de pijl naar boven gericht is en deze in de richting van de sleuf wijst.

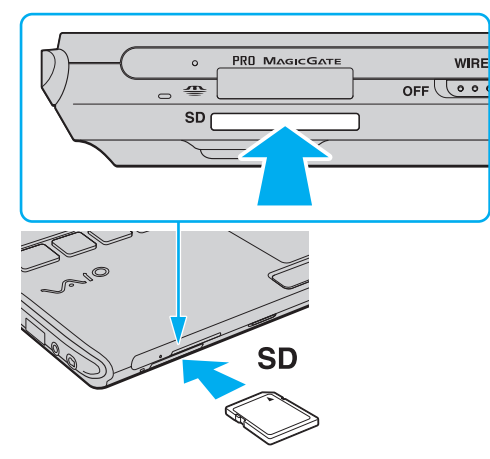

**3** Schuif de SD-geheugenkaart voorzichtig in de sleuf tot deze vastklikt. Forceer de kaart nooit in de sleuf.

#### ✍

Als de SD-geheugenkaart niet gemakkelijk in de sleuf kan worden geplaatst, verwijdert u de kaart voorzichtig en controleert u of de kaart in de juiste richting is geplaatst.

<span id="page-61-0"></span>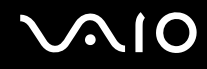

# Een SD-geheugenkaart verwijderen

**!** Verwijder een SD-geheugenkaart niet terwijl het lampje voor mediatoegang brandt. Doet u dit toch, dan kunnen de kaart of de gegevens op de kaart worden beschadigd.

Zo verwijdert u een SD-geheugenkaart

- **1** Controleer of het lampje voor mediatoegang uit is.
- **2** Druk op de SD-geheugenkaart in de sleuf en laat deze los. De SD-geheugenkaart wordt uitgeworpen.
- **3** Trek de SD-geheugenkaart uit de sleuf.

# <span id="page-62-0"></span>Het internet gebruiken

Om internet te gebruiken moet u een externe modem aansluiten op uw computer, bijvoorbeeld een USB-telefoonmodem, een xDSL-modem of een kabelmodem. Voor gedetailleerde instructies over het aansluiten en configureren van uw modem raadpleegt u de handleiding van uw modem.

# <span id="page-63-0"></span>Draadloos LAN (WLAN) gebruiken

Dankzij de functie voor draadloos LAN (WLAN) van Sony kunnen al uw digitale apparaten met ingebouwde WLAN-functionaliteit vrij met elkaar communiceren via een netwerk. Een WLAN is een netwerk waarin een gebruiker een verbinding kan maken met een lokaal netwerk (LAN) via een draadloze (radio) verbinding. Hierdoor is het niet nodig om kabels of draden te trekken door muren en plafonds.

Sony's WLAN ondersteunt alle normale Ethernet-connectiviteit, maar biedt twee extra voordelen: mobiliteit en roaming. U hebt nog altijd toegang tot informatie, het internet/intranet en netwerkbronnen, zelfs in volle vergadering of terwijl u zich verplaatst.

U kunt communiceren zonder een toegangspunt. Dit betekent dat u zonder toegangspunt een verbinding tot stand kunt brengen met een beperkt aantal computers (ad hoc) of dat u kunt communiceren via een toegangspunt, waardoor u een volledig infrastructuurnetwerk kunt creëren.

#### $\mathbb{Z}_n$

In sommige landen is het gebruik van WLAN-producten onderworpen aan lokale regelgeving (bijvoorbeeld een beperkt aantal kanalen). Lees daarom de draadloze LAN-voorschriften grondig door alvorens u de WLAN-functie inschakelt.

WLAN maakt gebruik van de IEEE 802.11a<sup>\*</sup>/b/g-standaard of de IEEE 802.11n<sup>\*</sup>-conceptstandaard, die de specificaties voor de gebruikte technologie bevat. Deze standaard bevat de volgende coderingssystemen: Deze standaard bevat de volgende coderingssystemen: Wired Equivalent Privacy (WEP), een beveiligingsprotocol, Wi-Fi Protected Access 2 (WPA2) en Wi-Fi Protected Access (WPA). WPA2 en WPA zijn ontstaan uit een gezamenlijk voorstel van de IEEE en de Wi-Fi Alliance. Beide zijn specificaties van op standaarden gebaseerde, onderling uitwisselbare verbeteringen in de beveiliging waardoor de bescherming van de gegevens en de toegangscontrole van de bestaande Wi-Fi-netwerken worden verbeterd. WPA is ontwikkeld om voorwaarts compatibel te zijn met de specificatie IEEE 802.11i. Het maakt gebruik van het verbeterde gegevenscodeersysteem TKIP (Temporal Key Integrity Protocol) naast de gebruikersidentificatie met behulp van 802.1X en EAP (Extensible Authentication Protocol). De kwetsbare draadloze verbinding tussen de clients en de toegangspunten wordt beveiligd door middel van codering. Daarnaast zijn er een aantal speciaal voor LAN's ontwikkelde beveiligingsmechanismen voor het beschermen van de privacy zoals: wachtwoordbeveiliging, end-to-end codering, VPN's (virtual private networks) en verificatie. WPA2, de tweede generatie van WPA, biedt betere gegevensbeveiliging en netwerktoegangscontrole, en is ook ontworpen om alle 802.11-apparaten te beveiligen, ongeacht de versie (802.11b, 802.11a, 802.11g en 802.11n-conceptstandaard, multi-band en multi-mode). Bovendien biedt WPA2 op basis van de geratificeerde norm IEEE 802.11i beveiliging van overheidsniveau door toepassing van de AES-coderingsalgoritme die voldoet aan NIST (National Institute of Standards and Technology) FIPS 140-2, en op 802.1X-gebaseerde verificatie. WPA2 is achterwaarts compatibel met WPA.

\* Zie de online Specificaties om na te gaan of uw model de IEEE 802.11a-standaard of de IEEE 802.11n-conceptstandaard ondersteunt.

<span id="page-64-0"></span>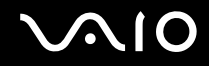

De IEEE 802.11b/g-standaard is een draadloze LAN-standaard die de 2,4 GHz-bandbreedte gebruikt. De IEEE 802.11g-standaard biedt snelle communicatie, sneller dan de IEEE 802.11b-standaard.

De IEEE 802.11a-standaard is een draadloze LAN-standaard die de 5 GHz-bandbreedte gebruikt.

De IEEE 802.11n-conceptstandaard is een draadloze LAN-standaard die de 2,4 of 5 GHz-bandbreedte gebruikt.

Communicatie tussen draadloze LAN-apparaten die de 2,4 GHz-bandbreedte gebruiken en de apparaten die de 5 GHz-bandbreedte gebruiken, is niet mogelijk omdat de gebruikte frequenties verschillend zijn.

De 2,4 GHz-bandbreedte die wordt gebruikt door apparaten die compatibel zijn met Wireless LAN, wordt ook gebruikt door diverse andere soorten apparaten. Ondanks dat apparaten die compatibel zijn met Wireless LAN gebruikmaken van technieken om storing van andere apparaten die dezelfde bandbreedte gebruiken te minimaliseren, kan dergelijke storing leiden tot een lagere communicatiesnelheid, een kleiner communicatiebereik of een onderbroken draadloze verbinding.

De communicatiesnelheid varieert afhankelijk van de afstand tussen de communicerende apparaten, de aanwezigheid van obstakels tussen de apparaten, de configuratie van de apparaten, de zendcondities en de gebruikte software. Bovendien kunnen de communicaties worden afgesneden, afhankelijk van de zendcondities.

Het communicatiebereik varieert afhankelijk van de werkelijke afstand tussen de communicerende apparaten, de aanwezigheid van obstakels tussen de apparaten, de zendcondities, de onmiddellijke omgeving, waaronder de aanwezigheid van muren en de materialen waarvan deze gemaakt zijn, en de gebruikte software.

De eigenlijk communicatiesnelheid is mogelijk niet zo snel als wordt weergegeven op uw computer.

Als u IEEE 802.11b- en IEEE 802.11g-producten implementeert op hetzelfde draadloze netwerk, kan de communicatiesnelheid lager worden als gevolg van radiostoring. Bovendien zijn IEEE 802.11g-apparaten zodanig ontworpen dat ze de communicatiesnelheid verlagen als ze communiceren met IEEE 802.11b-apparaten. Wanneer de communicatiesnelheid lager is dan verwacht, kan de communicatiesnelheid hoger worden door het draadloze kanaal op het toegangspunt te veranderen.

<span id="page-65-0"></span>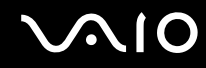

### Communiceren zonder een toegangspunt (ad hoc)

Een ad hoc-netwerk is een netwerk waarin een LAN enkel door de draadloze apparaten zelf tot stand wordt gebracht, zonder een andere centrale controller of een ander toegangspunt. Elk apparaat communiceert rechtstreeks met andere apparaten in het netwerk. U kunt thuis gemakkelijk een ad hoc-netwerk tot stand brengen.

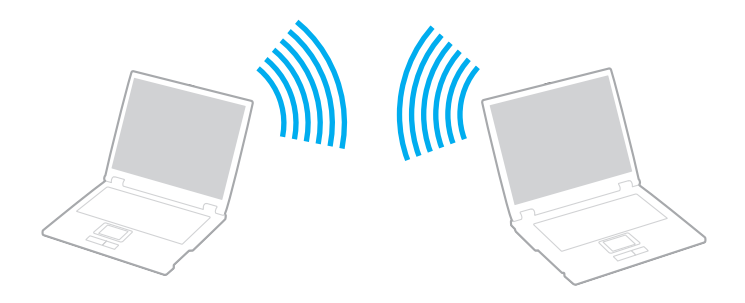

<span id="page-66-0"></span>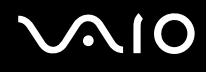

#### Communiceren zonder een toegangspunt (ad hoc)

**!** U kunt de door de IEEE 802.11a-standaard gebruikte 5 GHz-bandbreedte niet selecteren op ad hocnetwerken.

De IEEE 802.11n-conceptstandaard, die de 2,4 of 5 GHz-bandbreedte gebruikt, is niet beschikbaar op ad hocnetwerken.

- **1** Schakel de schakelaar **WIRELESS** in.
- **2** Klik op de knop naast of boven de gewenste optie(s) voor draadloze communicatie in het venster **VAIO Smart Network**. Controleer of het **WIRELESS**-lampje aan gaat.
- **3** Klik op **Start** en selecteer **Configuratiescherm**.
- **4** Klik op **Netwerkstatus en -taken weergeven** onder **Netwerk en internet**.
- **5** Klik op **Verbinding of netwerk instellen** in het linkerdeelvenster. Het venster **Verbinding of netwerk instellen** verschijnt.
- **6** Selecteer een optie om de ad hoc-netwerkinstellingen op te geven en klik op **Volgende**.
- **7** Volg de instructies op het scherm.

<span id="page-67-0"></span>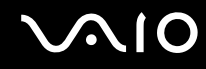

## Communiceren met een toegangspunt (infrastructuur)

Een infrastructuurnetwerk is een netwerk dat een bestaand bedraad lokaal netwerk uitbreidt naar draadloze apparaten door middel van een toegangspunt (niet meegeleverd). Het toegangspunt slaat een brug tussen het draadloze en bedrade LAN en fungeert als centrale controller voor het draadloze lokale netwerk. Het toegangspunt coördineert de transmissie en ontvangst van meerdere draadloze apparaten binnen een specifiek bereik.

Het toegangspunt selecteert het te gebruiken kanaal voor een infrastructuurnetwerk.

**!** Verdere informatie over hoe u het kanaal selecteert dat door het toegangspunt zal worden gebruikt, vindt u in de handleiding bij uw toegangspunt.

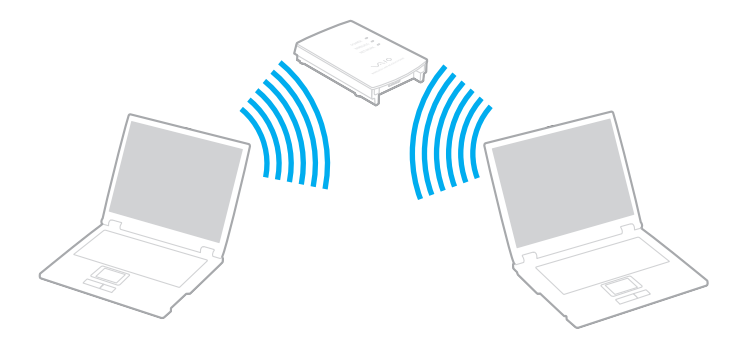

# <span id="page-68-0"></span>**AIO**

Verbinding maken met een draadloos netwerk

- **1** Controleer of een toegangspunt is ingesteld. Raadpleeg de handleiding van uw toegangspunt voor meer informatie.
- **2** Schakel de schakelaar **WIRELESS** in.
- **3** Klik op de knop naast of boven de gewenste optie(s) voor draadloze communicatie in het venster **VAIO Smart Network**. Controleer of het **WIRELESS**-lampje aan gaat.
- **4** Klik met de rechtermuisknop op **of**  $\mathbb{R}$  op de taakbalk en selecteer **Verbinding met een netwerk maken**.
- **5** Selecteer het gewenste toegangspunt en klik op **Aansluiten**.

#### ✍

Voor WPA-PSK- of WPA2-PSK-verificatie moet u een woordgroep invoeren. De woordgroep is hoofdlettergevoelig en moet een tekstreeks zijn met tussen de 8 en 63 tekens, of een hexadecimale reeks van 64 tekens.

<span id="page-69-0"></span>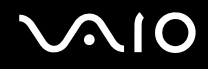

# Draadloze LAN-communication stoppen

#### Draadloze LAN-communicatie stoppen

#### Klik op de knop naast of boven het pictogram **WLAN** in het venster **VAIO Smart Network**.

**!** Als u de WLAN-functie uitschakelt terwijl externe documenten, bestanden of bronnen worden gebruikt, kan gegevensverlies optreden.

<span id="page-70-0"></span>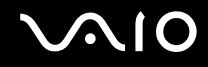

# De Bluetooth-functie gebruiken

U kunt draadloze communicatie tot stand brengen tussen uw computer en andere Bluetooth-apparaten, zoals andere computers of mobiele telefoons. U kunt zonder kabels informatie tussen deze apparaten uitwisselen tot op een afstand van 10 meter in een open ruimte.

Bluetooth-communicatie starten

- **1** Schakel de schakelaar **WIRELESS** in.
- **2** Klik op de knop naast of boven het pictogram **Bluetooth** in het venster **VAIO Smart Network**. Controleer of het **WIRELESS**-lampje aan gaat.

# <span id="page-71-0"></span>**AIO**

# Opmerkingen over het gebruik van de Bluetooth-functie

- ❑ De gegevensoverdrachtsnelheid varieert, afhankelijk van de volgende omstandigheden:
	- ❑ Obstakels, zoals muren, die zich tussen apparaten bevinden
	- ❑ De afstand tussen de apparaten
	- ❑ Het in de muren gebruikte materiaal
	- ❑ De nabijheid van magnetrons en draadloze telefoons
	- ❑ Radiofrequentie-interferentie en andere omgevingsfactoren
	- ❑ De configuratie van de apparaten
	- ❑ Het type softwaretoepassing
	- ❑ Het type besturingssysteem
	- ❑ Het gelijktijdig gebruik van zowel draadloos LAN als Bluetooth-functies op uw computer
	- ❑ De grootte van het bestand dat wordt uitgewisseld
- ❑ Vanwege de beperkingen van de Bluetooth-standaard kunnen grote bestanden tijdens de continue overdracht soms beschadigd raken als gevolg van elektromagnetische interferentie in de omgeving.
- ❑ Alle Bluetooth-apparaten moeten zijn gecertificeerd om ervoor te zorgen dat de geldende standaardvereisten worden aangehouden. Zelfs als aan de standaarden wordt voldaan, kunnen de prestaties, specificaties en bedieningsprocedures van afzonderlijke apparaten verschillen. Niet in alle situaties is het mogelijk gegevens uit te wisselen.
- ❑ Video en geluid lopen mogelijk niet synchroon als u video's op uw computer afspeelt met het geluid op een aangesloten Bluetooth-apparaat. Dit komt vaker voor met Bluetooth-technologie en is geen defect.
<span id="page-72-0"></span>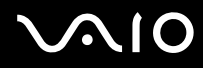

❑ De 2,4 GHz-band, waar Bluetooth-apparaten of draadloze LAN-apparaten mee werken, wordt door verschillende apparaten gebruikt. Bluetooth-apparaten maken gebruik van een technologie die de interferentie van andere apparaten die dezelfde golflengte gebruiken, minimaliseert. Gelijktijdig gebruik van de Bluetooth-functie en draadloze communicatieapparaten kan echter leiden tot radiostoring. Hierdoor kunnen de communicatiesnelheden en -afstanden minder zijn dan de standaardwaarden.

#### ✍

Lees de Bluetooth-voorschriften voordat u de Bluetooth-functie gebruikt.

- ❑ De Bluetooth-functie werkt mogelijk niet met andere apparaten, afhankelijk van de fabrikant of de softwareversie die wordt gebruikt door de fabrikant.
- ❑ Als u meerdere Bluetooth-apparaten op de computer aansluit, kan de gehele bandbreedte in beslag worden genomen, waardoor de prestaties van de apparaten verminderen. Dit is een normale eigenschap van Bluetooth-technologie en is geen defect.

<span id="page-73-0"></span>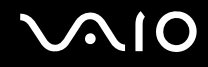

### Bluetooth-beveiliging

De draadloze technologie van Bluetooth beschikt over een identificatiefunctie waarmee u kunt vaststellen met wie u communiceert. Met de identificatiefunctie kunt u voorkomen dat anonieme Bluetooth-apparaten toegang kunnen krijgen tot uw computer.

De eerste keer dat twee Bluetooth-apparaten met elkaar communiceren, dient voor beide apparaten een sleutel (een wachtwoord dat nodig is voor de verificatie) te worden vastgesteld. Hiermee worden deze apparaten geregistreerd. Wanneer een apparaat eenmaal is geregistreerd, hoeft u deze sleutel niet opnieuw in te voeren.

✍

De sleutel kan iedere keer verschillend zijn, maar moet wel aan beide zijden hetzelfde zijn.

Voor bepaalde apparaten, zoals een muis, kan geen sleutel worden ingevoerd.

<span id="page-74-0"></span>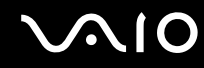

### Communiceren met een ander Bluetooth-apparaat

U kunt een draadloze verbinding tot stand brengen tussen de computer en een Bluetooth-apparaat, bijvoorbeeld een andere computer, een mobiele telefoon, PDA, headset, muis of digitale camera.

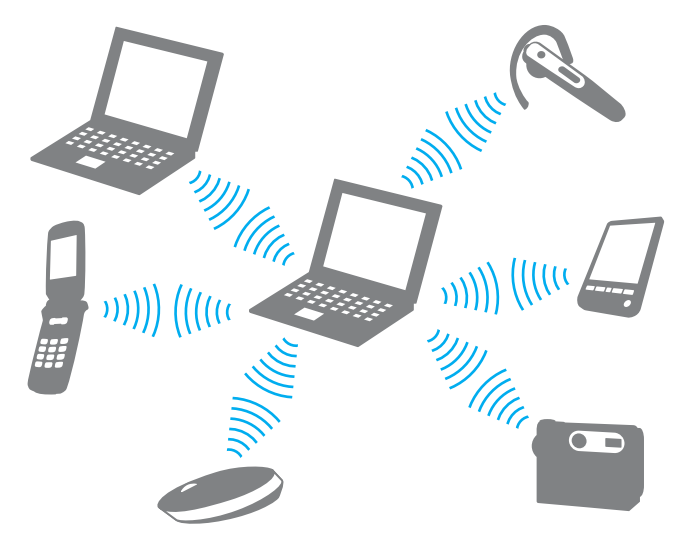

Communiceren met een ander Bluetooth-apparaat

Voor de communicatie met een ander Bluetooth-apparaat moet u eerst de Bluetooth-functie instellen. Zoek voor informatie over het instellen en gebruiken van de Bluetooth-functie naar informatie over Bluetooth in **Windows Help en ondersteuning**. U opent **Windows Help en ondersteuning** door te klikken op **Start** en vervolgens op **Help en ondersteuning**.

<span id="page-75-0"></span>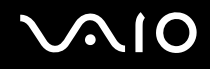

### Bluetooth-communicatie stoppen

Bluetooth-communicatie stoppen

- **1** Schakel het Bluetooth-apparaat uit dat met de computer communiceert.
- **2** Klik op de knop naast of boven het pictogram **Bluetooth** in het venster **VAIO Smart Network**.

# <span id="page-76-0"></span>**AIO**

# Randapparaten gebruiken

U kunt de functies van de VAIO-computer uitbreiden met behulp van de verschillende poorten op de computer.

- ❑ **De ruisonderdrukkende hoofdtelefoon gebruiken [\(pagina 78\)](#page-77-1)**
- ❑ **Een dokstation aansluiten [\(pagina 84\)](#page-83-0)**
- ❑ **Externe luidsprekers aansluiten [\(pagina 92\)](#page-91-0)**
- ❑ **Een externe monitor aansluiten [\(pagina 93\)](#page-92-0)**
- ❑ **Weergavemodi selecteren [\(pagina 102\)](#page-101-0)**
- ❑ **De meerdere-monitorsmodus gebruiken [\(pagina 103\)](#page-102-0)**
- ❑ **Een externe microfoon aansluiten [\(pagina 105\)](#page-104-0)**
- ❑ **Een USB-apparaat (Universal Serial Bus) aansluiten [\(pagina 106\)](#page-105-0)**
- ❑ **Een printer aansluiten [\(pagina 109\)](#page-108-0)**
- ❑ **Een i.LINK-apparaat aansluiten [\(pagina 110\)](#page-109-0)**
- ❑ **Aansluiten op een netwerk (LAN) [\(pagina 112\)](#page-111-0)**

# <span id="page-77-1"></span><span id="page-77-0"></span>De ruisonderdrukkende hoofdtelefoon gebruiken

Een ruisonderdrukkende hoofdtelefoon wordt mogelijk meegeleverd met de computer, afhankelijk van het model dat u hebt gekocht.

De ruisonderdrukkende hoofdtelefoon is uitgerust met een ingebouwde microfoon die het omgevingsgeluid opvangt en een geluid met tegenfase produceert om het geluid te onderdrukken.

Bekijk de online specificaties om na te gaan of de ruisonderdrukkende hoofdtelefoon wordt geleverd met uw computer.

<span id="page-78-0"></span>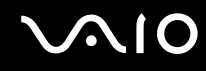

# Voor het gebruik van de ruisonderdrukkende hoofdtelefoon

- ❑ U kunt de ruisonderdrukkingsfunctie alleen gebruiken wanneer de meegeleverde ruisonderdrukkende hoofdtelefoon is aangesloten op de hoofdtelefoonconnector die deze functie ondersteunt.
- ❑ De ruisonderdrukkingsfunctie werkt niet bij geluid dat wordt afgespeeld op de volgende apparaten:
	- ❑ Externe luidsprekers
	- ❑ Hoofdtelefoons zonder ruisonderdrukkingsfunctie
	- ❑ Geluidsapparaten die verbonden zijn met de computer via Bluetooth
- ❑ De ruisonderdrukkingsfunctie heeft alleen volledig effect wanneer u de hoofdtelefoon goed draagt. Zorg dat elk oorstuk van de hoofdtelefoon goed in uw oren is geplaatst.

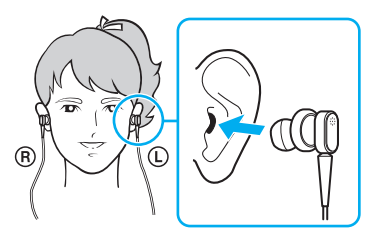

Als u het idee hebt dat de ruisonderdrukkingsfunctie weinig effect heeft, past u de positie van de oordopjes in de oorstukken van de hoofdtelefoon aan of vervangt u de oordopjes door een paar met een andere maat. Standaard zijn oordopjes met een tussenmaat op de oorstukken gezet. Er zijn twee extra paren meegeleverd met de hoofdtelefoon, een kleine en een grote maat.

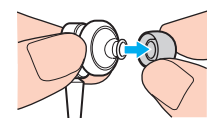

<span id="page-79-0"></span>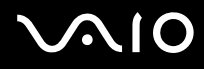

- ❑ Met de ruisonderdrukkingsfunctie wordt omgevingsgeluid met een lage frequentie onderdrukt, geluid met hoge frequenties wordt niet onderdrukt. Het zorgt ook niet voor een volledige onderdrukking van het omgevingsgeluid.
- ❑ Wanneer de ruisonderdrukkingsfunctie niet lijkt te werken, koppelt u de meegeleverde hoofdtelefoon met ruisonderdrukking los en sluit u deze weer aan.
- ❑ Zorg dat de ingebouwde microfoon (1) van de hoofdtelefoon met ruisonderdrukking niet wordt geblokkeerd zodat de ruisonderdrukkingsfunctie goed kan functioneren.

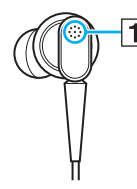

- ❑ U kunt een zacht ruisgeluid horen wanneer de ruisonderdrukkingsfunctie is ingeschakeld. Dit geluid wordt geproduceerd wanneer de functie in gebruik is en duidt niet op een defect.
- ❑ Als u het idee hebt dat de ruisonderdrukkingsfunctie weinig effect heeft of het omgevingsgeluid juist versterkt, ligt dit aan het soort geluid of de mate van stilte in de omgeving. Schakel in dat geval de ruisonderdrukkingsfunctie uit.
- ❑ Het gebruik van een mobiele telefoon kan radio-interferentie veroorzaken bij het gebruik van de hoofdtelefoon met ruisonderdrukking. Houd bij het gebruik van de hoofdtelefoon mobiele telefoons uit de buurt.
- ❑ U hoort een geluid bij het loskoppelen of aansluiten van de ruisonderdrukkende hoofdtelefoon. Dit is normaal en wijst niet op een defect. Zorg dat u de hoofdtelefoon uit uw oren haalt voor u deze aansluit of loskoppelt.
- ❑ U hoort een geluid bij het in-/uitschakelen van de ruisonderdrukkingsfunctie of bij het in-/uitschakelen van het geluid via de volumebediening van Windows. Dit wordt veroorzaakt door het inschakelen van het geluidonderdrukkingscircuit en duidt niet op een defect.
- ❑ Gebruik alleen de meegeleverde ruisonderdrukkende hoofdtelefoon. U kunt de hoofdtelefoon van een Walkman® gebruiken op uw computer, maar de ruisonderdrukkingsfunctie van de computer werkt niet goed met zulke hoofdtelefoons.

<span id="page-80-0"></span>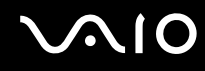

# De ruisonderdrukkende hoofdtelefoon aansluiten

Zo sluit u de ruisonderdrukkende hoofdtelefoon aan

**1** Steek de hoofdtelefoonkabel in de hoofdtelefoonconnector  $\Omega$ .

Het pictogram  $\sim$  wordt weergegeven op de taakbalk om aan te geven dat de ruisonderdrukkingsfunctie is ingeschakeld en er verschijnt een ballonmelding vanaf het pictogram.

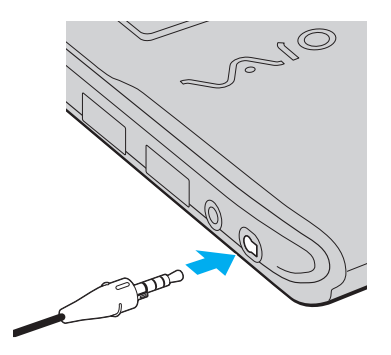

### **!**

Zorg bij het aansluiten van de hoofdtelefoonkabel op de hoofdtelefoonconnector dat de markering op de stekker naar boven wijst.

#### $\n *A*$

Wanneer het pictogram  $\sim$  $\sim$  op de taakbalk wordt weergegeven, is de ruisonderdrukkingsfunctie uitgeschakeld. Klik met de rechtermuisknop op het pictogram en selecteer **De ruisonderdrukkingsfunctie inschakelen** (Enable Noise Canceling Function) uit het menu.

Lees om de instellingen te wijzigen **Wat u moet doen als het pictogram en de ballon niet worden weergegeven [\(pagina 83\)](#page-82-0)** als er geen pictogram wordt weergegeven op de taakbalk.

<span id="page-81-0"></span>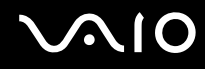

# Het effect van de ruisonderdrukkingsfunctie aanpassen

De ruisonderdrukkende hoofdtelefoon die bij uw computer is geleverd is standaard geconfigureerd voor optimaal effect.

Als u het idee hebt dat de ruisonderdrukkingsfunctie niet volledig effect heeft, kunt u het effect aanpassen met de schuifregelaar **Ruisonderdrukkingsbeheer** (Noise Canceling Control) in het venster **Ruisonderdrukkende hoofdtelefoon** (Noise Canceling Headphones).

Zo past u het effect van de ruisonderdrukkingsfunctie aan

**1** Klik met de rechtermuisknop op het pictogram  $\sqrt{\frac{1}{C}}$  op de taakbalk en selecteer **Instellingen**. Het venster **Ruisonderdrukkende hoofdtelefoon** (Noise Canceling Headphones) wordt weergegeven.

### ✍

Lees om de instellingen te wijzigen **Wat u moet doen als het pictogram en de ballon niet worden weergegeven [\(pagina 83\)](#page-82-0)** als er geen pictogram wordt weergegeven op de taakbalk.

**2** Schuif de schuifregelaar **Ruisonderdrukkingsbeheer** (Noise Canceling Control) in de richting van **Mic+** of **Mic-** om het gewenste ruisonderdrukkingsniveau te selecteren.

#### ✍

De schuifregelaar zou in het midden moeten staan voor het optimale niveau. Door de schuifregelaar helemaal op **Mic+** te zetten wordt de ruisonderdrukkingsfunctie niet op volledig effect gezet.

- **3** Klik op **Toepassen**.
- **4** Controleer of het ruisonderdrukkingseffect goed is en klik op **OK**.

# <span id="page-82-1"></span><span id="page-82-0"></span>Wat u moet doen als het pictogram en de ballon niet worden weergegeven

Wanneer het pictogram van de ruisonderdrukking ( $\sqrt{C}/\sqrt{C}$ ) niet wordt weergegeven op de taakbalk en de ballon niet verschijnt, wijzigt u de instellingen van de ruisonderdrukkingsfunctie.

Zo geeft u de ballon en het pictogram weer

- **1** Klik op **Start** en selecteer **Configuratiescherm**.
- **2** Klik op **Hardware en geluiden**.
- **3** Klik op **Audioapparaten beheren** onder **Geluid**.
- **4** Op het tabblad **Afspelen** dubbelklikt u op Luidsprekers/Hoofdtelefoon.
- **5** Klik op het tabblad **Aanpassingen**.
- **6** Selecteer **Ruisonderdrukkingsfunctie** (Noise Canceling Function) en klik op **Instellingen wijzigen** (Modify Settings).

### ✍

Als het selectievakje **Alle aanpassingen uitschakelen** is ingeschakeld, maakt u die selectie ongedaan.

- **7** Selecteer **Een pictogram voor de ruisonderdrukkende hoofdtelefoon weergeven in het systeemvak** (Display an icon for the noise canceling headphones in the task tray) of **Een bericht weergeven wanneer een ruisonderdrukkende hoofdtelefoon wordt aangesloten** (Display a message when noise canceling headphones are connected).
- **8** Klik op **OK**.

<span id="page-83-1"></span>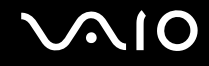

# <span id="page-83-0"></span>Een dokstation aansluiten

Door een dokstation aan te sluiten, kunt u extra randapparaten op de computer aansluiten, zoals een printer en een extern beeldscherm.

Er wordt geen dokstation geleverd bij de computer. Het dokstation is beschikbaar als optioneel accessoire.

# De poorten op het dokstation

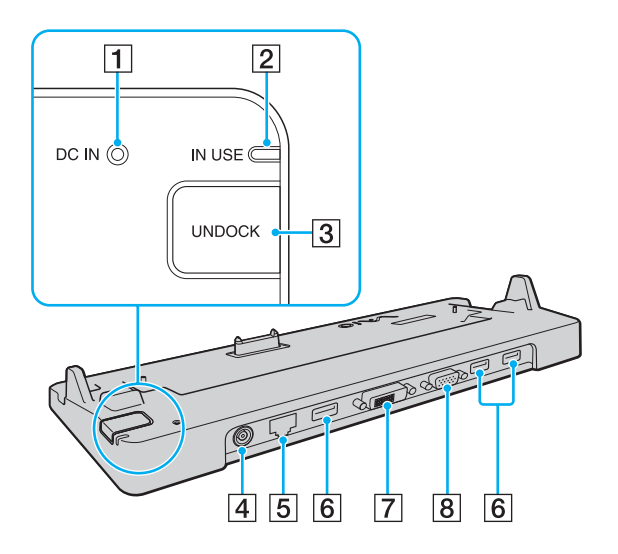

- **1** DC IN-lampje Brandt als het dokstation is ingeschakeld.
- B **IN USE**-lampje [\(pagina 88\)](#page-87-0)
- **3** UNDOCK-knop [\(pagina 88\)](#page-87-0)
- $\vert$ 4 DC **IN**-poort [\(pagina 85\)](#page-84-1)
- E Netwerkpoort (Ethernet) (1000BASE-T / 100BASE-TX / 10BASE-T) [\(pagina 112\)](#page-111-0)
- **6** Hi-Speed USB-poorten (USB 2.0)<sup>\*</sup> [\(pagina 106\)](#page-105-0)
- G **DVI-D**-poort [\(pagina 94\)](#page-93-0)
- **8** MONITOR-poort [\(pagina 94\)](#page-93-0)
- Ondersteuning hoge/volle/lage snelheid.

**!** Het dokstation kan alleen op de netspanning worden aangesloten via de netadapter die bij uw computer wordt geleverd. Verwijder de netadapter niet uit het dokstation of het stopcontact als u het dokstation gebruikt. Er kunnen dan gegevens beschadigd raken of storingen aan de hardware ontstaan.

<span id="page-84-0"></span>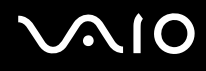

# <span id="page-84-1"></span>Uw computer aansluiten op het dokstation

**!**

Plaats de batterij voordat u de computer op het dokstation aansluit.

Uw computer aansluiten op het dokstation

### **!**

Gebruik de netadapter die is meegeleverd met uw computer.

Verplaats uw computer niet wanneer deze is aangesloten op het dokstation. Het dokstation kan dan namelijk losraken, waardoor beide apparaten beschadigingen kunnen oplopen.

De monitorpoort van de computer is niet bereikbaar als de computer op het dokstation is aangesloten. Gebruik de poort **DVI-D** of **MONITOR** op het dokstation om een extern beeldscherm aan te sluiten.

- **1** Ontkoppel alle randapparaten van de computer.
- **2** Steek het ene uiteinde van het netsnoer (1) in de netadapter (2) en het andere uiteinde in een stopcontact.
- **3** Steek de stekker van de netadapter (2) in de **DC IN**-poort (3) van het dokstation (4).

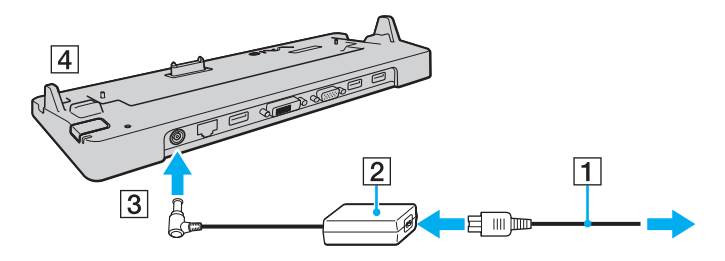

# <span id="page-85-0"></span>**210**

**4** Verwijder het kapje van de aansluiting voor het dokstation van de onderzijde van de computer.

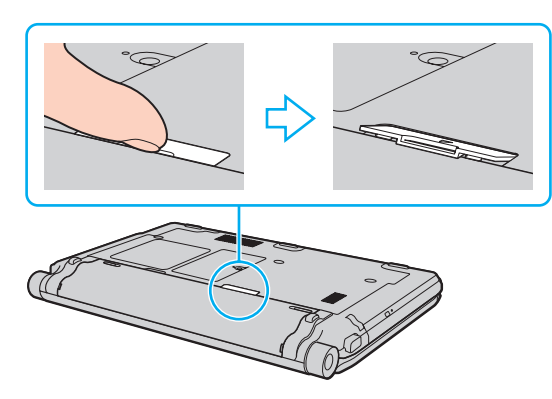

#### **!**

Het verwijderen van het kapje van de aansluiting voor het dokstation kan moeilijk zijn, het zit stevig vast op uw computer. Gebruik geen bovenmatige kracht bij het verwijderen om schade aan de computer of het kapje van de aansluiting voor het dokstation te voorkomen.

#### ✍

Als u het kapje van de aansluiting voor het dokstation hebt verwijderd, bewaart u het in de daartoe bestemde ruimte (1) op het dokstation.

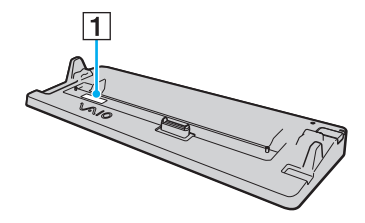

<span id="page-86-0"></span>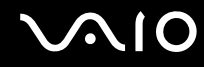

**5** Leg de onderste hoeken aan de achterkant van de computer gelijk met de geleiders op het dokstation.

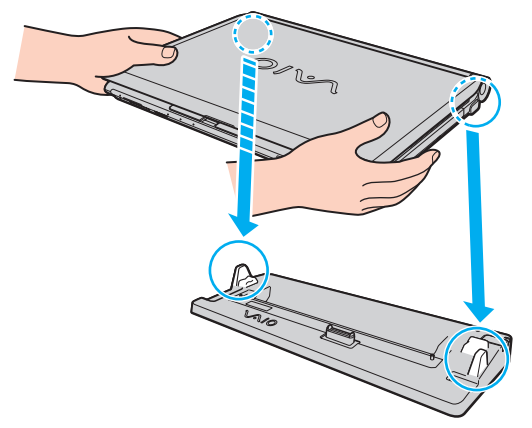

**6** Druk de computer voorzichtig naar beneden totdat deze vastklikt.

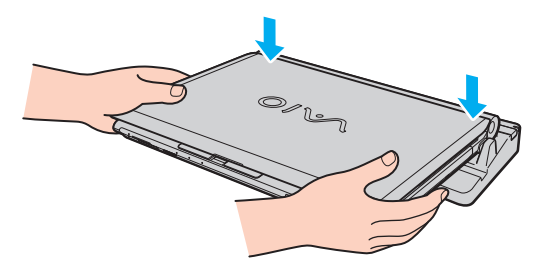

**7** Klap het LCD-scherm open en zet de computer aan.

<span id="page-87-1"></span>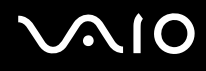

# <span id="page-87-0"></span>Uw computer verwijderen uit het dokstation

**!** Als u de computer verwijdert, mogen er geen apparaten in gebruik zijn die zijn gekoppeld aan het dokstation.

Verwijder de computer niet uit het dokstation als het lampje **IN USE** brandt. Als u de computer verwijdert terwijl het lampje **IN USE** brandt, kan dit resulteren in verlies van niet-opgeslagen gegevens of schade aan de computer.

Als de batterij bijna leeg is en u de computer verwijdert uit het dokstation, kan dit resulteren in verlies van niet-opgeslagen gegevens.

Verwijder de computer niet uit het dokstation tijdens het afspelen van videobeelden. Sluit de softwaretoepassing die u gebruikt om videobeelden af te spelen voordat u de computer verwijdert.

Nadat u de stappen van **Uw computer verwijderen uit het dokstation [\(pagina 89\)](#page-88-1)** hebt uitgevoerd, moet u de computer van het dokstation halen. Als u de computer gebruikt terwijl deze zich nog op het dokstation bevindt, kan dit leiden tot instabiliteit.

# <span id="page-88-0"></span>**210**

<span id="page-88-1"></span>Uw computer verwijderen uit het dokstation

**1** Druk op de knop **UNDOCK** (1) en wacht tot het lampje **IN USE** (2) uitgaat.

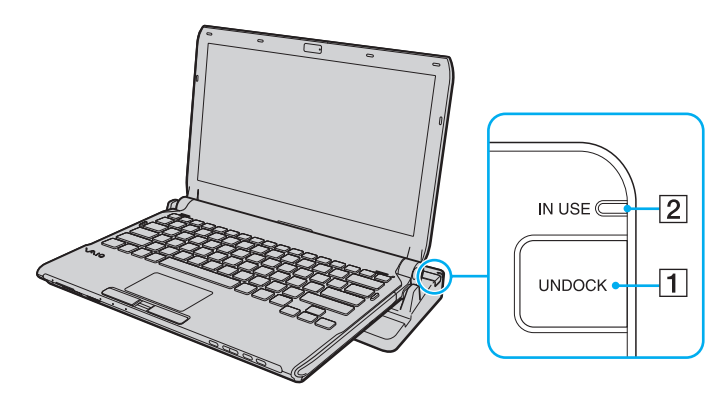

### ✍

Als het lampje **IN USE** niet brandt, hoeft u niet op de knop **UNDOCK** te drukken.

Als u op de knop **UNDOCK** drukt terwijl de computer in een energiebesparende modus staat, keert de computer eerst terug naar de normale modus en wordt vervolgens de verwijderingsprocedure gestart.

#### **!**

Nadat de computer is teruggekeerd naar de normale modus, moet u deze van het dokstation halen. Als u de computer gebruikt terwijl deze zich nog op het dokstation bevindt, kan dit leiden tot instabiliteit.

<span id="page-89-0"></span>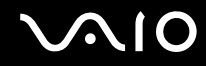

**2** Til de computer van het dokstation.

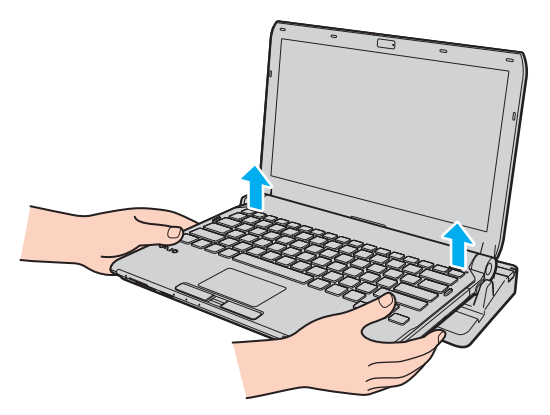

**3** Plaats het kapje van de aansluiting voor het dokstation terug op de onderzijde van de computer.

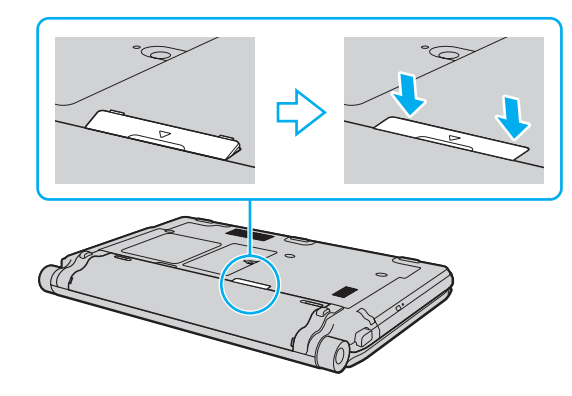

# <span id="page-90-0"></span> $\bigcirc$ 10

U kunt de computer ook op de volgende manier verwijderen uit het dokstation:

- **1** Klik op **Start**, vervolgens op de pijl naast de knop **Vergrendelen** en daarna op **Loskoppelen**.
- **2** Controleer of een ballon wordt weergeven en dat het lampje **IN USE** uitgaat. Til de computer vervolgens van het dokstation.
- **3** Plaats het kapje van de aansluiting voor het dokstation terug op de onderzijde van de computer.

#### **!**

Het is zeer belangrijk dat u het kapje van de aansluiting voor het dokstation terugplaatst nadat u de computer van het dokstation hebt losgekoppeld. Als het kapje niet wordt teruggeplaatst, kan er stof binnenkomen en kan de computer beschadigd raken.

### ✍

Als u de netstroom naar het dokstation volledig wilt verbreken, koppelt u de netadapter los.

# <span id="page-91-1"></span>**210**

# <span id="page-91-0"></span>Externe luidsprekers aansluiten

U kunt externe geluidsapparatuur, zoals luidsprekers of een hoofdtelefoon (niet meegeleverd) aansluiten op uw computer.

### Externe luidsprekers aansluiten

- **1** Sluit de luidsprekerkabel (1) (niet meegeleverd) aan op de hoofdtelefoonconnector (2)  $\bigcap$ .
- **2** Sluit het andere uiteinde van de luidsprekerkabel aan op de externe luidspreker (3).
- **3** Verlaag het volume vóór u de luidsprekers inschakelt.

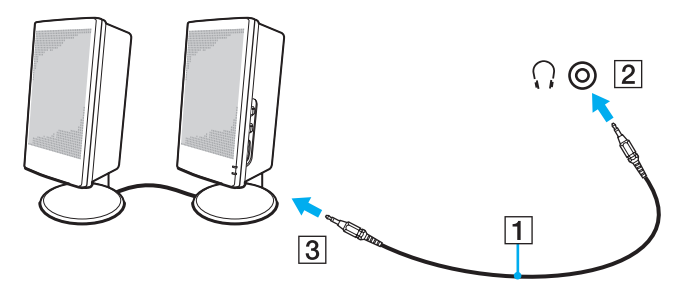

### ✍

Sluit alleen luidsprekers aan die zijn ontworpen voor gebruik met een computer.

### **!**

Plaats geen diskettes op de luidsprekers. Het magnetische veld van een luidspreker kan de gegevens op een diskette beschadigen.

De ruisonderdrukkingsfunctie werkt niet bij geluid dat wordt afgespeeld op externe luidsprekers.

# <span id="page-92-1"></span> $\bigcirc$ 10

# <span id="page-92-0"></span>Een externe monitor aansluiten

U kunt een externe monitor (niet meegeleverd) aansluiten op de computer. U kunt de computer bijvoorbeeld gebruiken met een computermonitor of een projector.

**!** Het afspelen van Blu-ray Discs op een aangesloten extern beeldscherm kan worden onderbroken, afhankelijk van het type video en de bitsnelheid. U kunt dit probleem mogelijk oplossen door de schermresolutie van het beeldscherm te verlagen. Volg de stappen in **Waarom geeft mijn scherm geen video weer? [\(pagina 203\)](#page-202-0)** om de resolutie te wijzigen.

### ✍

Als na het ontkoppelen van de externe monitor van het optionele dokstation de LCD-resolutie van de computer niet automatisch wordt gewijzigd, wijzigt u de huidige beeldscherminstellingen. Zie **Weergavemodi selecteren [\(pagina 102\)](#page-101-0)** voor het wijzigen van de instellingen.

Sluit het netsnoer van de externe monitor pas aan nadat u alle andere kabels hebt aangesloten.

<span id="page-93-1"></span>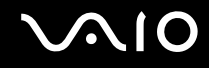

# <span id="page-93-0"></span>Een monitor aansluiten

U kunt een monitor rechtstreeks of via het optionele dokstation op de computer aansluiten.

### Een monitor aansluiten

**!** De monitorpoort van de computer is niet bereikbaar als de computer op het dokstation is aangesloten. Gebruik de poort **MONITOR** op het dokstation om een computerscherm aan te sluiten.

- **1** Indien nodig steekt u het ene uiteinde van het netsnoer (1) van de monitor in de monitor en het andere uiteinde in een stopcontact.
- **2** Als u een analoge monitor wilt aansluiten, sluit u de monitorkabel (2) (niet meegeleverd) aan op de monitorpoort (3)  $\Box$  van de computer of het dokstation.

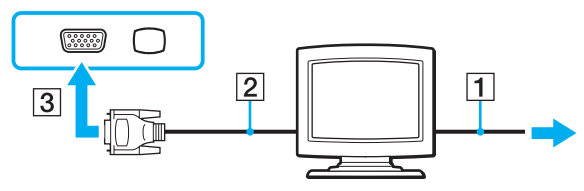

**3** Als u een TFT/DVI-beeldscherm wilt aansluiten, sluit u de monitorkabel (2) (niet meegeleverd) aan op een HDMI-naar-DVI-Dadapter (3) (niet meegeleverd) en sluit de HDMI-kabel (4) (niet meegeleverd) aan op de HDMI-naar-DVI-D-adapter (3) en op de **HDMI**-poort (5) op de computer, of sluit de monitorkabel (2) (niet meegeleverd) aan op de **DVI-D**-poort op het dokstation.

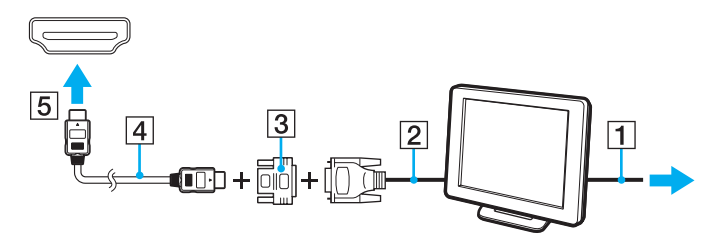

<span id="page-94-0"></span>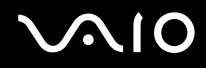

**4** Als het externe beeldscherm is uitgerust met een HDMI-poort, sluit u een HDMI-kabel (niet meegeleverd) aan op de **HDMI**-poort van de computer en op de HDMI-poort van het beeldscherm.

**!** Uw computer voldoet aan de HDCP-standaard en kan het transmissiekanaal van digitale videosignalen coderen voor auteursrechtbeveiliging, zodat u een breed scala aan auteursrechtelijk beschermde inhoud van hoge kwaliteit kunt afspelen en weergeven. U moet wel een met HDCP compliante monitor aansluiten op de **HDMI**-poort van uw computer of op de **DVI-D**-poort van het dokstation om de auteursrechtelijk beschermde inhoud te kunnen weergeven. Als op de computer een niet-compliante monitor is aangesloten, kunt u de auteursrechtelijk beschermde inhoud niet afspelen of weergeven.

#### ✍

DVI-D staat voor Digital Visual Interface - Digital. Dit is een type DVI-poort dat alleen digitale videosignalen ondersteunt (geen analoge videosignalen). Deze heeft een 24-pins aansluiting.

Een DVI-I-poort (Digital Visual Interface - Integrated) ondersteunt digitale en analoge videosignalen. Deze heeft een 29-pins aansluiting.

<span id="page-95-0"></span>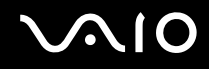

### Een multimediamonitor aansluiten

U kunt een multimediamonitor met ingebouwde luidsprekers en een microfoon rechtstreeks of via het optionele dokstation op de computer aansluiten.

Een multimediamonitor aansluiten

**!** De monitorpoort van de computer is niet bereikbaar als de computer op het dokstation is aangesloten. Gebruik de poort **MONITOR** op het dokstation om een multimediamonitor aan te sluiten.

- **1** Steek het netsnoer van de multimediamonitor (1) in een stopcontact.
- **2** Sluit de monitorkabel (2) (niet meegeleverd) aan op de monitorpoort (3)  $\bigcirc$  van de computer of het dokstation.
- **3** Sluit de luidsprekerkabel (4) (niet meegeleverd) aan op de hoofdtelefoonconnector (5)  $\Omega$  op de computer.
- **4** Sluit de microfoonkabel (6) (niet meegeleverd) aan op de microfoonconnector (7)  $\bullet$  op de computer.

<span id="page-96-0"></span>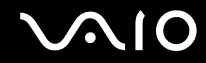

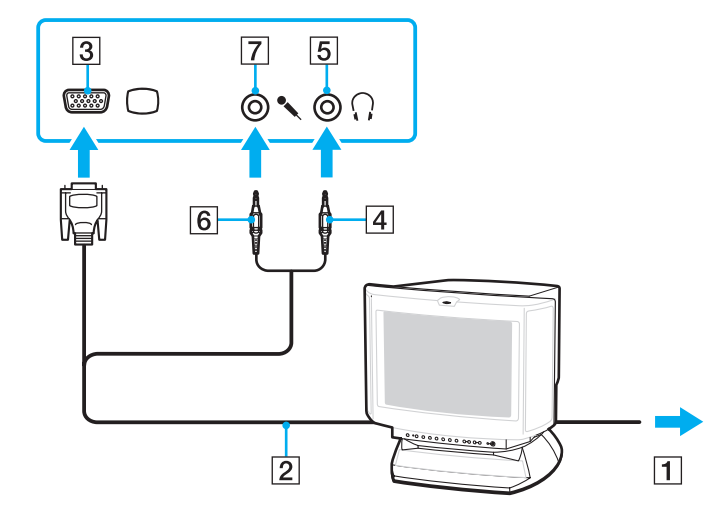

<span id="page-97-0"></span>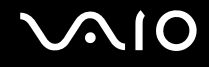

# Een tv aansluiten

U kunt een tv met HDMI-ingang aansluiten op de computer.

Een tv aansluiten op uw computer

**!** Om geluid te horen via het op de **HDMI**-poort aangesloten apparaat, moet u het apparaat voor geluidsuitvoer wijzigen. Voor gedetailleerde instructies leest u **Hoe wijzig ik het geluidsuitvoerapparaat? [\(pagina 215\)](#page-214-0)**.

- **1** Steek het netsnoer van uw tv (1) in een stopcontact.
- **2** Steek het ene uiteinde van een HDMI-kabel (2) (niet meegeleverd) in de **HDMI**-poort (3) van de computer en het andere uiteinde in de tv.
- **3** Stel het ingangskanaal van de tv in op de externe ingang.
- **4** Stel het tv-configuratiesysteem in.

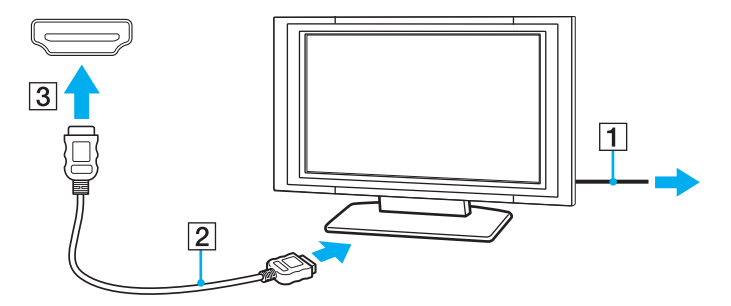

<span id="page-98-0"></span>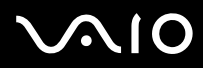

### **!**

Als een ander stuurprogramma wordt gebruikt dan het stuurprogramma van Sony, kan het voorkomen dat beeld of geluid niet wordt weergegeven. Gebruik altijd het door Sony meegeleverde stuurprogramma voor updates.

#### ✍

Raadpleeg de handleiding van de tv voor meer informatie over het gebruik en de installatie.

De HDMI-kabel verzendt zowel video- als audiosignalen.

# <span id="page-99-0"></span> $\bigcirc$ 10

U kunt daarnaast een thuisbioscoopinstallatie of ander apparaat voor surroundgeluid aansluiten tussen uw computer en de tv met de HDMI-aansluiting.

Zo sluit u een apparaat voor digitaal geluid van hoge kwaliteit aan tussen uw computer en een tv

**!** Zorg voor het aansluiten van het apparaat op de computer eerst dat de HDMI-verbinding is gemaakt tussen de tv en de thuisbioscoopinstallatie of ander apparaat voor surroundgeluid.

Om geluid te horen via het op de **HDMI**-poort aangesloten apparaat, moet u het apparaat voor geluidsuitvoer wijzigen. Voor gedetailleerde instructies leest u **Hoe wijzig ik het geluidsuitvoerapparaat? [\(pagina 215\)](#page-214-0)**.

- **1** Schakel de tv in en stel deze in op HDMI-invoer.
- **2** Schakel de thuisbioscoopinstallatie of ander apparaat voor surroundgeluid in en stel de invoer in op HDMI.
- **3** Sluit een HDMI-kabel (niet meegeleverd) aan op de poort voor HDMI-invoer van de thuisbioscoopinstallatie of het andere apparaat voor surroundgeluid en op de **HDMI**-poort van de computer.
- **4** Druk op de toetsen **Fn**+**F7** om de beelduitvoer te wijzigen naar het aangesloten beeldscherm.

### ✍

U kunt de schermresolutie van het aangesloten beeldscherm wijzigen via uw computer. Zie **Waarom geeft mijn scherm geen video weer? [\(pagina 203\)](#page-202-0)** voor de gedetailleerde procedure.

Met de HDMI-verbinding kan het volume alleen worden aangepast via het aangesloten audioapparaat. Via de computer hebt u geen controle over het uitvoervolume van de aangesloten apparaten.

<span id="page-100-0"></span>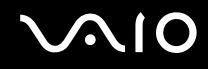

# Een projector aansluiten

U kunt een projector (zoals de Sony LCD-projector) rechtstreeks of via het optionele dokstation op de computer aansluiten.

### Een projector aansluiten

**!** De monitorpoort van de computer is niet bereikbaar als de computer op het dokstation is aangesloten. Gebruik de poort **MONITOR** op het dokstation om een projector aan te sluiten.

- **1** Steek het netsnoer (1) van de projector in een stopcontact.
- **2** Sluit een monitorkabel (2) (niet meegeleverd) aan op de monitorpoort (3)  $\Box$  van de computer of het dokstation.
- **3** Sluit een audiokabel (4) (niet meegeleverd) aan op de hoofdtelefoonconnector (5)  $\Omega$  aan op de computer.
- **4** Steek de monitorkabel en de audiokabel in de connector en poort van de projector (6).

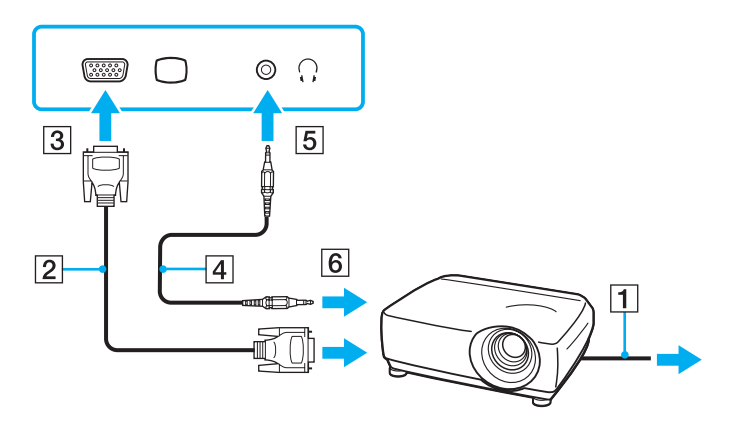

<span id="page-101-1"></span>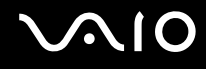

# <span id="page-101-0"></span>Weergavemodi selecteren

U kunt selecteren welk scherm u als primair scherm wilt gebruiken als u een externe monitor (bureaubladmonitor, enz.) op de computer hebt aangesloten.

Als u het computerscherm en de externe monitor tegelijkertijd wilt gebruiken, raadpleegt u **De meerdere-monitorsmodus gebruiken [\(pagina 103\)](#page-102-0)** voor meer informatie.

### Een scherm selecteren

- **1** Klik met de rechtermuisknop op het bureaublad en selecteer **Aan persoonlijke voorkeur aanpassen**.
- **2** Klik op **Beeldscherminstellingen**.
- **3** Volg de instructies op het scherm om de instellingen te wijzigen.

### ✍

Het kan zijn dat gelijktijdige weergave van dezelfde inhoud op uw computerscherm en op de externe monitor of projector niet mogelijk is, afhankelijk van het type externe monitor of projector.

Schakel de externe monitor in voordat u de computer inschakelt.

# <span id="page-102-1"></span><span id="page-102-0"></span>De meerdere-monitorsmodus gebruiken

Dankzij de meerdere-monitorsmodus kunt u specifieke delen van het bureaublad weergeven op verschillende monitoren. Als u bijvoorbeeld een extern beeldscherm op de monitorpoort hebt aangesloten, kunnen uw computerscherm en het externe beeldscherm als één bureaubladmonitor fungeren.

U kunt de cursor van het ene naar het andere scherm verplaatsen. Hierdoor kunt u objecten (bijvoorbeeld een toepassingsvenster of een werkbalk) van het ene scherm naar het andere slepen.

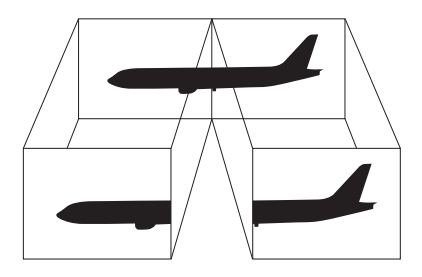

### ✍

Het is mogelijk dat het externe beeldscherm de functie van de meerdere-monitorsmodus niet ondersteunt.

Het is mogelijk dat bepaalde software niet compatibel is met de instellingen van de meerdere-monitorsmodus.

Zorg ervoor dat de computer niet in de slaapstand of in de sluimerstand kan worden gezet tijdens het gebruik van de meerdere-monitorsmodus. Anders bestaat de kans dat de computer niet terugkeert naar de normale modus.

Als u voor elk scherm andere kleuren instelt, moet u één venster niet uitbreiden over twee schermen. Anders is het mogelijk dat de software niet naar behoren werkt.

Stel minder kleuren of een lagere resolutie in voor elk scherm.

# <span id="page-103-0"></span> $\bigcirc$ 10

### Zo gebruikt u de meerdere-monitorsmodus

- **1** Klik met de rechtermuisknop op het bureaublad en selecteer **Aan persoonlijke voorkeur aanpassen**.
- **2** Klik op **Beeldscherminstellingen**.
- **3** Volg de instructies op het scherm om de instellingen te wijzigen.

### ✍

U kunt ook de **S1**-knoptoewijzing wijzigen om de meerdere-monitorsmodus te activeren met de **S1**-knop. Als u de **S1**-knoptoewijzing wilt wijzigen, houdt u de knop ingedrukt om het venster weer te geven voor het wijzigen van de toewijzing. Voor meer informatie over de **S1**-knop raadpleegt u **De knoppen voor speciale functies gebruiken [\(pagina 36\)](#page-35-0)**.

Bovendien kunt u de schermkleuren en resolutie voor elke monitor instellen en de meerdere-monitorsfunctie aanpassen.

<span id="page-104-1"></span>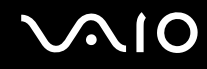

# <span id="page-104-0"></span>Een externe microfoon aansluiten

Als u een geluidsinvoerapparaat nodig hebt (bijvoorbeeld om te chatten op het internet), moet u een externe microfoon (niet meegeleverd) aansluiten.

Een externe microfoon aansluiten

Steek de microfoonkabel (1) in de microfoonconnector (2)  $\blacktriangle$ .

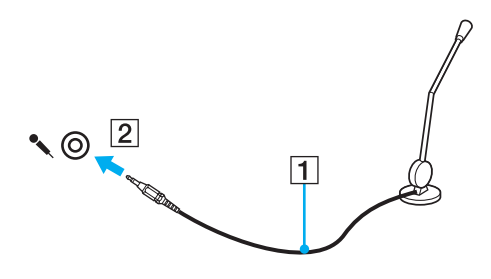

✍ Sluit alleen microfoons aan die zijn ontworpen voor gebruik met een computer.

# <span id="page-105-1"></span><span id="page-105-0"></span>Een USB-apparaat (Universal Serial Bus) aansluiten

Om te voorkomen dat de computer en/of het USB-apparaat beschadigd worden, let u op de volgende punten:

- ❑ Als u de computer verplaatst terwijl er USB-apparaten zijn aangesloten, let u erop dat de USB-poorten niet worden blootgesteld aan schokken of grote druk.
- ❑ Plaats de computer niet in een tas of koffertje terwijl er USB-apparaten zijn aangesloten.

### Een USB-muis aansluiten

Een USB-muis aansluiten

- **1** Kies de USB-poort (1)  $\sqrt[k]{ }$  die u wilt gebruiken.
- **2** Steek de USB-muiskabel (2) in de USB-poort. U kunt nu de USB-muis (niet meegeleverd) (3) gebruiken.

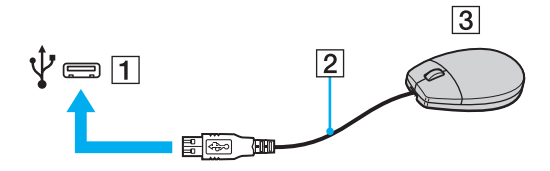

<span id="page-106-0"></span>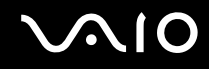

### Een USB-diskettestation aansluiten

U kunt een USB-diskettestation kopen en aansluiten op de computer.

Een USB-diskettestation aansluiten

- **1** Kies de USB-poort (1)  $\sqrt[k]{x}$  die u wilt gebruiken.
- **2** Steek de kabel van het USB-diskettestation (2) in de USB-poort. Uw USB-diskettestation (3) is nu klaar voor gebruik.

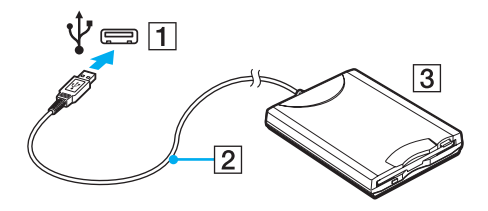

**!** Als u een USB-diskettestation gebruikt, moet u erop letten dat de USB-poort niet wordt blootgesteld aan grote krachten. Hierdoor kan een storing worden veroorzaakt.

# <span id="page-107-0"></span>Een USB-diskettestation loskoppelen

U kunt een USB-diskettestation loskoppelen terwijl de computer is in- of uitgeschakeld. Als u het station loskoppelt terwijl de computer zich in een energiebesparende modus (slaapstand of sluimerstand) bevindt, kan er een storing optreden.

### Een USB-diskettestation loskoppelen

 $\mathbb{Z}_n$ 

Als u een USB-diskettestation wilt ontkoppelen terwijl de computer is uitgeschakeld, slaat u stap 1 tot en met 5 over.

- **1** Sluit alle programma's waarin het diskettestation wordt gebruikt.
- **2** Dubbelklik op het pictogram **Hardware veilig verwijderen** op de taakbalk.
- **3** Selecteer het diskettestation dat u wilt loskoppelen.
- **4** Klik op **Stoppen**.
- **5** Volg de instructies op het scherm om het diskettestation te verwijderen.
- **6** Koppel het diskettestation los van de computer.
<span id="page-108-0"></span>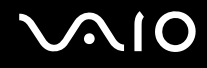

## Een printer aansluiten

U kunt een Windows-compatibele printer aansluiten op de computer om bestanden af te drukken.

### Een printer op een USB-poort aansluiten

U kunt een USB-printer die compatibel is met uw versie van Windows aansluiten op de computer.

Een printer aansluiten op de USB-poort

- **1** Sluit het netsnoer (1) van de printer aan op een stopcontact.
- **2** Kies de USB-poort (3)  $\dot{\Psi}$  die u wilt gebruiken.
- **3** Sluit het ene uiteinde van een USB-printerkabel (2) (niet meegeleverd) aan op de USB-poort en het andere uiteinde op de printer.

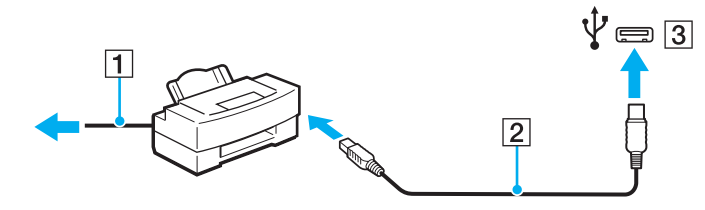

# <span id="page-109-0"></span>**AIO**

## Een i.LINK-apparaat aansluiten

## Opmerkingen bij het aansluiten van i.LINK-apparaten

- ❑ Uw computer is voorzien van een i.LINK-poort, waarmee u een i.LINK-apparaat, bijvoorbeeld een digitale camcorder, kunt aansluiten.
- ❑ De i.LINK-poort op uw computer voorziet een extern apparaat niet van stroom. Als het externe apparaat stroom nodig heeft, moet u het aansluiten op een spanningsbron.
- ❑ De i.LINK-poort ondersteunt transmissiesnelheden van maximaal 400 Mbps. De eigenlijke transmissiesnelheid is echter afhankelijk van de transmissiesnelheid van het externe apparaat.
- ❑ De optionele i.LINK-kabels zijn mogelijk niet beschikbaar in sommige landen of regio's.
- ❑ Een i.LINK-verbinding met andere compatibele apparaten wordt niet volledig gegarandeerd.
- ❑ De i.LINK-verbinding is mogelijk niet beschikbaar, afhankelijk van de toepassing, het besturingssysteem en de i.LINKcompatibele apparaten die u gebruikt. Raadpleeg de handleiding van uw software voor meer informatie.
- ❑ Controleer de gebruiksvoorwaarden en de besturingssysteemcompatibiliteit van i.LINK-compatibele pc-randapparaten (bijvoorbeeld een harde-schijfstation of CD-RW-station) voordat u deze aansluit op de computer.

# <span id="page-110-0"></span>**210**

## Een digitale camcorder aansluiten

#### Een digitale camcorder aansluiten

Steek het ene uiteinde van een i.LINK-kabel (1) (niet meegeleverd) in de i.LINK-poort (2) van de computer en het andere uiteinde in de DV In-/Out-poort (3) van de digitale camcorder.

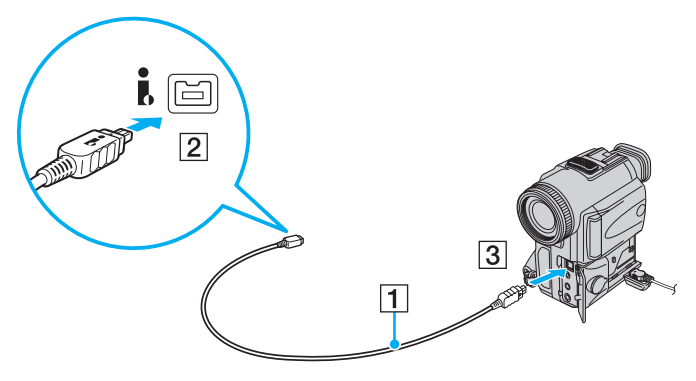

#### ✍

Bij digitale videocamera's van Sony zijn de poorten met de aanduiding **DV Out**, **DV In/Out** of **i.LINK** compatibel met i.LINK.

De digitale camcorder van Sony die hier wordt weergegeven, is maar een voorbeeld. Mogelijk moet uw digitale camcorder anders worden aangesloten.

U kunt niet werken met afbeeldingen die op een Memory Stick zijn opgeslagen wanneer u een i.LINK-verbinding gebruikt.

## <span id="page-111-0"></span>Aansluiten op een netwerk (LAN)

U kunt de computer aansluiten op netwerken van het type 1000BASE-T/100BASE-TX/10BASE-T via een Ethernet-netwerkkabel. Sluit het ene uiteinde van een netwerkkabel (niet meegeleverd) aan op de netwerkpoort (Ethernet) van de computer of op het optionele dokstation en het andere uiteinde op het netwerk. Raadpleeg de netwerkbeheerder voor de gedetailleerde instellingen en de apparaten die nodig zijn voor de aansluiting op het netwerk.

**!** De netwerkpoort (Ethernet) van de computer wordt uitgeschakeld als de computer op het dokstation wordt aangesloten.

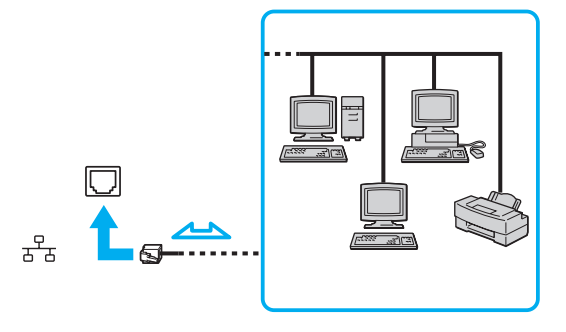

#### ✍

Uw computer kan op het netwerk worden aangesloten met de standaardinstellingen.

<span id="page-112-0"></span>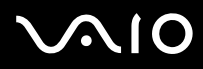

**!** Sluit geen telefoonkabel aan op de netwerkpoort (LAN) van uw computer.

Als de netwerkpoort (LAN) is aangesloten op de hieronder genoemde telefoonlijnen, kan door hoge elektrische stroom naar de poort schade, oververhitting of brand worden veroorzaakt.

- Telefoonlijnen voor thuisgebruik (intercom-luidsprekertelefoon) of zakelijk gebruik (bedrijfstelefoon met meerdere lijnen)
- De lijnen van het openbare telefoonnet
- PBX (private branch exchange)

Sluit geen telefoonkabel aan op de netwerkpoort (Ethernet-poort).

## <span id="page-113-0"></span>Uw VAIO-computer aanpassen

In dit deel wordt kort beschreven hoe u de standaardinstellingen van uw VAIO-computer kunt aanpassen. U leert onder andere hoe u uw Sony-software en -hulpprogramma's kunt gebruiken en het uiterlijk ervan kunt aanpassen.

- ❑ **Het wachtwoord instellen [\(pagina 115\)](#page-114-1)**
- ❑ **Vingerafdrukverificatie gebruiken [\(pagina 127\)](#page-126-0)**
- ❑ **De Trusted Platform Module (TPM) gebruiken [\(pagina 135\)](#page-134-0)**
- ❑ **De computer instellen met VAIO Control Center [\(pagina 142\)](#page-141-0)**
- ❑ **Energiebesparende modi gebruiken [\(pagina 143\)](#page-142-0)**
- ❑ **Energiebeheer met VAIO Power Management [\(pagina 148\)](#page-147-0)**
- ❑ **De harde schijf beschermen [\(pagina 150\)](#page-149-0)**

## <span id="page-114-1"></span><span id="page-114-0"></span>Het wachtwoord instellen

Naast het Windows-wachtwoord kunt u een van de BIOS-functies gebruiken om de computer te beveiligen door twee typen wachtwoorden in te stellen: het opstartwachtwoord en het wachtwoord voor de vaste schijf<sup>\*1</sup>.

Zodra u het opstartwachtwoord hebt ingesteld, moet u dit invoeren nadat het VAIO-logo is weergegeven bij het opstarten van de computer. Met het opstartwachtwoord kunt u voorkomen dat onbevoegden toegang krijgen tot de computer.

Het wachtwoord voor de vaste schijf biedt aanvullende beveiliging van de gegevens die op het ingebouwde opslagapparaat<sup>\*2</sup> zijn opgeslagen. Als u het wachtwoord voor de vaste schijf instelt, krijgen andere gebruikers geen toegang tot de gegevens als ze het wachtwoord niet kennen, zelfs als het met een wachtwoord beveiligde ingebouwde opslagapparaat uit uw computer is verwijderd en in een andere computer is geïnstalleerd.

\*1 Het wachtwoord voor de vaste schijf is niet beschikbaar op modellen met twee ingebouwde flashopslagapparaten met RAID-configuratie.

 $^{\ast}$ 2 Zie de online specificaties voor informatie over de configuratie van uw opslagapparaat.

<span id="page-115-0"></span>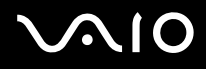

#### <span id="page-115-1"></span>Het opstartwachtwoord toevoegen

Met het opstartwachtwoord kunt u voorkomen dat onbevoegden toegang krijgen tot de computer.

Er zijn twee typen opstartwachtwoorden: een wachtwoord voor de computer en een gebruikerswachtwoord. Het wachtwoord voor de computer is bedoeld voor gebruikers met beheerdersrechten voor de computer. Met dit wachtwoord kunnen ze alle configuratieopties in het scherm BIOS Setup aanpassen en de computer opstarten. Het gebruikerswachtwoord is bedoeld voor de standaardgebruikers. Met dit wachtwoord kunnen ze bepaalde configuratieopties in het scherm BIOS Setup aanpassen en de computer opstarten. U kunt het gebruikerswachtwoord pas instellen nadat u het wachtwoord voor de computer hebt ingesteld.

**!** Zodra u het opstartwachtwoord hebt ingesteld, kunt u de computer niet starten zonder het wachtwoord in te voeren. Zorg dat u het wachtwoord niet vergeet. Schrijf het wachtwoord op, bewaar het op een veilige plek en geef het niet aan anderen.

Als u het opstartwachtwoord bent vergeten en hulp nodig hebt bij het opnieuw instellen ervan, worden herstellingskosten in rekening gebracht. Uw computer moet mogelijk worden opgestuurd voor reparatie om het wachtwoord opnieuw in te stellen.

#### $\n *A*$

Als uw computer is voorzien van een vingerafdruksensor en u het opstartwachtwoord hebt ingesteld naast de functie voor vingerafdrukverificatie, kunt u in plaats van het wachtwoord vingerafdrukverificatie gebruiken als u de computer inschakelt. Zie **Vingerafdrukverificatie gebruiken [\(pagina 127\)](#page-126-0)** voor meer informatie.

# <span id="page-116-0"></span>**AIO**

Het opstartwachtwoord toevoegen (wachtwoord voor de computer)

- **1** Zet de computer aan.
- **2** Druk op **F2** wanneer het VAIO-logo verschijnt. Het scherm BIOS Setup verschijnt. Als dit niet het geval is, start u de computer opnieuw op en drukt u meerdere keren op de toets **F2** als het VAIO-logo verschijnt.
- **3** Druk op de toets  $\leftarrow$  of  $\rightarrow$  om Security te selecteren om het tabblad Security weer te geven, selecteer Set Machine **Password** en druk op de toets **Enter**.
- **4** Voer in het scherm voor invoer van het wachtwoord tweemaal het wachtwoord in en druk vervolgens op **Enter**. Het wachtwoord mag maximaal 32 alfanumerieke tekens lang zijn (inclusief spaties).
- **5** Selecteer **Password when Power On** onder **Security** en druk vervolgens op **Enter**.
- **6** Wijzig de instelling van **Disabled** in **Enabled**.
- **7** Druk op de toets ← of → om **Exit** te selecteren en selecteer **Exit Setup**. Druk vervolgens op de toets **Enter**. Druk wanneer om bevestiging wordt gevraagd op **Enter**.

<span id="page-117-0"></span>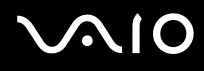

Het opstartwachtwoord toevoegen (gebruikerswachtwoord)

**!** Zorg dat u het wachtwoord voor de computer eerder instelt dan het gebruikerswachtwoord.

- **1** Zet de computer aan.
- **2** Druk op **F2** wanneer het VAIO-logo verschijnt. Het scherm BIOS Setup verschijnt. Als dit niet het geval is, start u de computer opnieuw op en drukt u meerdere keren op de toets **F2** als het VAIO-logo verschijnt.
- **3** Voer het wachtwoord voor de computer in en druk op **Enter**.
- **4** Druk op de toets ← of → om Security te selecteren om het tabblad Security weer te geven, selecteer Set User **Password** en druk op de toets **Enter**.
- **5** Voer in het scherm voor invoer van het wachtwoord tweemaal het wachtwoord in en druk vervolgens op **Enter**. Het wachtwoord mag maximaal 32 alfanumerieke tekens lang zijn (inclusief spaties).
- **6** Druk op de toets ← of → om **Exit** te selecteren en selecteer **Exit Setup**. Druk vervolgens op de toets **Enter**. Druk wanneer om bevestiging wordt gevraagd op **Enter**.

<span id="page-118-0"></span>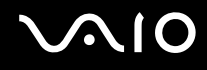

## Het opstartwachtwoord wijzigen/verwijderen

Het opstartwachtwoord wijzigen of verwijderen (wachtwoord voor de computer)

- **1** Zet de computer aan.
- **2** Druk op **F2** wanneer het VAIO-logo verschijnt. Het scherm BIOS Setup verschijnt. Als dit niet het geval is, start u de computer opnieuw op en drukt u meerdere keren op de toets **F2** als het VAIO-logo verschijnt.
- **3** Voer het wachtwoord voor de computer in en druk op **Enter**.
- **4** Druk op de toets ← of → om Security te selecteren om het tabblad Security weer te geven, selecteer Set Machine **Password** en druk op de toets **Enter**.
- **5** Voer in het scherm voor invoer van het wachtwoord eenmaal het huidige wachtwoord in en voer vervolgens tweemaal een nieuw wachtwoord in. Druk op **Enter**. Als u het wachtwoord wilt verwijderen, laat u **Enter New Password** en **Confirm New Password** leeg en drukt u op **Enter**.
- **6** Druk op de toets  $\leftarrow$  of  $\rightarrow$  om Exit te selecteren en selecteer Exit Setup. Druk vervolgens op de toets Enter. Druk wanneer om bevestiging wordt gevraagd op **Enter**.

# <span id="page-119-0"></span>**AIO**

Het opstartwachtwoord wijzigen of verwijderen (gebruikerswachtwoord)

- **1** Zet de computer aan.
- **2** Druk op **F2** wanneer het VAIO-logo verschijnt. Het scherm BIOS Setup verschijnt. Als dit niet het geval is, start u de computer opnieuw op en drukt u meerdere keren op de toets **F2** als het VAIO-logo verschijnt.
- **3** Voer het gebruikerswachtwoord in en druk op **Enter**.
- **4** Druk op de toets  $\leftarrow$  of  $\rightarrow$  om Security te selecteren om het tabblad Security weer te geven, selecteer Set User Password en druk op de toets **Enter**.
- **5** Voer in het scherm voor invoer van het wachtwoord eenmaal het huidige wachtwoord in en voer vervolgens tweemaal een nieuw wachtwoord in. Druk op **Enter**.

Als u het wachtwoord wilt verwijderen, laat u **Enter New Password** en **Confirm New Password** leeg en drukt u op **Enter**.

**6** Druk op de toets ← of → om **Exit** te selecteren en selecteer **Exit Setup**. Druk vervolgens op de toets **Enter**. Druk wanneer om bevestiging wordt gevraagd op **Enter**.

## <span id="page-120-1"></span><span id="page-120-0"></span>Het wachtwoord voor de harde schijf toevoegen

Het wachtwoord voor de vaste schijf biedt aanvullende beveiliging van de gegevens die op het ingebouwde opslagapparaat<sup>\*</sup> zijn opgeslagen. Als u het wachtwoord voor de harde schijf instelt, voegt u een extra beveiligingsniveau toe.

\* Zie de online specificaties voor informatie over de configuratie van uw opslagapparaat.

Wanneer u het wachtwoord voor de harde schijf toevoegt, moet u zowel het hoofd- als het gebruikerswachtwoord instellen. Met het hoofdwachtwoord kunnen gebruikers met beheerdersrechten op de computer het gebruikerswachtwoord in het scherm BIOS Setup opnieuw instellen. Met het gebruikerswachtwoord kunt u het ingebouwde opslagapparaat vergrendelen. Nadat u het gebruikerswachtwoord hebt ingesteld, moet u dit samen met het opstartwachtwoord (indien ingesteld) invoeren wanneer het VAIO-logo verschijnt.

**!** Het wachtwoord voor de vaste schijf is niet beschikbaar op modellen met twee ingebouwde flashopslagapparaten met RAID-configuratie. Zie de online specificaties voor informatie over de configuratie van uw opslagapparaat.

U kunt de computer niet met het hoofdwachtwoord opstarten.

Als u het hoofdwachtwoord vergeet of als het toetsenbord het niet meer doet, zodat u geen wachtwoord kunt invoeren, is het onmogelijk om toegang te krijgen tot de gegevens die op het ingebouwde opslagapparaat zijn opgeslagen. Dit wachtwoord kan NIET OPNIEUW WORDEN INGESTELD. U moet dan voor eigen rekening het ingebouwde opslagapparaat vervangen en u bent alle gegevens kwijt die op het apparaat waren opgeslagen. Schrijf het hoofdwachtwoord op, bewaar het op een veilige plek en geef het niet aan anderen.

#### ✍

Als uw computer is voorzien van een vingerafdruksensor en u het wachtwoord voor de vaste schijf hebt ingesteld naast de functie voor vingerafdrukverificatie, kunt u in plaats van het wachtwoord vingerafdrukverificatie gebruiken als u de computer inschakelt. Zie **Vingerafdrukverificatie gebruiken [\(pagina 127\)](#page-126-0)** voor meer informatie.

<span id="page-121-0"></span>Het wachtwoord voor de harde schijf toevoegen

- **1** Zet de computer aan.
- **2** Druk op **F2** wanneer het VAIO-logo verschijnt. Het scherm BIOS Setup verschijnt. Als dit niet het geval is, start u de computer opnieuw op en drukt u meerdere keren op de toets **F2** als het VAIO-logo verschijnt.

#### ✍

Als u het opstartwachtwoord hebt ingesteld, voert u dit in.

**3** Druk op de toets  $\leftarrow$  of  $\rightarrow$  om Security te selecteren om het tabblad Security weer te geven, selecteer **Hard Disk Password** en druk op de toets **Enter**. Het invoerscherm **Hard Disk Password** verschijnt.

✍

Als u computer is uitgerust met zowel een ingebouwd flashopslagapparaat en een vaste schijf selecteert u **Hard Disk 1 Password** voor het ingebouwde flashgeheugen of **Hard Disk 2 Password** voor de ingebouwde vaste schijf.

- **4** Selecteer **Enter Master and User Passwords** en druk op **Enter**.
- **5** Selecteer **Continue** in het waarschuwingsscherm en druk op **Enter**.
- **6** Voer het hoofdwachtwoord tweemaal in en druk op **Enter**. Het wachtwoord mag maximaal 32 alfanumerieke tekens lang zijn (inclusief spaties).
- **7** Voer het gebruikerswachtwoord tweemaal in en druk op **Enter**. Het wachtwoord mag maximaal 32 alfanumerieke tekens lang zijn (inclusief spaties).
- **8** Druk wanneer om bevestiging wordt gevraagd op **Enter**.
- **9** Druk op **Esc** en vervolgens op  $\leftarrow$  of  $\rightarrow$  om het tabblad **Exit** te selecteren.
- **10** Druk op **↑** of  $\blacklozenge$  om **Exit Setup** te selecteren en druk op vervolgens op **Enter**. Druk wanneer om bevestiging wordt gevraagd op **Enter**.

<span id="page-122-0"></span>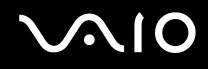

## Het wachtwoord voor de harde schijf wijzigen/verwijderen

Het wachtwoord voor de harde schijf wijzigen

- **1** Zet de computer aan.
- **2** Druk op **F2** wanneer het VAIO-logo verschijnt. Het scherm BIOS Setup verschijnt. Als dit niet het geval is, start u de computer opnieuw op en drukt u meerdere keren op de toets **F2** als het VAIO-logo verschijnt.

#### $\mathbb{Z}_n$

Als u het opstartwachtwoord hebt ingesteld, voert u dit in.

**3** Druk op de toets  $\leftarrow$  of  $\rightarrow$  om Security te selecteren om het tabblad Security weer te geven, selecteer **Hard Disk Password** en druk op de toets **Enter**.

Het invoerscherm **Hard Disk Password** verschijnt.

#### $\mathbb{Z}_n$

Als u computer is uitgerust met zowel een ingebouwd flashopslagapparaat en een vaste schijf selecteert u **Hard Disk 1 Password** voor het ingebouwde flashgeheugen of **Hard Disk 2 Password** voor de ingebouwde vaste schijf.

- **4** Selecteer **Change Master Password** of **Change User Password** en druk vervolgens op **Enter**.
- **5** Voer het huidige wachtwoord eenmaal in en daarna het nieuwe wachtwoord tweemaal.
- **6** Druk op **Enter**.
- **7** Druk op **Enter** wanneer het succesbericht verschijnt.
- 8 Druk op **Esc** en vervolgens op  $\leftarrow$  of  $\rightarrow$  om het tabblad **Exit** te selecteren.
- **9** Druk op  $\uparrow$  of  $\downarrow$  om Exit Setup te selecteren en druk op vervolgens op Enter. Druk wanneer om bevestiging wordt gevraagd op **Enter**.

<span id="page-123-0"></span>Het wachtwoord voor de harde schijf verwijderen

- **1** Zet de computer aan.
- **2** Druk op **F2** wanneer het VAIO-logo verschijnt. Het scherm BIOS Setup verschijnt. Als dit niet het geval is, start u de computer opnieuw op en drukt u meerdere keren op de toets **F2** als het VAIO-logo verschijnt.

#### ✍

Als u het opstartwachtwoord hebt ingesteld, voert u dit in.

**3** Druk op de toets  $\leftarrow$  of  $\rightarrow$  om Security te selecteren om het tabblad Security weer te geven, selecteer **Hard Disk Password** en druk op de toets **Enter**. Het invoerscherm **Hard Disk Password** verschijnt.

#### ✍

Als u computer is uitgerust met zowel een ingebouwd flashopslagapparaat en een vaste schijf selecteert u **Hard Disk 1 Password** voor het ingebouwde flashgeheugen of **Hard Disk 2 Password** voor de ingebouwde vaste schijf.

- **4** Selecteer **Enter Master and User Passwords** en druk op **Enter**.
- **5** Voer bij **Enter Current Hard Disk Master Password** het huidige wachtwoord in en druk op **Enter**.
- **6** Druk op **Enter** zonder dat u een letter voor de resterende velden hebt ingevoerd.
- **7** Druk op **Enter** wanneer het succesbericht verschijnt.
- 8 Druk op **Esc** en vervolgens op  $\leftarrow$  of  $\rightarrow$  om het tabblad **Exit** te selecteren.
- **9** Druk op  $\uparrow$  of  $\downarrow$  om Exit Setup te selecteren en druk op vervolgens op Enter. Druk wanneer om bevestiging wordt gevraagd op **Enter**.

<span id="page-124-0"></span>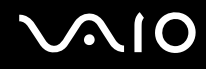

### <span id="page-124-1"></span>Het Windows-wachtwoord toevoegen

U kunt het Windows-wachtwoord gebruiken als u één computer wilt delen met andere gebruikers. Met het Windows-wachtwoord kunt u voorkomen dat onbevoegden toegang krijgen tot uw gebruikersaccount.

U wordt gevraagd het Windows-wachtwoord in te voeren wanneer u uw gebruikersaccount selecteert.

**!** Zorg dat u het wachtwoord niet vergeet. Schrijf het wachtwoord op, bewaar het op een veilige plek en geef het niet aan anderen.

#### $\n *A*$

Als uw computer is voorzien van een vingerafdruksensor en u het Windows-wachtwoord hebt ingesteld naast de functie voor vingerafdrukverificatie, kunt u in plaats van het wachtwoord vingerafdrukverificatie gebruiken als u de computer inschakelt. Zie **Vingerafdrukverificatie gebruiken [\(pagina 127\)](#page-126-0)** voor meer informatie.

#### Het Windows-wachtwoord toevoegen

- **1** Klik op **Start** en selecteer **Configuratiescherm**.
- **2** Klik op het pictogram **Gebruikersaccounts en Ouderlijk toezicht** of **Gebruikersaccounts**.
- **3** Klik op **Gebruikersaccounts**.
- **4** Klik op **Een wachtwoord voor uw account instellen** onder **Uw gebruikersaccount wijzigen**.
- **5** Voer in de velden **Nieuw wachtwoord** en **Bevestig het nieuwe wachtwoord** het wachtwoord van de account in.
- **6** Klik op **Wachtwoord instellen**.

#### $\mathbb{Z}_n$

Zie **Windows Help en ondersteuning** voor meer informatie over het Windows-wachtwoord.

# <span id="page-125-0"></span>**AIO**

## Het Windows-wachtwoord wijzigen/verwijderen

#### Het Windows-wachtwoord wijzigen

- Klik op **Start** en selecteer **Configuratiescherm**.
- Klik op het pictogram **Gebruikersaccounts en Ouderlijk toezicht** of **Gebruikersaccounts**.
- Klik op **Gebruikersaccounts**.
- Klik op **Uw wachtwoord wijzigen**.
- Voer in het veld **Huidig wachtwoord** het huidige wachtwoord in.
- Voer in de velden **Nieuw wachtwoord** en **Bevestig het nieuwe wachtwoord** een nieuw wachtwoord in.
- Klik op **Wachtwoord wijzigen**.

#### Het wachtwoord verwijderen

- Klik op **Start** en selecteer **Configuratiescherm**.
- Klik op het pictogram **Gebruikersaccounts en Ouderlijk toezicht** of **Gebruikersaccounts**.
- Klik op **Gebruikersaccounts**.
- Klik op **Uw wachtwoord verwijderen**.
- Voer in het veld **Huidig wachtwoord** het huidige wachtwoord in dat u wilt verwijderen.
- Klik op **Wachtwoord verwijderen**.

## <span id="page-126-1"></span><span id="page-126-0"></span>Vingerafdrukverificatie gebruiken

Voor extra gebruiksgemak is de computer mogelijk uitgerust met een vingerafdruksensor. Een kleine horizontale balk tussen de linker- en rechterknop van het touchpad is de sensor van de vingerafdruklezer. Deze wordt in het vervolg vingerafdruksensor genoemd.

Raadpleeg de online specificaties om na te gaan of uw model is uitgerust met de vingerafdruksensor.

Nadat u uw vingerafdruk(ken) hebt geregistreerd, biedt de functie voor vingerafdrukverificatie de volgende voorzieningen:

- ❑ Een alternatief voor het invoeren van een wachtwoord
	- ❑ Aanmelden bij Windows [\(pagina 132\)](#page-131-0)

Als u uw vingerafdrukken hebt geregistreerd voor uw gebruikersaccounts, kunt u in plaats van het wachtwoord vingerafdrukherkenning gebruiken om u bij Windows aan te melden.

❑ De functie **Power-on Security** [\(pagina 132\)](#page-131-0)

Als u het opstartwachtwoord [\(pagina 116\)](#page-115-1) en/of het wachtwoord voor de vaste schijf\* [\(pagina 121\)](#page-120-1) hebt ingesteld, kunt u in plaats van het wachtwoord vingerafdrukverificatie gebruiken als u de computer inschakelt.

❑ **Wachtwoorddatabank** (Password Bank) voor snelle toegang tot websites [\(pagina 133\)](#page-132-0) In plaats van het invoeren van gegevens kunt u vingerafdrukverificatie gebruiken om toegang te verkrijgen tot websites die met een wachtwoord zijn beveiligd (gebruikersaccounts, wachtwoorden, enz.).

- ❑ De functie **File Safe** om gegevens te coderen/decoderen [\(pagina 133\)](#page-132-1) Met de functie **File Safe** kunt u bestanden en mappen coderen om een gedoceerd archief te maken. Wanneer u dergelijke gecodeerde archieven wilt decoderen of openen, gebruikt u de vingerafdrukverificatie of voert u het wachtwoord in dat u voor de codering hebt opgegeven.
- ❑ Toepassingsstartfunctie voor een snelle toegang [\(pagina 133\)](#page-132-2) Nadat u een toepassing hebt toegewezen aan uw vinger, kunt u met de vinger over de vingerafdruksensor vegen om de toegewezen toepassing te openen.
- Het wachtwoord voor de vaste schijf is niet beschikbaar op modellen met twee ingebouwde flashopslagapparaten met RAID-configuratie. Zie de online specificaties voor informatie over de configuratie van uw opslagapparaat.

<span id="page-127-0"></span>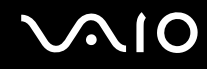

## Voorzorgsmaatregelen bij het gebruik van vingerafdrukverificatie

- ❑ De technologie voor vingerafdrukverificatie biedt geen waarborg voor volledige gebruikersidentificatie of volledige bescherming van uw gegevens en hardware. Sony accepteert geen enkele aansprakelijkheid voor problemen en schade die voortvloeien uit gebruik van de vingerafdruksensor of uit onvermogen om de vingerafdruksensor te gebruiken.
- ❑ De betrouwbaarheid van de vingerafdrukherkenning is afhankelijk van uw gebruiksomstandigheden en kan tevens van persoon tot persoon verschillen.
- ❑ Zorg ervoor dat u een back-up maakt van de gegevens op het ingebouwde opslagapparaat\* , met name van de gegevens in de gecodeerde archieven die gemaakt zijn met de functie **File Safe**, voordat u de computer opstuurt voor reparatie. Sony accepteert geen enkele aansprakelijkheid voor enig verlies van of enige wijziging aan uw gegevens tijdens de reparatie.
- □ Als het ingebouwde opslagapparaat<sup>\*</sup> geïnitialiseerd moet worden, bijvoorbeeld na reparatie, gaan de vingerafdruksjablonen verloren. U moet deze dan opnieuw registreren.
- ❑ Gegevensonderhoud en -beheer met betrekking tot vingerafdrukverificatie moet op eigen risico worden uitgevoerd. Sony accepteert geen enkele aansprakelijkheid voor enige defecten die voortvloeien uit uw gegevensonderhoud en -beheer.
- ❑ Voordat u de computer wegdoet of overdraagt aan een derde, wordt het ten zeerste aanbevolen de vingerafdrukgegevens die voor de vingerafdruksensor zijn geregistreerd, te wissen nadat u de gegevens op het ingebouwde opslagapparaat\* hebt gewist. Zie **Geregistreerde vingerafdrukken wissen [\(pagina 134\)](#page-133-0)** voor de uitgebreide procedure.
- ❑ Een vingerafdruksensor kan niet goed meer werken of beschadigd raken als u het oppervlak bekrast met:
	- ❑ een hard of scherppuntig voorwerp
	- ❑ fijne voorwerpen, bijvoorbeeld door met een vuile vinger over de vingerafdruksensor te vegen
- ❑ Ontlaad statische elektriciteit van uw vinger door er een metalen voorwerp mee aan te raken, vooral in droge seizoenen (bijv. de winter), voordat u uw vingerafdruk scant. Door statische elektriciteit kan de vingerafdruksensor mogelijk niet goed meer werken.
- Zie de online specificaties voor informatie over de configuratie van uw opslagapparaat.

<span id="page-128-0"></span>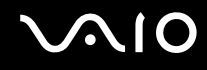

## Een vingerafdruk registreren

Als u de functie voor vingerafdrukverificatie wilt gebruiken, moet u uw vingerafdruk(ken) registreren in de computer.

✍

Stel het Windows-wachtwoord op de computer in voordat u de vingerafdruk(ken) registreert. Raadpleeg **Het Windows-wachtwoord toevoegen [\(pagina 125\)](#page-124-1)** voor uitgebreide instructies.

#### Een vingerafdruk registreren

**!** Er kunnen maximaal 10 vingerafdrukken worden geregistreerd voor elke gebruiker en maximaal 21 vingerafdrukken voor aanmelding bij het systeem met de functie **Power-on Security**. Het is ook mogelijk de vingerafdruk te selecteren die u later wilt gebruiken voor de functie **Power-on Security**.

- **1** Klik op **Start**, ga naar **Alle programma's**, klik op **Protector Suite QL** en vervolgens op **Controlecentrum** (Control Center).
- **2** Klik op **Vingerafdrukken** (Fingerprints) en op **Initialiseren** (Initialize).
- **3** Volg de instructies op het scherm.

✍

Raadpleeg het Help-bestand voor meer informatie.

# <span id="page-129-0"></span>**210**

Als het registreren van een vingerafdruk niet is gelukt, volgt u deze stappen om het nogmaals te proberen.

**1** Plaats het bovenste gewricht van de vinger op de vingerafdruksensor (1).

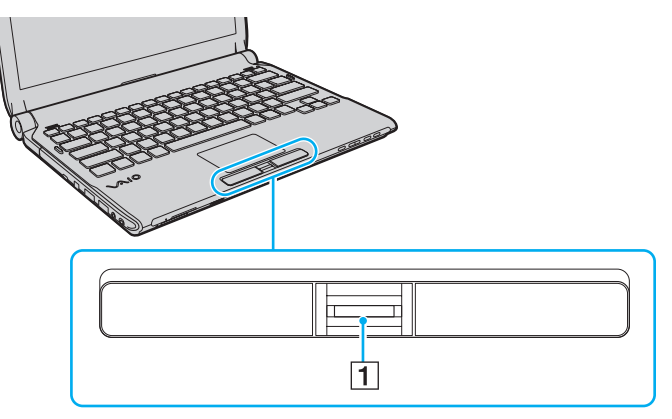

**2** Veeg loodrecht met de vinger over de vingerafdruksensor.

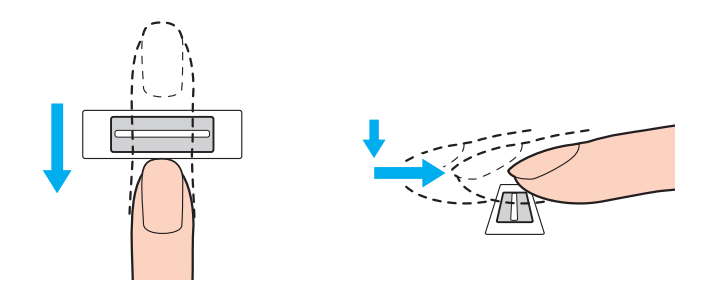

<span id="page-130-0"></span>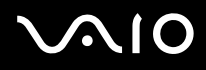

**!** Plaats het topje van de vinger in het midden van de vingerafdruksensor.

Scan de vingerafdruk van het bovenste gewricht van de vinger tot aan het topje.

Zorg er tijdens het vegen voor dat de vinger in contact blijft met de vingerafdruksensor.

Het registreren van vingerafdrukken kan mislukken als u te snel of te langzaam beweegt met de vinger. Wacht ongeveer één seconde om de vingerafdruksensor in staat te stellen de vingerafdruk te scannen.

Uw vingerafdruk wordt mogelijk niet geregistreerd en/of herkend als uw vinger bijvoorbeeld erg droog, nat, gerimpeld, gewond of vies is.

Registreer meer dan één vingerafdruk in het geval dat de vingerafdruksensor de vingerafdruk niet herkent.

Er kunnen maximaal 10 vingerafdrukken worden geregistreerd per persoon. Er kunnen maximaal 21 vingerafdrukken worden geregistreerd voor het aanmelden bij het systeem met de functie **Power-on Security**.

Zorg dat uw vingertopje en de vingerafdruksensor schoon zijn voordat u gaat vegen om de prestaties bij het herkennen te optimaliseren.

<span id="page-131-1"></span>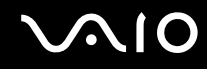

### <span id="page-131-0"></span>Aanmelden bij het systeem

Als u de functie voor vingerafdrukverificatie wilt gebruiken in plaats van het invoeren van een wachtwoord om u aan te melden bij het systeem, moet u het wachtwoord voor inschakelen, de harde schijf en Windows instellen en de computer configureren voor vingerafdrukverificatie.

Raadpleeg **Het wachtwoord instellen [\(pagina 115\)](#page-114-1)** voor meer informatie over het instellen van het wachtwoord voor inschakelen, de vaste schijf<sup>\*</sup> en Windows.

\* Het wachtwoord voor de vaste schijf is niet beschikbaar op modellen met twee ingebouwde flashopslagapparaten met RAID-configuratie. Zie de online specificaties voor informatie over de configuratie van uw opslagapparaat.

Zie het Help-bestand van **Protector Suite QL** voor meer informatie.

### Aanmelden bij Windows

Als u uw vingerafdrukken hebt geregistreerd voor uw gebruikersaccounts, kunt u in plaats van het wachtwoord vingerafdrukverificatie gebruiken om u bij Windows aan te melden. U meldt zich aan bij Windows door met de geregistreerde vinger over de sensor te bewegen wanneer het aanmeldingsvenster van Windows wordt weergegeven.

## De functie Power-on Security

Als u het opstartwachtwoord [\(pagina 116\)](#page-115-1) en/of het wachtwoord voor de vaste schijf [\(pagina 121\)](#page-120-1) hebt ingesteld, kunt u in plaats van het wachtwoord vingerafdrukverificatie gebruiken als u de computer inschakelt.

## <span id="page-132-3"></span><span id="page-132-0"></span>De Wachtwoorddatabank (Password Bank) gebruiken

Nadat u uw gebruikersgegevens (gebruikersaccounts, wachtwoorden, enz.) voor websites hebt geregistreerd in de **Wachtwoorddatabank** (Password Bank), kunt u vingerafdrukverificatie gebruiken voor het invoeren van benodigde gegevens en het verkrijgen van toegang tot websites die met een wachtwoord zijn beveiligd.

Zie het Help-bestand van **Protector Suite QL** voor meer informatie.

**!** Het is mogelijk dat u de functie **Wachtwoorddatabank** (Password Bank) niet kunt gebruiken. Dit is afhankelijk van de website die u opent.

## <span id="page-132-1"></span>De functie File Safe gebruiken

Met de functie **File Safe** kunt u een gecodeerd archief maken om een bestand en/of map op te nemen om te beveiligen tegen onbevoegde toegang. Het gecodeerde archief kan worden gedecodeerd of ontgrendeld om een bestand of map te openen door met uw vinger over de vingerafdruksensor te vegen of door het back-upwachtwoord in te voeren die u voor codering hebt opgegeven.

Zie het Help-bestand van **Protector Suite QL** voor meer informatie.

## <span id="page-132-2"></span>De toepassingsstarter gebruiken

Met de toepassingsstartfunctie van uw computer kunt u uw voorkeurstoepassing (een programmabestand) starten als deze is toegewezen aan een vinger met een geregistreerde vingerafdruk. Nadat u een toepassing hebt toegewezen aan uw vinger, opent u de toegewezen toepassing door met de vinger over de vingerafdruksensor te bewegen.

Zie het Help-bestand van **Protector Suite QL** voor meer informatie.

<span id="page-133-1"></span>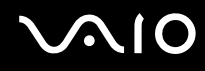

## Vingerafdrukverificatie gebruiken met de TPM

Met de gegevenscodeerfunctie TPM kan het gebruik van de vingerafdrukverificatie de computerbeveiliging verhogen. Zie **De Trusted Platform Module (TPM) gebruiken [\(pagina 135\)](#page-134-0)** voor instructies over hoe u de TPM gebruikt.

Wanneer u vingerafdrukverificatie met de TPM wil gebruiken, moet de computer behalve over de TPM ook over een vingerafdruksensor beschikken. Raadpleeg de online specificaties om na te gaan of uw model over beide beschikt.

Zie het Help-bestand van **Protector Suite QL** voor meer informatie.

### <span id="page-133-0"></span>Geregistreerde vingerafdrukken wissen

Voordat u de computer wegdoet of overdraagt aan een derde, wordt het ten zeerste aanbevolen de vingerafdrukgegevens die voor de vingerafdruksensor zijn geregistreerd, te wissen nadat u de gegevens op het ingebouwde opslagapparaat ໋ hebt gewist.

\* Zie de online specificaties voor informatie over de configuratie van uw opslagapparaat.

#### Geregistreerde vingerafdrukken wissen

- **1** Zet de computer aan.
- **2** Druk op **F2** wanneer het VAIO-logo verschijnt. Het scherm BIOS Setup verschijnt. Als dit niet het geval is, start u de computer opnieuw op en drukt u meerdere keren op de toets **F2** als het VAIO-logo verschijnt.
- **3** Druk op de toets  $\leftarrow$  of  $\rightarrow$  om **Security** te selecteren en het tabblad **Security** weer te geven.
- **4** Druk op de toets ♦ om Clear Fingerprint Data te selecteren en druk op Enter.
- **5** Selecteer wanneer om bevestiging wordt gevraagd **Continue** en druk op **Enter**. De vingerafdrukgegevens die voor de vingerafdruksensor zijn geregistreerd, worden automatisch gewist wanneer het systeem opnieuw wordt opgestart.

## <span id="page-134-1"></span><span id="page-134-0"></span>De Trusted Platform Module (TPM) gebruiken

De Trusted Platform Module (TPM) is in bepaalde modellen geïntegreerd en levert basisfuncties voor beveiliging van de computer. In combinatie met de TPM kunt u uw gegevens coderen en decoderen als extra beveiliging tegen onbevoegde toegang. TPM's, die ook wel beveiligingschips worden genoemd, worden gedefinieerd door de Trusted Computing Group (TCG). Raadpleeg de online specificaties om na te gaan of uw model is uitgerust met de TPM.

## <span id="page-135-0"></span>Voorzorgsmaatregelen bij het gebruik van de TPM

- ❑ Hoewel de computer is uitgerust met de TPM-beveiligingsfuncties, bieden deze functies geen waarborg voor een volledige beveiliging van uw gegevens en hardware. Sony accepteert geen enkele aansprakelijkheid voor problemen en schadegevallen die voortvloeien uit uw gebruik van de functies.
- ❑ Nadat u het **Infineon TPM Professional Package** hebt geïnstalleerd, moet u enkele TPM-wachtwoorden instellen op de computer. Zonder deze wachtwoorden kunt u geen via TPM beveiligde gegevens herstellen. Schrijf de wachtwoorden op, bewaar ze op een veilige plek en geef ze niet aan anderen.
- ❑ Maak een back-up van het meest recente archiefbestand voor noodherstel, het token-bestand voor noodherstel, het token-bestand voor wachtwoordherstel en het persoonlijke geheime bestand en bewaar deze op een veilige plaats voordat u de computer opstuurt voor reparatie. Geef deze bestanden niet aan anderen. De gegevens die zijn opgeslagen in de TPM die is geïntegreerd op het moederbord gaan mogelijk verloren of raken beschadigd tijdens de reparatie.
- ❑ Tijdens het reparatieproces wordt de TPM ook vervangen als het moederbord moet worden vervangen. Gebruik in een dergelijk geval de back-ups van het archiefbestand voor noodherstel, het token-bestand voor noodherstel, het token-bestand voor wachtwoordherstel en het persoonlijke geheime bestand om de TPM-configuratie te herstellen.
- □ Zorg ervoor dat u een back-up maakt van de gegevens op het ingebouwde opslagapparaat<sup>\*</sup> voordat u de computer opstuurt voor reparatie. Het ingebouwde opslagapparaat wordt mogelijk geïnitialiseerd en teruggestuurd na de reparatie en in dergelijke gevallen kunt u de gegevens op het apparaat niet herstellen met de back-ups van het archiefbestand voor noodherstel, het token-bestand voor noodherstel, het token-bestand voor wachtwoordherstel en het persoonlijke geheime bestand.
- ❑ Zorg dat u het automatische back-upbewerkingen instelt na het voltooien van de wizard voor TPM-initialisatie. Als het venster met het selectievakje **Run automatic backup now** na de installatie wordt weergegeven, schakelt u het selectievakje in en werkt u de back-upbestanden bij. Het herstelproces dat gebruik maakt van de back-upbestanden werkt mogelijk niet als u de automatische back-upbewerkingen niet instelt.
- ❑ Het onderhoud en beheer van gegevens die via TPM's zijn beveiligd, moet op eigen risico worden uitgevoerd. Sony accepteert geen enkele aansprakelijkheid voor enige defecten die voortvloeien uit uw gegevensonderhoud en -beheer.
- Zie de online specificaties voor informatie over de configuratie van uw opslagapparaat.

<span id="page-136-0"></span>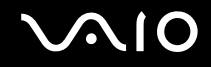

## Belangrijke opmerking

- ❑ Codeer niet de bestanden met sleutels die voor codering worden gebruikt of de mappen met dergelijke bestanden. Wanneer u de bestanden in de mappen met basisgebruikerssleutels en andere bestanden die verderop in dit gedeelte worden genoemd, codeert met het Encrypting File System (EFS), kunt u de TPM-software niet meer starten en de gecodeerde gegevens niet meer decoderen als:
	- ❑ De TPM-software is geïnstalleerd.
	- ❑ Het platform is geïnitialiseerd.
	- ❑ De EFS-functie is ingeschakeld tijdens het proces voor gebruikersinitialisatie.

Met de standaardinstellingen kunnen de bestanden in de mappen hieronder niet worden gecodeerd, doordat ze systeemkenmerken hebben.

Wijzig de systeemkenmerken van de bestanden in de mappen hieronder niet.

**!** De volgende mappen zijn standaard onzichtbaar.

❑ Mappen met basisgebruikerssleutels en andere mappen C:\<gebruikersnaam>\All Users\Infineon\TPM Software 2.0\BackupData C:\<gebruikersnaam>\All Users\Infineon\TPM Software 2.0\PlatformKeyData C:\<gebruikersnaam>\All Users\Infineon\TPM Software 2.0\RestoreData (C:\<gebruikersnaam>\All Users is een snelkoppeling naar C:\ProgramData.) C:\<gebruikersnaam>\<account>\AppData\Roaming\Infineon\TPM Software 2.0\UserKeyData

<span id="page-137-0"></span>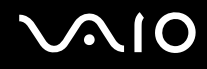

❑ U moet onderstaande archief-, back-up- of token-bestanden niet coderen. U kunt deze op geen enkele manier herstellen als u ze niet correct codeert.

Sony accepteert geen enkele aansprakelijkheid voor problemen en schadegevallen die voortvloeien uit het per ongeluk coderen van de onderstaande mappen en bestanden.

- ❑ Automatisch back-upbestand Standaardbestandsnaam: SPSystemBackup.xml Standaardpad: Geen (door te klikken op **Browse** wordt het venster **<gebruikersmap>\Documents\Security Platform** geopend.)
- ❑ Opslagmap voor automatische back-upgegevens Standaardmapnaam: SPSystemBackup De map wordt gemaakt als de submap voor het bestand SPSystemBackup.xml.
- ❑ Token-bestand voor het herstellen van de TPM-configuratie Standaardbestandsnaam: SPEmRecToken.xml Standaardpad: verwisselbaar medium (diskette, USB-geheugen, enz.)
- ❑ Back-upbestand voor sleutels en certificaten Standaardbestandsnaam: SpBackupArchive.xml Standaardpad: Geen (door te klikken op **Browse** wordt het venster **<gebruikersmap>\Documents\Security Platform** geopend.)
- ❑ PSD-back-upbestand Standaardbestandsnaam: SpPSDBackup.fsb Standaardpad: Geen (door te klikken op **Browse** wordt het venster **<gebruikersmap>\Documents\Security Platform** geopend.)

<span id="page-138-0"></span>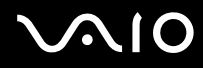

- ❑ U moet het onderstaande token-bestand voor wachtwoordherstel of geheime bestanden niet coderen. U kunt het wachtwoord op geen enkele manier herstellen als u deze niet correct codeert. Sony accepteert geen enkele aansprakelijkheid voor problemen en schadegevallen die voortvloeien uit het per ongeluk coderen van de onderstaande mappen en bestanden.
	- ❑ Token-bestand voor wachtwoordherstel Standaardbestandsnaam: SPPwdResetToken.xml Standaardpad: verwisselbaar medium (diskette, USB-geheugen, enz.)
	- ❑ Geheim bestand voor wachtwoordherstel Standaardbestandsnaam: SPPwdResetSecret.xml Standaardpad: verwisselbaar medium (diskette, USB-geheugen, enz.)

## <span id="page-139-0"></span>De TPM configureren

Als u de geïntegreerde TPM wilt gebruiken, moet u het volgende doen:

- **1** De TPM inschakelen in het scherm BIOS Setup.
- **2** Het **Infineon TPM Professional Package** installeren.
- **3** De TPM initialiseren en configureren.
- U schakelt als volgt de TPM in het scherm BIOS Setup in
- **1** Zet de computer aan.
- **2** Druk op **F2** wanneer het VAIO-logo verschijnt. Het scherm BIOS Setup verschijnt. Als dit niet het geval is, start u de computer opnieuw op en drukt u meerdere keren op de toets **F2** als het VAIO-logo verschijnt.
- **3** Druk op  $\blacktriangleleft$  of  $\blacktriangleright$  om het tabblad **Security** te selecteren, druk vervolgens op  $\blacktriangleleft$  of  $\blacktriangleright$  om **Change TPM State** te selecteren en druk ten slotte op **Enter**.
- **4** Druk op de toets **↑** of ↓ om **Enable** te selecteren en druk op **Enter**.
- **5** Druk op de toets ← of → om **Exit** te selecteren en selecteer **Exit Setup**. Druk vervolgens op de toets **Enter**.
- **6** Nadat het systeem opnieuw is opgestart, selecteert u **Execute** in het bevestigingsvenster en drukt u vervolgens op **Enter**.

#### **!**

Stel, voordat u de TPM inschakelt, het opstartwachtwoord en het wachtwoord voor de vaste schijf\* in ter beveiliging tegen onbevoegde wijziging van de TPM-configuratie.

\* Het wachtwoord voor de vaste schijf is niet beschikbaar op modellen met twee ingebouwde flashopslagapparaten met RAID-configuratie. Zie de online specificaties voor informatie over de configuratie van uw opslagapparaat.

Als de TPM is ingeschakeld, duurt het langer voordat het VAIO-logo verschijnt. Dit wordt veroorzaakt door beveiligingscontroles tijdens het starten van de computer.

#### $\mathbb{Z}_n$

U kunt de TPM ook uitschakelen en de TPM-configuratie wissen in het scherm BIOS Setup. Houd er rekening mee dat u geen toegang hebt tot via TPM beveiligde gegevens als u de TPM Ownership wist. Zorg dat u een back-up maakt van de door TPM beveiligde gegevens voordat u de TPM-configuratie wist.

<span id="page-140-0"></span>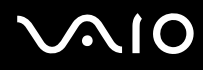

#### Het Infineon TPM Professional Package installeren

Lees het bestand Readme.txt in de map **C:\Infineon\Readme**. Dubbelklik vervolgens op **setup.exe** in de map **C:\Infineon** om het pakket te installeren.

Voor installatie van dit pakket hebt u beheerdersrechten nodig op de computer.

**!** Tijdens het installeren van het **Infineon TPM Professional Package** moet u een aantal wachtwoorden instellen. Zonder deze wachtwoorden kunt u geen via TPM beveiligde gegevens of back-upbestanden herstellen. Schrijf de wachtwoorden op, bewaar ze op een veilige plek en geef ze niet aan anderen.

#### De TPM initialiseren en configureren

Raadpleeg de documentatie op het scherm voor gedetailleerde informatie. U opent de documentatie door op **Start** te klikken, **Alle programma's** en **Infineon Security Platform Solution** aan te wijzen en op **Help** te klikken.

**!** Het onderhoud en beheer van gegevens die via TPM's zijn beveiligd, moet op eigen risico worden uitgevoerd. Sony accepteert geen enkele aansprakelijkheid voor enige defecten die voortvloeien uit uw gegevensonderhoud en -beheer.

<span id="page-141-1"></span>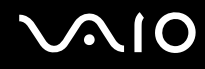

## <span id="page-141-0"></span>De computer instellen met VAIO Control Center

Met het hulpprogramma **VAIO Control Center** kunt u systeeminformatie weergeven en voorkeuren voor de werking van het systeem instellen.

#### VAIO Control Center gebruiken

- **1** Klik op **Start**, ga naar **Alle programma's** en klik vervolgens op **VAIO Control Center**.
- **2** Selecteer het gewenste besturingselement en wijzig de instellingen.
- **3** Als u klaar bent, klikt u op **OK**. De instelling van het gewenste item is gewijzigd.

#### ✍

Raadpleeg het Help-bestand van **VAIO Control Center** voor meer informatie over de opties.

Niet alle besturingselementen zijn zichtbaar als u **VAIO Control Center** opent als een gebruiker met beperkte toegangsrechten.

## <span id="page-142-1"></span><span id="page-142-0"></span>Energiebesparende modi gebruiken

U kunt via de instellingen voor energiebeheer ervoor zorgen dat de batterij minder snel leeg raakt. Naast de normale werkingsmodus, heeft de computer twee andere energiebesparende modi: Slaapstand en sluimerstand. Als de computer werkt op batterijstroom, schakelt deze automatisch over op de sluimerstand wanneer de batterij bijna leeg is, ongeacht de geselecteerde instelling voor energiebeheer.

**!** Als de batterijlading minder dan 10% bedraagt, moet u de netadapter aansluiten zodat de batterij weer kan worden opgeladen, of de computer uitschakelen en een volledig opgeladen batterij plaatsen.

### De standaardmodus gebruiken

Dit is de normale toestand als de computer in gebruik is. In deze modus brandt het groene stroomlampje.

<span id="page-143-0"></span>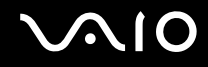

## De slaapstand gebruiken

Met de slaapstand wordt het LCD-scherm uitgeschakeld en worden de opslagapparaten en de CPU ingesteld op laag energieverbruik. In deze stand knippert het oranje stroomlampje langzaam.

**!** Als u de computer lange tijd niet gaat gebruiken en deze niet is aangesloten op de netstroom, zet u de computer in de sluimerstand of schakelt u deze uit.

#### De computer in de slaapstand zetten

Klik op **Start**, vervolgens op de pijl naast de knop **Vergrendelen** en daarna op **Slaapstand**.

#### $\mathbb{Z}_n$

Wanneer de computer in de slaapstand staat, kunt u geen schijf plaatsen.

De computer komt sneller uit de slaapstand dan uit de sluimerstand.

De computer verbruikt in de slaapstand meer stroom dan in de sluimerstand.

**!**

Als de batterij leeg raakt terwijl de computer in de slaapstand staat, verliest u alle gegevens die nog niet zijn opgeslagen. Het is niet mogelijk terug te keren naar de voorgaande werksituatie. Om te vermijden dat u gegevens verliest, moet u uw gegevens geregeld opslaan.
# <span id="page-144-0"></span> $\bigcirc$ 10

#### Terugkeren naar de normale modus

- ❑ Druk op een willekeurige toets.
- ❑ Druk op de aan/uit-knop van uw computer.

**!** Als u de aan/uit-knop langer dan vier seconden ingedrukt houdt, wordt de computer automatisch uitgeschakeld. Alle nog niet opgeslagen gegevens gaan hierbij verloren.

#### $\n *A*$

You can use **VAIO Control Center** to configure your computer to return to Normal mode when you open the LCD screen lid. Deze voorkeur gaat verloren als u zowel de netadapter als de batterij verwijdert. Zie **De computer instellen met VAIO Control Center [\(pagina 142\)](#page-141-0)**.

Als de computer enige tijd niet wordt gebruikt, wordt deze in de slaapstand gezet. U kunt dit aanpassen door de instellingen voor de slaapstand te wijzigen.

#### De instellingen voor de slaapstand wijzigen

- **1** Rechtsklik op het pictogram met de energiebeheerstatus op de taakbalk en selecteer **Energiebeheer**.
- **2** Klik op **De schema-instellingen wijzigen** onder het huidige energieschema.
- **3** Wijzig de tijd om de computer in de slaapstand te zetten en klik op **Wijzigingen opslaan**.

<span id="page-145-0"></span>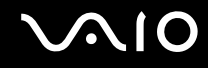

## De sluimerstand gebruiken

In de sluimerstand wordt de toestand van het systeem opgeslagen op het ingebouwde opslagapparaat<sup>\*</sup> en wordt de stroom uitgeschakeld. Zelfs als de batterij leeg raakt, zullen er geen gegevens verloren gaan. In deze stand brandt het stroomlampje niet.

Zie de online specificaties voor informatie over de configuratie van uw opslagapparaat.

#### $\mathbb{Z}_n$

Als u de computer lange tijd niet gaat gebruiken, zet u deze in de sluimerstand. Deze stroombesparende stand bespaart u de tijd die nodig is om de computer af te sluiten en weer in schakelen.

#### De sluimerstand activeren

#### Druk op **Fn**+**F12**.

De computer gaat over op de sluimerstand.

U kunt ook op **Start** klikken, vervolgens op de pijl naast de knop **Vergrendelen** en daarna op **Sluimerstand** om de computer in de sluimerstand te zetten.

#### $\mathbb{Z}_n$

Als de computer zich in de sluimerstand bevindt, kunt u geen schijf plaatsen.

Het duurt langer om de computer in de sluimerstand dan in de slaapstand te zetten.

De computer verbruikt in de sluimerstand minder stroom dan in de slaapstand.

#### **!**

Verplaats de computer niet tot het stroomlampje uitgaat.

# <span id="page-146-0"></span>**AIO**

### Terugkeren naar de normale modus

Druk op de aan/uit-knop.

De computer keert terug naar de normale toestand.

**!** Als u de aan/uit-knop langer dan vier seconden ingedrukt houdt, wordt de computer automatisch uitgeschakeld.

#### ✍

Het duurt langer om terug te keren naar de normale modus vanuit de sluimerstand dan vanuit de slaapstand.

You can use **VAIO Control Center** to configure your computer to return to Normal mode when you open the LCD screen lid. Deze voorkeur gaat verloren als u zowel de netadapter als de batterij verwijdert. Zie **De computer instellen met VAIO Control Center [\(pagina 142\)](#page-141-0)**.

# <span id="page-147-0"></span>Energiebeheer met VAIO Power Management

Dankzij energiebeheer kunt u energiebeheerschema's instellen voor werking op netstroom of batterijstroom, geheel aangepast aan uw eisen op het gebied van energieverbruik.

**VAIO Power Management** is een softwaretoepassing die exclusief voor VAIO-computers is ontwikkeld. Met deze softwaretoepassing kunt u de functies van Windows Energiebeheer gebruiken om een betere werking van de computer en een langere levensduur van de batterijen zeker te stellen. Raadpleeg het Help-bestand van de software voor meer informatie.

### Een energieschema selecteren

Wanneer u de computer start, verschijnt een pictogram met de energiebeheerstatus op de taakbalk. Dit pictogram geeft aan op welke stroombron het systeem op dat moment is aangesloten, bijvoorbeeld op netstroom. Klik op dit pictogram om een venster te openen waarin de energiebeheerstatus wordt weergegeven.

**VAIO Power Management** wordt toegevoegd aan **Eigenschappen voor Energiebeheer** van Windows.

#### Een energiebeheerbeheerschema selecteren

- **1** Rechtsklik op het pictogram met de energiebeheerstatus op de taakbalk en selecteer **Energiebeheer**.
- **2** Selecteer het gewenste energiebeheerschema.

#### De energiebeheerschema-instellingen wijzigen

- **1** Klik op **De schema-instellingen wijzigen** onder het gewenste energiebeheerschema in het venster **Energiebeheer**. Wijzig indien nodig de instellingen voor de slaapstand en het beeldscherm.
- **2** Als u de geavanceerde instellingen wilt wijzigen klikt u op **Geavanceerde energie-instellingen wijzigen** en gaat u naar stap 3. Klik anders op **Wijzigingen opslaan**.
- **3** Klik op het tabblad **VAIO Power Management**. Wijzig de instellingen voor elk item.
- **4** Klik op **OK**.

<span id="page-148-0"></span>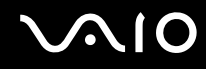

## De weergave van VAIO Energiebeheer (VAIO Power Management Viewer)

U kunt de prestaties van het met **VAIO Power Management** aangepaste energieschema bekijken.

De weergave van VAIO Energiebeheer (VAIO Power Management Viewer) starten

- **1** Klik op **Start**, ga naar **Alle programma's** en klik vervolgens op **VAIO Control Center**.
- **2** Klik op **Energiebeheer** (Power Management) en **De weergave van VAIO Energiebeheer** (VAIO Power Management Viewer).

✍

U kunt **De weergave van VAIO Energiebeheer** (VAIO Power Management Viewer) ook openen door op de knop **S1** te drukken.

# <span id="page-149-0"></span>De harde schijf beschermen

Als uw computer is uitgerust met een ingebouwde harde schijf, is het hulpprogramma **VAIO HDD Protection** vooraf geïnstalleerd zodat u de instellingen voor het beschermen van de harde schijf tegen schokken kunt aanpassen. U kunt het gevoeligheidsniveau van de ingebouwde schoksensor instellen op het gewenste beschermingsniveau.

Zie de online specificaties voor informatie over de configuratie van uw opslagapparaat.

**!** Het ingebouwde flashgeheugen ligt niet binnen het bereik van het hulpprogramma **VAIO HDD Protection**.

# VAIO HDD Protection inschakelen

Voordat u de harde schijf kunt beschermen tegen schokken, moet u **VAIO HDD Protection** inschakelen.

VAIO HDD Protection inschakelen

- **1** Klik op **Start**, ga naar **Alle programma's** en klik vervolgens op **VAIO Control Center**.
- **2** Klik achtereenvolgens op **Veiligheid** (Security) en **Instellingen voor de harde schijf-beveiliging** (Hard Disk Drive Protection Settings).
- **3** Schakel het selectievakje **Activate hard disk drive protection** in.
- **4** Selecteer het gewenste gevoeligheidsniveau.
- **5** Klik op **OK**.

Raadpleeg het Help-bestand van de software voor meer informatie.

**! VAIO HDD Protection** is ontworpen om de mogelijkheid tot schade aan de harde schijf en gebruikersgegevens te minimaliseren. Gegevensbescherming is echter niet voor 100% gegarandeerd onder alle omstandigheden.

De bescherming van de harde schijf is niet ingeschakeld tot Windows is gestart en tijdens overschakeling naar de sluimerstand of slaapstand, systeemherstel en uitschakeling van het systeem.

# <span id="page-150-0"></span>Uw VAIO-computer uitbreiden

Uw VAIO-computer en geheugenmodules bevatten precisieonderdelen en werken op basis van een elektronischeconnectortechnologie. Om te vermijden dat de garantie vervalt tijdens de garantieperiode van het product, volgt u de onderstaande aanbevelingen:

- ❑ Neem contact op met de dealer als u een nieuwe geheugenmodule wilt installeren.
- ❑ Installeer geheugenmodules nooit zelf, tenzij u hiermee vertrouwd bent.
- ❑ Raak de connectors niet aan en open het kapje van het geheugenmodulecompartiment niet.

Raadpleeg de online specificaties voor het type module en de hoeveelheid geheugen die op uw computer zijn geïnstalleerd. Neem als u hulp nodig hebt contact op met VAIO-Link.

# <span id="page-151-0"></span>Geheugen toevoegen en verwijderen

Als u de functies van uw computer wilt uitbreiden, kunt u het geheugen uitbreiden door de geïnstalleerde geheugenmodule te vervangen. Voordat u een upgrade uitvoert voor het geheugen van uw computer, leest u de opmerkingen en procedures op de volgende pagina's.

### Opmerkingen over het toevoegen van geheugenmodules

- ❑ Plaats uw computer op een vlakke ondergrond voor het plaatsen of verwijderen van geheugenmodules.
- ❑ Wees voorzichtig als u het geheugen vervangt. Onjuiste installatie van geheugenmodules kan schade aan het systeem veroorzaken. Hierdoor kan de garantie van de fabrikant vervallen.
- ❑ Gebruik alleen geheugenmodules die compatibel zijn met de computer. Als een geheugenmodule niet door de computer wordt gedetecteerd of het besturingssysteem Windows instabiel gedrag vertoont, neemt u contact op met de leverancier of de fabrikant van uw geheugenmodule.
- ❑ Elektrostatische ontlading (ESD) kan elektronische componenten beschadigen. Zorg voordat u een geheugenmodule aanraakt voor het volgende:
	- Bij de stappen die worden beschreven in dit document wordt verondersteld dat u vertrouwd bent met algemene computerterminologie en met de veiligheidsgebruiken en wettelijke voorschriften inzake het gebruik en de aanpassing van elektronische apparatuur.
	- ❑ Schakel de computer uit en koppel het systeem los van de voeding (batterij en netadapter) en van alle telecommunicatieverbindingen of netwerken voordat u een kap of paneel van de computer verwijdert. Als u dit niet doet, kan dit leiden tot lichamelijk letsel en/of materiële schade.
	- ❑ ESD kan geheugenmodules en andere onderdelen beschadigen. Installeer de geheugenmodule alleen op een ESDwerkstation. Als geen ESD-werkstation beschikbaar is, mag u niet werken in een ruimte met een vloerbedekking en mag u geen materialen hanteren die statische elektriciteit kunnen opwekken of vasthouden (bijvoorbeeld cellofaanverpakking). Maak een verbinding tussen uzelf en de aarde door een ongelakt, metalen deel van de behuizing vast te houden terwijl u het werk uitvoert.
	- ❑ Open de verpakking van de geheugenmodule pas op het moment dat u klaar bent om de module te installeren. De verpakking beschermt de module tegen ESD.

<span id="page-152-0"></span>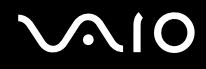

- ❑ Gebruik het speciale zakje dat wordt geleverd met de geheugenmodule of wikkel de module in aluminiumfolie om deze te beschermen tegen ESD.
- ❑ Het binnendringen van vloeistoffen, andere substanties of objecten in de geheugenmodulesleuven of in andere interne componenten van de computer leidt tot schade aan de computer. Reparatiekosten vallen dan niet meer onder de garantie.
- ❑ Leg de geheugenmodule niet op een plaats die blootstaat aan:
	- ❑ Warmtebronnen (bijvoorbeeld radiators of luchtkanalen)
	- ❑ Direct zonlicht
	- ❑ Veel stof
	- ❑ Mechanische trillingen of schokken
	- ❑ Sterke magneten of luidsprekers die niet magnetisch zijn afgeschermd
	- ❑ Omgevingstemperaturen van meer dan 35°C of minder dan 5°C
	- ❑ Hoge vochtigheid
- ❑ Behandel de geheugenmodule voorzichtig. Raak de randen van de onderdelen en printplaten in de computer niet aan, om te voorkomen dat u uw handen of vingers verwondt.

<span id="page-153-0"></span>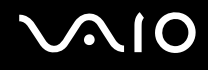

### Een geheugenmodule verwijderen en installeren

#### Een geheugenmodule verwisselen of toevoegen

- **1** Sluit de computer af en koppel alle randapparaten los.
- **2** Haal de stekker uit het stopcontact en verwijder de batterij.
- **3** Wacht ongeveer een uur tot de computer is afgekoeld.
- **4** Schroef de schroef (die wordt aangegeven door de onderstaande pijl) onder in de computer los en verwijder het kapje van het geheugenmodulecompartiment.

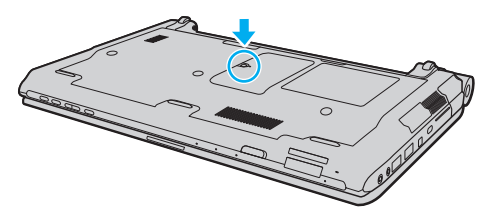

**5** Raak een metalen voorwerp aan om statische elektriciteit te ontladen.

<span id="page-154-0"></span>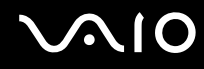

- **6** Verwijder de momenteel geïnstalleerde geheugenmodule als volgt:
	- ❑ Trek de palletjes in de richting van de pijlen (1). De geheugenmodule komt nu los.
	- ❑ Zorg dat de geheugenmodule omhoog kantelt en trek deze in de richting van de pijl naar buiten (2).

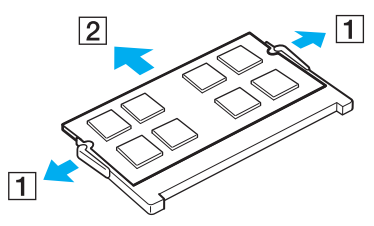

**7** Haal de nieuwe geheugenmodule uit de verpakking.

<span id="page-155-0"></span>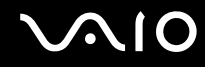

**8** Schuif de geheugenmodule in de geheugenmodulesleuf en druk deze naar binnen totdat deze vastklikt.

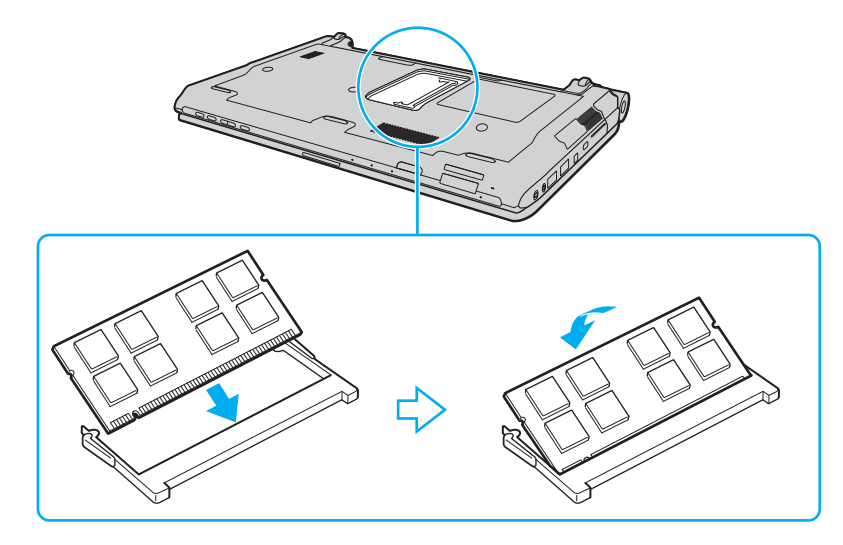

**!** Raak geen andere onderdelen van het moederbord aan.

Als u slechts één geheugenmodule wilt installeren, moet u de onderste sleuf gebruiken.

Zorg dat u de connectorkant van de geheugenmodule in de sleuf steekt met de inkeping in de module op één lijn met het kleine uitstekende deel in de geopende sleuf. Plaats de geheugenmodule nooit met veel kracht op een verkeerde manier in de sleuf, dit kan zowel de sleuf als de module beschadigen.

# <span id="page-156-0"></span>**VAIO**

- **9** Plaats het kapje van het geheugenmodulecompartiment weer terug.
- **10** Draai de schroef voorzichtig vast.
- **11** Plaats de batterij weer terug en schakel de computer in.

<span id="page-157-0"></span>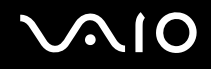

### De geheugencapaciteit controleren

De geheugencapaciteit controleren

- **1** Zet de computer aan.
- **2** Klik op **Start**, ga naar **Alle programma's** en klik vervolgens op **VAIO Control Center**.
- **3** Klik op **Systeeminformatie** (System Information) en **Systeeminformatie** (System Information). U kunt de geheugencapaciteit van het systeem bekijken in het rechterdeelvenster. Als het nieuw geïnstalleerde geheugen niet wordt weergegeven, herhaalt u de installatieprocedure en start u de computer opnieuw op.

# <span id="page-158-0"></span>Voorzorgsmaatregelen

In dit deel worden de veiligheidsrichtlijnen en voorzorgsmaatregelen beschreven om beschadiging van de VAIO-computer te voorkomen.

- ❑ **Met het LCD-scherm omgaan [\(pagina 160\)](#page-159-1)**
- ❑ **De stroomvoorziening gebruiken [\(pagina 161\)](#page-160-0)**
- ❑ **Met de computer omgaan [\(pagina 162\)](#page-161-0)**
- ❑ **Met de ingebouwde MOTION EYE-camera omgaan [\(pagina 164\)](#page-163-0)**
- ❑ **Met diskettes omgaan [\(pagina 165\)](#page-164-0)**
- ❑ **Met schijven omgaan [\(pagina 166\)](#page-165-0)**
- ❑ **De batterij gebruiken [\(pagina 167\)](#page-166-0)**
- ❑ **Een hoofdtelefoon gebruiken [\(pagina 168\)](#page-167-0)**
- ❑ **Met een Memory Stick omgaan [\(pagina 169\)](#page-168-0)**
- ❑ **Met de harde schijf omgaan [\(pagina 170\)](#page-169-0)**
- ❑ **Uw computer bijwerken [\(pagina 171\)](#page-170-0)**

<span id="page-159-0"></span>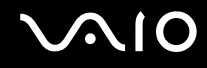

# <span id="page-159-1"></span>Met het LCD-scherm omgaan

- ❑ Stel het LCD-scherm niet bloot aan direct zonlicht. Hierdoor kan het LCD-scherm beschadigd raken. Wees voorzichtig als u de computer gebruikt in de nabijheid van een venster.
- ❑ Kras niet over het oppervlak van het LCD-scherm en oefen er geen druk op uit. Dit kan een defect veroorzaken.
- ❑ Als u de computer gebruikt bij een lage omgevingstemperatuur, kan het beeld op het LCD-scherm wat blijven hangen. Dit is geen defect. Als de computer terug op normale temperatuur komt, doet dit probleem zich niet meer voor.
- ❑ Het beeld op het LCD-scherm kan enigszins blijven hangen als hetzelfde beeld geruime tijd wordt weergegeven. Na enige tijd verdwijnt dit 'beeldrestant'. U kunt een schermbeveiliging gebruiken om te vermijden dat het beeld inbrandt in het scherm.
- ❑ Het LCD-scherm wordt warm tijdens het gebruik van de computer. Dit is normaal en wijst niet op een defect.
- ❑ Het LCD-scherm is geproduceerd met behulp van precisietechnologie. Het is echter mogelijk dat voortdurend heel kleine zwarte en/of heldere puntjes (rood, blauw of groen) verschijnen op het LCD-scherm. Dit is een normaal gevolg van het productieproces en wijst niet op een defect.
- ❑ Wrijf niet over het LCD-scherm. Hierdoor kan het scherm beschadigd raken. Gebruik een zachte, droge doek om het oppervlak van het LCD-scherm schoon te wrijven.
- ❑ Wijzig de standinstelling van het LCD-scherm niet in het venster **Tablet PC-instellingen**, zelfs niet wanneer er wijzigingsopties beschikbaar zijn, aangezien dit de computer instabiel maakt. Sony accepteert geen aansprakelijkheid voor defecten die voortvloeien uit gewijzigde instellingen.
- ❑ Oefen geen druk uit op het LCD-scherm wanneer u dit dichtklapt. Dit kan krassen veroorzaken op het scherm of het LCD-scherm vervuilen.

# <span id="page-160-1"></span>**AIO**

# <span id="page-160-0"></span>De stroomvoorziening gebruiken

- ❑ Zie de online specificaties voor informatie over de stroomvoorziening van de computer.
- ❑ Sluit op het stopcontact waarop de computer is aangesloten geen andere toestellen aan die stroom verbruiken (bijvoorbeeld een kopieerapparaat of een papierversnipperaar).
- ❑ U kunt een contactdoos met een stroomstootbeveiliging kopen. Dit apparaat helpt voorkomen dat de computer beschadigd raakt door stroomstoten, die zich bijvoorbeeld kunnen voordoen tijdens onweer met bliksem.
- ❑ Plaats geen zware voorwerpen op het netsnoer.
- ❑ Houd het netsnoer altijd vast bij de stekker als u het uit het stopcontact trekt. Trek nooit aan het snoer zelf.
- ❑ Verwijder de stekker van de computer uit het stopcontact als u van plan bent de computer gedurende lange tijd niet te gebruiken.
- ❑ Zorg ervoor dat het stopcontact gemakkelijk toegankelijk is.
- ❑ Trek de netadapter uit het stopcontact als u deze niet gebruikt.
- ❑ Gebruik uitsluitend de netadapter die wordt geleverd met de computer of originele Sony-producten. Gebruik geen enkele andere netadapter omdat hierdoor een storing kan worden veroorzaakt.

# <span id="page-161-1"></span><span id="page-161-0"></span>Met de computer omgaan

- ❑ Reinig de behuizing met een zachte, droge doek, eventueel licht bevochtigd met een milde oplossing van een schoonmaakmiddel. Gebruik nooit schuursponsjes, schuurmiddelen of oplosmiddelen zoals alcohol en benzeen, omdat deze de afwerkingslaag van de computer kunnen beschadigen.
- ❑ Als er een voorwerp of vloeistof in de computer terechtkomt, sluit u de computer onmiddellijk af, haalt u de stekker uit het stopcontact en verwijdert u de batterij. Het is aan te raden de computer door een gekwalificeerde reparateur te laten nakijken voordat u de computer weer gebruikt.
- ❑ Laat de computer niet vallen en plaats geen voorwerpen op de computer.
- ❑ Plaats de computer niet op een locatie die blootstaat aan:
	- ❑ Warmtebronnen (bijvoorbeeld radiators of luchtkanalen)
	- ❑ Direct zonlicht
	- ❑ Veel stof
	- ❑ Vocht of regen
	- ❑ Mechanische trillingen of schokken
	- ❑ Sterke magneten of luidsprekers die niet magnetisch zijn afgeschermd
	- ❑ Omgevingstemperaturen van meer dan 35°C of minder dan 5°C
	- ❑ Hoge vochtigheid
- ❑ Plaats geen elektronische apparatuur in de nabijheid van de computer. Het elektromagnetische veld van de apparatuur kan een computerstoring veroorzaken.
- ❑ Gebruik de computer op een stevig en stabiel oppervlak.
- ❑ U wordt aangeraden de computer niet rechtstreeks op uw schoot te plaatsen. De temperatuur van de onderkant van het apparaat kan stijgen bij normaal gebruik en kan na lange tijd ongemak of brandplekken veroorzaken.

<span id="page-162-0"></span>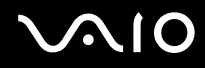

- ❑ Zorg voor voldoende luchtcirculatie om te voorkomen dat de temperatuur in de computer te hoog oploopt. Plaats de computer nooit op zachte oppervlakken zoals tapijten, dekens, banken of bedden, of in de nabijheid van gordijnen, omdat hierdoor de ventilatieopeningen geblokkeerd kunnen raken.
- ❑ De computer gebruikt hoogfrequente radiosignalen die de radio- of tv-ontvangst kunnen storen. Als dit probleem zich voordoet, plaatst u de computer verder weg van het desbetreffende toestel.
- ❑ Gebruik alleen aanbevolen randapparaten en interfacekabels, anders kunnen zich problemen voordoen.
- ❑ Gebruik geen beschadigde aansluitkabels.
- ❑ Wanneer de computer snel van een koude naar een warme ruimte wordt overgebracht, kan er in de computer condensatie van waterdamp optreden. Wacht in een dergelijke situatie minimaal een uur voordat u de computer inschakelt. Als zich een probleem voordoet, schakelt u de computer uit, verwijdert u de stekker uit het stopcontact en neemt u contact op met VAIO-Link.
- ❑ Zorg ervoor dat u altijd de netadapter en de batterij verwijdert voordat u de computer schoonmaakt.
- ❑ Maak regelmatig een reservekopie van uw gegevens om te voorkomen dat er gegevens verloren gaan wanneer de computer beschadigd raakt.

<span id="page-163-1"></span>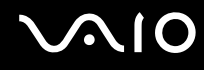

# <span id="page-163-0"></span>Met de ingebouwde MOTION EYE-camera omgaan

- ❑ Raak het lensbeschermoppervlak aan de voorzijde van de ingebouwde **MOTION EYE**-camera niet aan. Als u dit wel doet, kunnen er krassen in het oppervlak ontstaan, die te zien zijn op de vastgelegde beelden.
- ❑ Laat geen direct zonlicht in de lens van de ingebouwde **MOTION EYE**-camera vallen, ongeacht de energiemodus van de computer. Dit kan namelijk een defect aan de camera veroorzaken.
- ❑ De ingebouwde **MOTION EYE**-camera is uitgeschakeld als stilstaande beelden of videobeelden worden geïmporteerd vanaf een i.LINK-compatibel apparaat dat is aangesloten op de i.LINK-poort.
- ❑ Maak het lensbeschermoppervlak aan de voorzijde van de ingebouwde **MOTION EYE**-camera schoon met een lensblazer of een zachte borstel. Als het lensbeschermoppervlak extreem vuil is, maakt u dit schoon met een zachte, droge doek. Wrijf niet over het oppervlak, aangezien dit gevoelig is voor druk.

<span id="page-164-1"></span>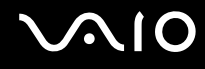

# <span id="page-164-0"></span>Met diskettes omgaan

- ❑ Open het schuifje van de diskette niet handmatig en raak de binnenkant van de diskette niet aan.
- ❑ Leg diskettes nooit in de buurt van een magneet.
- ❑ Leg diskettes nooit in direct zonlicht of in de nabijheid van een warmtebron.
- ❑ Leg diskettes nooit in de buurt van vloeistoffen. Zorg ervoor dat ze niet nat worden. Als u een diskette niet gebruikt, moet u deze uit het diskettestation halen en in een diskettedoosje bewaren.
- ❑ Als de diskette is voorzien van een etiket, zorgt u ervoor dat het etiket goed is opgeplakt. Als de rand van het label omgekruld is, kan het aan de binnenkant van het diskettestation blijven plakken en een storing veroorzaken of de diskette beschadigen.

<span id="page-165-1"></span>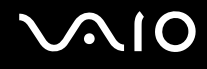

# <span id="page-165-0"></span>Met schijven omgaan

- ❑ Raak het oppervlak van een schijf nooit aan.
- ❑ Vingerafdrukken en stof op het oppervlak van een schijf kunnen tot leesfouten leiden. Houd een schijf altijd vast bij de rand en het gat in het midden, zoals hieronder wordt weergegeven:

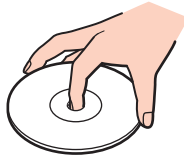

- ❑ De betrouwbaarheid van een schijf is alleen gewaarborgd wanneer u hier zorgvuldig mee omgaat. Gebruik nooit wasbenzine of andere oplosmiddelen, thinner, alcohol, schoonmaakmiddelen of antistatische sprays, omdat de schijf hierdoor beschadigd kan raken.
- ❑ Als u een schijf wilt reinigen, houdt u de schijf vast aan de randen en wrijft u deze met een zacht doekje van binnen naar buiten schoon.
- ❑ Als de schijf erg vuil is, bevochtigt u een zacht doekje met water, wringt u het goed uit en wrijft u het oppervlak van de schijf van binnen naar buiten schoon. Wrijf de schijf vervolgens goed droog met een droge, zachte doek.
- ❑ Plak nooit een label op de schijf. Het gebruik van de schijf wordt beïnvloed en het kan leiden tot een onherstelbaar probleem.

<span id="page-166-1"></span>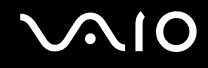

# <span id="page-166-0"></span>De batterij gebruiken

- ❑ Stel de batterij nooit bloot aan een temperatuur van meer dan 60°C (bijvoorbeeld in direct zonlicht of in een auto die geparkeerd staat in de zon).
- ❑ De batterij raakt sneller leeg bij lage temperaturen. Dit komt omdat het rendement van de batterij afneemt bij lage temperaturen.
- ❑ Laad de batterijen op bij een temperatuur tussen 10°C en 30°C. Bij lagere temperaturen duurt het opladen langer.
- ❑ Sommige oplaadbare batterijen voldoen niet aan de kwaliteits- en veiligheidsstandaarden van Sony. Om veiligheidsredenen werkt deze computer alleen met originele Sony-batterijen die voor dit model zijn ontworpen. Als u een niet-goedgekeurde batterij in de computer plaatst, wordt de batterij niet opgeladen en werkt de computer niet.
- ❑ Er wordt hitte gecumuleerd in de batterij terwijl deze wordt gebruikt of opgeladen. Dit is normaal en is geen reden tot bezorgdheid.
- ❑ Plaats de batterij nooit in de buurt van een warmtebron.
- ❑ Houd de batterij droog.
- ❑ Open de batterij niet en probeer deze niet uit elkaar te halen.
- ❑ Stel de batterij niet bloot aan mechanische schokken, bijvoorbeeld laten vallen op een hard oppervlak.
- ❑ Als u de computer geruime tijd niet gebruikt, verwijdert u de batterij uit de computer om te vermijden dat deze beschadigd raakt.
- ❑ Als u de batterij geruime tijd niet hebt gebruikt, kan deze bijna leegraken. Dit is echter normaal en en wijst niet op een defect, omdat de batterij op den duur geleidelijk leegloopt, zelfs wanneer deze niet wordt gebruikt. Sluit de netadapter aan op de computer en laad de batterij opnieuw op voordat u de computer weer gaat gebruiken.
- ❑ U hoeft de batterij niet te ontladen vóór u deze opnieuw oplaadt.
- ❑ Als de batterij snel leegloopt nadat u deze volledig is opgeladen, heeft deze waarschijnlijk het einde van de gebruiksduur bereikt en dient u deze te vervangen.

<span id="page-167-1"></span>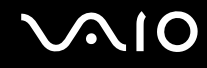

# <span id="page-167-0"></span>Een hoofdtelefoon gebruiken

- ❑ **Verkeersveiligheid**: gebruik geen hoofdtelefoon terwijl u een voertuig/rijtuig bestuurt, fietst of een gemotoriseerd voertuig bedient. Dit is niet alleen gevaarlijk, maar is in sommige landen zelfs bij wet verboden. Loop niet rond met een hoofdtelefoon met luide muziek. Dit kan gevaarlijk zijn, vooral op zebrapaden.
- ❑ **Gehoorbeschadiging voorkomen**: zet het volume van de hoofdtelefoon niet te hoog. Oorartsen raden af voortdurend en langdurig luide muziek te beluisteren. Als uw oren beginnen te suizen, verlaagt u het volume of zet u de hoofdtelefoon af.

# <span id="page-168-1"></span> $\bigwedge$ 10

# <span id="page-168-0"></span>Met een Memory Stick omgaan

- ❑ Raak de connector van een Memory Stick niet aan met uw vingers of een metalen voorwerp.
- ❑ Gebruik alleen het label dat wordt geleverd bij de Memory Stick.
- ❑ U moet de Memory Stick niet buigen, laten vallen of blootstellen aan schokken.
- ❑ Haal een Memory Stick niet uit elkaar of wijzig hem niet.
- ❑ Zorg ervoor dat Memory Sticks niet nat worden.
- ❑ Gebruik of bewaar een Memory Stick niet op plaatsen die blootstaan aan:
	- ❑ Statische elektriciteit
	- ❑ Elektrische ruis
	- ❑ Extreem hoge temperaturen (bijvoorbeeld in een auto die geparkeerd staat in de zon)
	- ❑ Direct zonlicht
	- ❑ Hoge vochtigheid
	- ❑ Corrosieve stoffen
- ❑ Gebruik het opbergdoosje dat is geleverd bij de Memory Stick.
- ❑ Zorg ervoor dat u een back-up maakt van belangrijke gegevens.
- ❑ Houd Memory Sticks en Memory Stick-adapters buiten het bereik van kinderen. Ze kunnen deze inslikken.
- ❑ Gebruik bij het gebruik van een Memory Stick Duo geen pen met een fijne punt om het label van de Memory Stick Duo te beschrijven. Als u druk uitoefent op het medium, kunt u interne onderdelen beschadigen.

# <span id="page-169-1"></span><span id="page-169-0"></span>Met de harde schijf omgaan

**!** De volgende voorzorgsmaatregelen moeten worden genomen bij de modellen die zijn uitgerust met een harde schijf. Zie de online specificaties om uit te zoeken uw uw model is uitgerust met een harde schijf.

De harde schijf heeft een hoge opslagdichtheid en kan in hoog tempo gegevens lezen of schrijven. De harde schijf is echter ook kwetsbaar voor mechanische trillingen, schokken en stof.

Hoewel de harde schijf is voorzien van een ingebouwde beveiliging tegen het verlies van gegevens door mechanische trillingen, schokken of stof, is het toch belangrijk dat u de computer voorzichtig behandelt.

#### Beschadiging van de harde schijf vermijden

- ❑ Stel de computer nooit bloot aan plotselinge bewegingen.
- ❑ Plaats de computer nooit in de buurt van een magneet.
- ❑ Plaats de computer niet op een locatie die blootstaat aan mechanische trillingen of die niet stabiel is.
- ❑ Verplaats de computer niet terwijl de stroom is ingeschakeld.
- ❑ Schakel de stroom niet uit of start de computer niet opnieuw op terwijl gegevens worden gelezen van of geschreven naar de harde schijf.
- ❑ Gebruik de computer niet op een plaats die blootstaat aan extreme temperatuurschommelingen.

#### $\n *A*$

Als de harde schijf beschadigd is, kunnen de gegevens niet worden hersteld.

<span id="page-170-1"></span>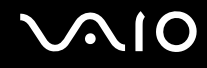

# <span id="page-170-0"></span>Uw computer bijwerken

Zorg ervoor dat u de laatste updates met de volgende softwaretoepassing op de computer installeert, zodat de computer efficiënter kan werken.

#### ❑ **Windows Update**

Klik op **Start**, **Alle programma's** en **Windows Update** en volg de instructies op het scherm.

#### ❑ **VAIO Update 4**

Klik op **Start**, **Alle programma's**, **VAIO Update 4** en **Opties VAIO Update** (VAIO Update Options), en volg de instructies op het scherm.

**!**

Uw computer moet verbinding hebben met internet voordat u updates kunt downloaden.

<span id="page-171-0"></span>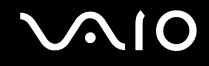

# Problemen oplossen

In dit deel wordt beschreven hoe u veelvoorkomende problemen met de VAIO-computer kunt oplossen. Veel problemen zijn eenvoudig op te lossen. Probeer eerst deze suggesties alvorens contact op te nemen met VAIO-Link.

- ❑ **Computer [\(pagina 174\)](#page-173-0)**
- ❑ **Systeembeveiliging [\(pagina 182\)](#page-181-0)**
- ❑ **Batterij [\(pagina 183\)](#page-182-0)**
- ❑ **Ingebouwde MOTION EYE-camera [\(pagina 185\)](#page-184-0)**
- ❑ **Netwerk [\(pagina 188\)](#page-187-0)**
- ❑ **Bluetooth-technologie [\(pagina 192\)](#page-191-0)**
- ❑ **Optische schijven [\(pagina 197\)](#page-196-0)**
- ❑ **Beeldscherm [\(pagina 202\)](#page-201-0)**
- ❑ **Afdrukken [\(pagina 206\)](#page-205-0)**
- ❑ **Microfoon [\(pagina 207\)](#page-206-0)**
- ❑ **Muis [\(pagina 208\)](#page-207-0)**
- ❑ **Luidsprekers [\(pagina 209\)](#page-208-0)**
- ❑ **Touchpad [\(pagina 211\)](#page-210-0)**
- ❑ **Toetsenbord [\(pagina 212\)](#page-211-0)**
- ❑ **Diskettes [\(pagina 213\)](#page-212-0)**
- ❑ **Audio/video [\(pagina 214\)](#page-213-0)**
- ❑ **Memory Stick [\(pagina 218\)](#page-217-0)**

<span id="page-172-0"></span>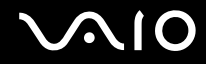

- ❑ **Randapparatuur [\(pagina 219\)](#page-218-0)**
- ❑ **Dokstation [\(pagina 220\)](#page-219-0)**

<span id="page-173-1"></span>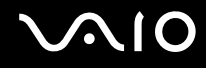

# <span id="page-173-0"></span>**Computer**

### Wat moet ik doen als mijn computer niet opstart?

- ❑ Controleer of uw computer correct is aangesloten op een stopcontact en is ingeschakeld en dat het stroomlampje brandt.
- ❑ Zorg dat de batterij correct is geïnstalleerd en is opgeladen.
- ❑ Controleer of het diskettestation (indien aanwezig) leeg is.
- ❑ Als uw computer is aangesloten op een contactdoos of een UPS (Uninterruptible Power Supply of noodvoeding), controleert u of de contactdoos of UPS op het stopcontact is aangesloten en is ingeschakeld.
- ❑ Als u een extern beeldscherm gebruikt, controleert u of dit op het stopcontact is aangesloten en is ingeschakeld. Zorg dat de helderheid en het contrast correct zijn ingesteld. Raadpleeg de handleiding van het beeldscherm voor meer informatie.
- ❑ Koppel de netadapter los en verwijder de batterij. Wacht drie tot vijf minuten. Plaats de batterij terug, sluit de netadapter opnieuw aan en druk op de aan/uit-knop om uw computer aan te zetten.
- ❑ Condens kan een storing in uw computer veroorzaken. Als dit gebeurt, mag u de computer gedurende ten minste één uur niet gebruiken.
- ❑ Verwijder eventuele extra geheugenmodules die u na aankoop hebt geplaatst.
- ❑ Controleer of u de meegeleverde Sony-netadapter gebruikt. Voor uw veiligheid dient u alleen de originele oplaadbare batterij en netadapter van Sony te gebruiken. Deze worden door Sony geleverd voor uw VAIO-computer.

<span id="page-174-0"></span>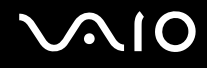

## Wat moet ik doen als het groene stroomlampje gaat branden, maar er niets op mijn scherm verschijnt?

- ❑ Druk meerdere keren op **Alt**+**F4** om het toepassingsvenster te sluiten. Er kan zich een toepassingsfout hebben voorgedaan.
- ❑ Druk op de toetsen **Ctrl**+**Alt**+**Delete** en klik op de pijl naast de knop **Afsluiten** en daarna op **Opnieuw opstarten**.
- ❑ Houd de aan/uit-knop gedurende meer dan vier seconden ingedrukt om de computer af te sluiten. Koppel de netadapter los een houd de computer vijf minuten uitgeschakeld. Sluit de netadapter aan en schakel de computer weer in.

**!** Als u de computer uitschakelt met de toetsen **Ctrl**+**Alt**+**Delete**, kunnen er niet-opgeslagen gegevens verloren gaan.

## Wat moet ik doen als de computer of software niet meer reageert?

- ❑ Als de computer niet meer reageert terwijl er een softwaretoepassing wordt uitgevoerd, drukt u op de toetsen **Alt**+**F4** om het toepassingsvenster te sluiten.
- ❑ Als de toetsen **Alt**+**F4** geen effect hebben, klikt u op **Start**, vervolgens op de pijl naast de knop **Vergrendelen** en daarna op **Afsluiten** om de computer uit te schakelen.
- ❑ Als de computer niet wordt uitgeschakeld, drukt u op de toetsen **Ctrl**+**Alt**+**Delete** en klikt u op de pijl naast de knop **Afsluiten** en daarna op **Afsluiten**. Wanneer het venster **Windows Beveiliging** verschijnt, klikt u op **Afsluiten**.

**!** Als u de computer uitschakelt met de toetsen **Ctrl**+**Alt**+**Delete** of met de aan/uit-knop, kunnen er niet-opgeslagen gegevens verloren gaan.

- ❑ Als uw computer nog steeds niet wordt uitgeschakeld, houdt u de aan/uit-knop ingedrukt totdat de computer wordt uitgeschakeld. Verwijder de netadapter en batterij.
- ❑ Verwijder de netadapter en batterij.
- ❑ Probeer het probleem te verhelpen door de software opnieuw te installeren.
- ❑ Neem contact op met de maker of leverancier van de software voor technische ondersteuning.

<span id="page-175-0"></span>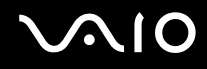

## Waarom wordt mijn computer niet in de slaapstand of sluimerstand gezet?

Uw computer kan instabiel worden als de werkingsmodus wordt gewijzigd voordat de computer volledig in de slaapstand of sluimerstand is gegaan.

De normale modus van uw computer herstellen

- **1** Sluit alle geopende programma's.
- **2** Klik op **Start**, vervolgens op de pijl naast de knop **Vergrendelen** en daarna op **Opnieuw opstarten**.
- **3** Als de computer niet opnieuw wordt opgestart, drukt u op de toetsen **Ctrl**+**Alt**+**Delete** en klikt u op de pijl naast de knop **Afsluiten** en daarna op **Opnieuw opstarten**.
- **4** Als deze procedure niet werkt, houdt u de aan/uit-knop ingedrukt totdat de computer wordt uitgeschakeld.

**!**

Als u de computer met de aan/uit-knop uitschakelt, kunnen er mogelijk niet-opgeslagen gegevens verloren gaan.

### Wat moet ik doen als het lampje voor batterijlading snel knippert en mijn computer niet opstart?

- ❑ Dit probleem kan worden veroorzaakt doordat de batterij niet correct is geplaatst. U verhelpt dit probleem door uw computer uit te schakelen en de batterij te verwijderen. Plaats vervolgens de batterij terug in de computer. Raadpleeg **De batterij plaatsen [\(pagina 25\)](#page-24-0)** voor meer informatie.
- ❑ Als het probleem zich blijft voordoen nadat u de bovenstaande stappen hebt uitgevoerd, betekent dit dat de batterij niet compatibel is. Verwijder de batterij en neem contact op met VAIO-Link.

<span id="page-176-0"></span>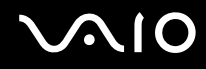

## Wat moet ik doen als er een venster verschijnt met het bericht dat de batterij incompatibel of verkeerd geplaatst is, en mijn computer overgaat op de sluimerstand?

- ❑ Dit probleem kan worden veroorzaakt doordat de batterij niet correct is geplaatst. U verhelpt dit probleem door uw computer uit te schakelen en de batterij te verwijderen. Plaats vervolgens de batterij terug in de computer. Raadpleeg **De batterij plaatsen [\(pagina 25\)](#page-24-0)** voor meer informatie.
- ❑ Als het probleem zich blijft voordoen nadat u de bovenstaande stappen hebt uitgevoerd, betekent dit dat de batterij niet compatibel is. Verwijder de batterij en neem contact op met VAIO-Link.

### Waarom wordt in het venster Systeemeigenschappen een lagere processorsnelheid weergegeven dan de maximale snelheid?

Dit is normaal. Aangezien uw computerprocessor een technologie voor regeling van de processorsnelheid gebruikt om energie te besparen, kan in Systeemeigenschappen de huidige processorsnelheid worden weergegeven in plaats van de maximale snelheid.

### Wat moet ik doen als Windows niet wordt gestart en een bericht wordt weergegeven als ik mijn computer opstart?

Als u driemaal achter elkaar een verkeerd opstartwachtwoord invoert, verschijnt het bericht **Enter Onetime Password** en zal Windows niet meer starten. Houd de aan/uit-knop gedurende meer dan vier seconden ingedrukt om te controleren of het stroomlampje uit gaat. Wacht 10 tot 15 seconden, zet uw computer opnieuw aan en voer het juiste wachtwoord in. Controleer wanneer u het wachtwoord invoert of de lampjes voor de toetsen Num Lk en Caps Lock uit zijn. Als een van deze lampjes brandt, drukt u op de toets **Num Lk** (of **Num Lock**) of op de toets **Caps Lock** om het lampje uit te schakelen voordat u het wachtwoord invoert.

<span id="page-177-0"></span>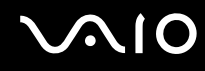

## Wat moet ik doen als mijn spelsoftware niet werkt of steeds vastloopt?

- ❑ Kijk op de website van het spel of er patches of updates kunnen worden gedownload.
- ❑ Zorg dat u het meest recente videostuurprogramma hebt geïnstalleerd.
- ❑ Op sommige VAIO-modellen wordt het grafische geheugen gedeeld met het systeem. In dit geval kunnen geen optimale grafische prestaties worden gegarandeerd.

### Wat moet ik doen als ik het opstartwachtwoord ben vergeten?

Als u het opstartwachtwoord bent vergeten, neemt u contact op met VAIO-Link om dit opnieuw in te stellen. Hiervoor worden kosten in rekening gebracht.

### Hoe kan ik de volgorde wijzigen waarin apparaten worden opgestart?

U kunt een van de BIOS-functies gebruiken om deze volgorde te wijzigen. Voer de volgende stappen uit:

- **1** Zet de computer aan.
- **2** Druk op **F2** wanneer het VAIO-logo verschijnt. Het scherm BIOS Setup verschijnt. Als dit niet het geval is, start u de computer opnieuw op en drukt u meerdere keren op de toets **F2** als het VAIO-logo verschijnt.
- **3** Druk op de toets  $\leftarrow$  of  $\rightarrow$  om **Boot** te selecteren.
- **4** Druk op de toets ↑ of ♦ om het station te selecteren waarvoor u de opstartvolgorde van apparaten wilt wijzigen.
- **5** Druk op **F5** of **F6** om de opstartvolgorde van de apparaten te wijzigen.
- **6** Druk op de toets ← of → om **Exit** te selecteren en selecteer **Exit Setup**. Druk vervolgens op de toets **Enter**. Druk wanneer om bevestiging wordt gevraagd op **Enter**.

<span id="page-178-0"></span>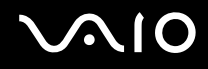

## Waarom wordt mijn scherm niet uitgeschakeld nadat de tijd voor automatisch uitschakelen is verstreken?

Met de **oorspronkelijke schermbeveiliging van VAIO** wordt de timerinstelling, die u kunt selecteren met Energiebeheer van Windows en waarmee uw scherm wordt uitgeschakeld, gedeactiveerd. Selecteer een andere schermbeveiliging dan de **oorspronkelijke schermbeveiliging van VAIO**.

### Wat moet ik doen als ik de computer niet kan opstarten vanaf een aangesloten USB-diskettestation?

Als u uw computer wilt opstarten vanaf het USB-diskettestation, dient u het opstartapparaat te wijzigen.

Zet de computer aan en druk op de toets **F11** als het VAIO-logo wordt weergegeven.

<span id="page-179-0"></span>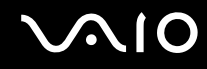

## Hoe reduceer ik de grootte van de herstelpartitie?

Op het ingebouwde opslagapparaat\* staat de herstelpartitie waarin gegevens voor systeemherstel zijn opgeslagen. Voer de volgende stappen uit om de grootte van de herstelpartitie te reduceren.

- \* Zie de online specificaties voor informatie over de configuratie van uw opslagapparaat.
- **1** Plaats de herstelschijf in het optische schijfstation terwijl de computer is ingeschakeld, schakel de computer uit en schakel deze weer in.

**!** Gebruik de herstelschijf die u hebt gemaakt toen u uw computer ontving.

- **2** Selecteer uw toetsenbordindeling in de vervolgkeuzelijst en klik op **Volgende**.
- **3** Selecteer uw besturingssysteem en klik op **Volgende**.
- **4** Klik op **VAIO Herstelcentrum** (VAIO Recovery Center).
- **5** Klik op **Volledig systeemherstel** (Restore Complete System) en vervolgens op **Start**.
- **6** Selecteer **Overslaan** (Skip) en klik op **Volgende**. U wordt gevraagd te selecteren om wel of niet de VAIO Value-added inhoud te behouden.
- **7** Selecteer **Nee** en klik op **Volgende**.
- **8** Volg de instructies op het scherm.

**!** De hierboven beschreven procedure heeft betrekking op systeemherstel. Houd er rekening mee dat alle toepassingen en gegevens die u voor het reduceren van de grootte van de herstelpartitie op het opslagstation had gezet, allemaal verloren gaan.

Nadat u de herstelpartitie hebt verwijderd, hebt u voortaan de herstelschijf nodig om het systeem te kunnen herstellen.
<span id="page-180-0"></span>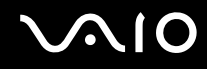

### Hoe controleer ik de grootte van de herstelpartitie?

Op het ingebouwde opslagapparaat໋ staat de herstelpartitie waarin gegevens voor systeemherstel zijn opgeslagen. Voer de volgende stappen uit om de grootte van de herstelpartitie te controleren.

- \* Zie de online specificaties voor informatie over de configuratie van uw opslagapparaat.
- **1** Klik op **Start**, klik met de rechtermuisknop op **Computer** en selecteer **Beheren**.
- **2** Klik op **Schijfbeheer** onder **Opslag** in het linkerdeelvenster. De grootte van de herstelpartitie en de totale grootte van de C-schijf wordt weergegeven in de rij **Schijf 0** in het middelste deelvenster.

<span id="page-181-0"></span>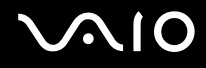

# **Systeembeveiliging**

### Hoe kan ik mijn computer beschermen tegen beveiligingsproblemen, zoals virussen?

Het besturingssysteem Microsoft Windows is vooraf op uw computer geïnstalleerd. De beste manier om uw computer te beschermen tegen beveiligingsproblemen, zoals virussen, is regelmatig de nieuwste Windows-updates te downloaden en te installeren. U ontvangt belangrijke Windows-updates door de volgende stappen uit te voeren:

**!** Uw computer moet verbinding hebben met internet voordat u updates kunt downloaden.

- **1** Maak verbinding met het internet.
- **2** Dubbelklik op het pictogram **Beveiligingswaarschuwingen van Windows** op de taakbalk.
- **3** Volg de aanwijzingen op het scherm om automatische of geplande updates in te stellen.

#### Hoe zorg ik dat de antivirussoftware bijgewerkt blijft?

U kunt het softwareprogramma **McAfee Internet Security Suite** bijgewerkt houden met de meest recente updates van McAfee, Inc.

Voer de volgende stappen uit om de nieuwste beveiligingsupdates te downloaden en te installeren:

- **1** Klik op **Start**, **Alle programma's**, **McAfee** en **McAfee SecurityCenter**.
- **2** Klik op de knop in de linkerbovenhoek van het venster om de software bij te werken.
- **3** Volg de aanwijzingen op het scherm om updates te downloaden.

Raadpleeg het Help-bestand van het softwareprogramma voor meer informatie.

<span id="page-182-0"></span>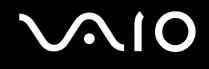

# **Batterij**

#### Hoe weet ik wat de oplaadstatus van de batterij is?

Zie **De batterij opladen [\(pagina 28\)](#page-27-0)**.

#### Wanneer werkt de computer op netstroom?

Als uw computer rechtstreeks op de netadapter is aangesloten, werkt deze op netstroom, zelfs als de batterij is geplaatst.

### Wanneer moet ik de batterij opnieuw opladen?

- ❑ Als het batterijniveau minder dan 10% bedraagt.
- ❑ Als het batterijlampje en het stroomlampje beide knipperen.
- ❑ Als u de batterij gedurende lange tijd niet hebt gebruikt.

### Wanneer moet ik de batterij vervangen?

Als de batterij snel leegloopt nadat u deze volledig is opgeladen, heeft deze waarschijnlijk het einde van de gebruiksduur bereikt en dient u deze te vervangen.

Raadpleeg **De slijtagegraad van de batterij controleren [\(pagina 30\)](#page-29-0)** als u de slijtagegraad van de batterij wilt controleren.

<span id="page-183-0"></span>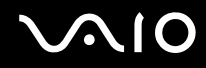

#### Moet ik me zorgen maken als de geplaatste batterij warm is?

Nee, het is normaal dat de batterij warm wordt wanneer uw computer op batterijstroom werkt.

#### Kan mijn computer in de sluimerstand gaan terwijl de batterij wordt gebruikt?

Uw computer kan in de sluimerstand gaan terwijl de batterij wordt gebruikt, maar sommige softwareprogramma's en randapparaten kunnen voorkomen dat de sluimerstand wordt geactiveerd. Als u een programma gebruikt dat voorkomt dat de sluimerstand wordt geactiveerd, slaat u uw gegevens regelmatig op om te voorkomen dat u gegevens kwijtraakt. Raadpleeg **De sluimerstand gebruiken [\(pagina 146\)](#page-145-0)** voor informatie over hoe u de sluimerstand handmatig activeert.

# <span id="page-184-0"></span>Ingebouwde MOTION EYE-camera

#### Waarom worden er in het viewervenster geen beelden of beelden van slechte kwaliteit weergegeven?

- ❑ De ingebouwde **MOTION EYE**-camera kan niet tegelijk worden gebruikt in meer dan één softwaretoepassing. Als de camera wordt gebruikt in een andere softwaretoepassing, moet u deze toepassing eerst sluiten voordat u de ingebouwde **MOTION EYE**-camera kunt gebruiken.
- ❑ Er is mogelijk onvoldoende videogeheugen om beelden van de ingebouwde **MOTION EYE**-camera weer te geven. Het probleem wordt mogelijk opgelost als u de resolutie of het aantal kleuren van het LCD-scherm verlaagt.
- ❑ Als u een snel bewegend object bekijkt, kan het viewervenster wat ruis vertonen, zoals horizontale strepen. Dit is normaal en wijst niet op een defect.
- ❑ Als het probleem zich blijft voordoen, start u uw computer opnieuw op.

#### Waarom zijn de vastgelegde beelden van slechte kwaliteit?

- ❑ Als de beelden zijn vastgelegd bij tl-licht, kan de reflectie van het licht worden weergegeven.
- ❑ Donkere gedeelten van vastgelegde beelden kunnen worden weergegeven met ruis.
- ❑ Als het lensbeschermoppervlak vuil is, kunt u geen scherpe opnamen maken. Maak het oppervlak schoon. Zie **Met de ingebouwde MOTION EYE-camera omgaan [\(pagina 164\)](#page-163-0)**.

#### Waarom gaan er bij het vastleggen van de beelden frames verloren en treden onderbrekingen op in het geluid?

- ❑ De effectinstellingen van uw softwaretoepassingen kunnen de oorzaak zijn van de verloren frames. Raadpleeg het Help-bestand van het softwareprogramma voor meer informatie.
- ❑ Er worden mogelijk meer softwaretoepassingen uitgevoerd dan de computer kan verwerken. Sluit de toepassingen die u op dat moment niet gebruikt.
- ❑ De functie voor energiebeheer van uw computer is mogelijk geactiveerd. Controleer de CPU-prestaties.

<span id="page-185-0"></span>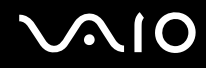

#### Waarom gaan er bij het afspelen van films frames verloren als de computer de batterij gebruikt?

De batterij is bijna leeg. Sluit uw computer aan op een stopcontact.

#### Waarom flikkert het beeld dat wordt vastgelegd door de ingebouwde MOTION EYE-camera?

Dit probleem doet zich voor als u de camera gebruikt bij tl-licht. Het wordt veroorzaakt door het verschil tussen de lichtuitvoerfrequentie en de sluitertijd.

Als u de ruis die wordt veroorzaakt door flikkering wilt verminderen, wijst u de camera naar een andere kant of past u de helderheid van de camerabeelden aan. In sommige softwaretoepassingen kunt u een van de camera-eigenschappen (bijvoorbeeld lichtbron, flikkering, enz.) instellen op een specifieke waarde om de ruis te verminderen die wordt veroorzaakt door flikkering.

#### Waarom wordt de video-invoer van de ingebouwde MOTION EYE-camera een paar seconden onderbroken?

De video-invoer kan een paar seconden worden onderbroken als:

- ❑ u een sneltoets met de toets **Fn** gebruikt.
- ❑ de belasting van de CPU hoger wordt.

Dit is normaal en wijst niet op een defect.

<span id="page-186-0"></span>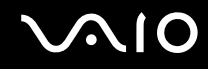

### Waarom kan ik de ingebouwde MOTION EYE-camera niet gebruiken?

- ❑ De ingebouwde **MOTION EYE**-camera kan niet tegelijk worden gebruikt in meer dan één softwaretoepassing. Als de camera wordt gebruikt in een andere softwaretoepassing, moet u deze toepassing eerst sluiten voordat u de ingebouwde **MOTION EYE**-camera kunt gebruiken.
- ❑ Als het probleem zich blijft voordoen, moet u de stuurprogrammasoftware voor de camera opnieuw installeren. Voer de volgende stappen uit:
	- **1** Klik op **Start**, **Configuratiescherm**, **Hardware en geluiden** en **Apparaatbeheer**.
	- **2** Dubbelklik op **Beeldapparaten (camera's en scanners)**.
	- **3** Klik met de rechtermuisknop op de apparaatnaam van de camera en klik op **Stuurprogramma's bijwerken**.

#### Wat moet ik doen als mijn computer instabiel gedrag vertoont wanneer hij in een energiebesparingsmodus wordt gezet terwijl de ingebouwde MOTION EYE-camera in gebruik is?

- ❑ Zet de computer nooit in de slaapstand of in de sluimerstand als u de ingebouwde **MOTION EYE**-camera gebruikt.
- ❑ Als de computer automatisch in de slaapstand of sluimerstand wordt gezet, wijzigt u de instellingen van de overeenkomstige energiebesparingsmodus. Raadpleeg **Energiebesparende modi gebruiken [\(pagina 143\)](#page-142-0)** als u de instellingen wilt wijzigen.

# <span id="page-187-0"></span>Netwerk

#### <span id="page-187-1"></span>Wat moet ik doen als mijn computer geen verbinding kan maken met een draadloos LAN-toegangspunt?

- ❑ De beschikbaarheid van de verbinding wordt beïnvloed door de afstand en door obstakels. Mogelijk moet u uw computer verder weg van obstakels of dichter bij een gebruikt toegangspunt plaatsen.
- ❑ Controleer of de schakelaar **WIRELESS** is ingeschakeld en of het **WIRELESS**-lampje op uw computer brandt.
- ❑ Controleer of het toegangspunt is ingeschakeld.
- ❑ Voer de volgende stappen uit om de instellingen te controleren:
	- **1** Klik op **Start** en selecteer **Configuratiescherm**.
	- **2** Klik op **Netwerkstatus en -taken weergeven** onder **Netwerk en internet**.
	- **3** Klik op **Verbinding met een netwerk maken** om te controleren of uw toegangspunt is geselecteerd.
- ❑ Controleer of de coderingssleutel correct is.
- ❑ Zorg ervoor dat **Maximale prestaties** is geselecteerd voor **Instellingen voor de adapter voor draadloos netwerk** in het venster **Energiebeheer**. Als er een andere optie is geselecteerd, kan er een communicatiefout optreden. Voer de volgende stappen uit om de instellingen te wijzigen:
	- **1** Rechtsklik op het pictogram met de energiebeheerstatus op de taakbalk en selecteer **Energiebeheer**.
	- **2** Klik op **De schema-instellingen wijzigen** onder het huidige energieschema.
	- **3** Klik op **Geavanceerde energie-instellingen wijzigen**.
	- **4** Klik op het tabblad **Geavanceerde instellingen**.
	- **5** Dubbelklik op **Instellingen voor de adapter voor draadloos netwerk** en **Modus voor energiebesparing**.
	- **6** Selecteer **Maximale prestaties** in de vervolgkeuzelijst voor zowel **Op accu** als **Netstroom**.

<span id="page-188-0"></span>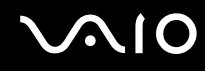

### Wat moet ik doen als ik geen toegang tot het internet krijg?

- ❑ Controleer de instellingen voor het toegangspunt. Raadpleeg de handleiding bij uw toegangspunt voor meer informatie.
- ❑ Controleer of uw computer en het toegangspunt verbinding met elkaar hebben.
- ❑ Plaats uw computer verder weg van obstakels of dichter bij het toegangspunt dat u gebruikt.
- ❑ Controleer of uw computer correct is geconfigureerd voor internettoegang.
- ❑ Zorg ervoor dat **Maximale prestaties** is geselecteerd voor **Instellingen voor de adapter voor draadloos netwerk** in het venster **Energiebeheer**. Als er een andere optie is geselecteerd, kan er een communicatiefout optreden. Volg de stappen in **Wat moet ik doen als mijn computer geen verbinding kan maken met een draadloos LAN-toegangspunt? [\(pagina 188\)](#page-187-1)** om de instellingen te wijzigen.

#### Waarom verloopt de gegevensoverdracht traag?

- ❑ De gegevensoverdrachtsnelheid van het draadloze LAN wordt beïnvloed door de afstand en obstakels tussen apparaten en toegangspunten. Andere factoren zijn apparaatconfiguraties, zendomstandigheden en softwarecompatibiliteit. Voor een maximale overdrachtsnelheid moet u uw computer mogelijk verder weg van obstakels of dichter bij een gebruikt toegangspunt plaatsen.
- ❑ Als u een draadloos LAN-toegangspunt gebruikt, kan het apparaat tijdelijk zijn overbelast, afhankelijk van het aantal apparaten dat communiceert via het toegangspunt.
- ❑ Als het toegangspunt de werking van andere toegangspunten verstoort, wijzigt u het kanaal voor het toegangspunt. Raadpleeg de handleiding bij uw toegangspunt voor meer informatie.
- ❑ Zorg ervoor dat **Maximale prestaties** is geselecteerd voor **Instellingen voor de adapter voor draadloos netwerk** in het venster **Energiebeheer**. Als er een andere optie is geselecteerd, kan er een communicatiefout optreden. Volg de stappen in **Wat moet ik doen als mijn computer geen verbinding kan maken met een draadloos LAN-toegangspunt? [\(pagina 188\)](#page-187-1)** om de instellingen te wijzigen.

<span id="page-189-0"></span>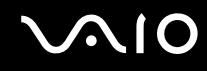

#### Hoe voorkom ik onderbrekingen in de gegevensoverdracht?

- ❑ Als uw computer verbinding heeft met een toegangspunt, kan de gegevensoverdracht worden onderbroken bij verzending van grote bestanden of als de computer in de buurt van een magnetron of draadloze telefoon staat.
- ❑ Plaats uw computer dichter bij het toegangspunt.
- ❑ Controleer of de verbinding met het toegangspunt intact is.
- ❑ Wijzig het kanaal van het toegangspunt. Raadpleeg de handleiding bij uw toegangspunt voor meer informatie.
- ❑ Zorg ervoor dat **Maximale prestaties** is geselecteerd voor **Instellingen voor de adapter voor draadloos netwerk** in het venster **Energiebeheer**. Als er een andere optie is geselecteerd, kan er een communicatiefout optreden. Volg de stappen in **Wat moet ik doen als mijn computer geen verbinding kan maken met een draadloos LAN-toegangspunt? [\(pagina 188\)](#page-187-1)** om de instellingen te wijzigen.

#### Wat zijn kanalen?

- ❑ Draadloze LAN-communicatie vindt plaats over gedeelde frequentiebanden, kanalen genoemd. Draadloze LAN-toegangspunten van andere fabrikanten kunnen zijn ingesteld op andere kanalen dan Sony-apparaten.
- ❑ Als u een draadloos LAN-toegangspunt gebruikt, raadpleegt u de verbindingsinformatie in de handleiding bij uw toegangspunt.

### Waarom wordt de netwerkverbinding verbroken als ik de coderingssleutel wijzig?

De peer-to-peer netwerkverbinding tussen twee computers met de functie voor draadloze LAN kan worden verbroken als de coderingssleutel wordt gewijzigd. U kunt de coderingssleutel uit het oorspronkelijke profiel herstellen of de sleutel opnieuw invoeren op beide computers, zodat de sleutels overeenstemmen.

<span id="page-190-0"></span>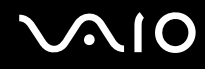

### Hoe geef ik het venster VAIO Smart Network weer?

Als u het venster **VAIO Smart Network** op het bureaublad wilt weergeven, volgt u deze stappen:

- **1** Klik op **Start**, ga naar **Alle programma's** en klik vervolgens op **VAIO Control Center**.
- **2** Klik op **Netwerkverbindingen** (Network Connections) en **VAIO Smart Network**.
- **3** Klik op **Geavanceerd** (Advanced) in het rechterdeelvenster.

#### ✍

Zie het helpbestand over de software voor informatie over de **VAIO Smart Network**-software.

<span id="page-191-0"></span>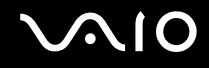

## Bluetooth-technologie

#### Wat moet ik doen als andere Bluetooth-apparaten mijn computer niet kunnen vinden?

- ❑ Controleer of de Bluetooth-functie op beide apparaten is ingeschakeld.
- ❑ Als het lampje **WIRELESS** uit is, zet u de schakelaar **WIRELESS** aan.
- ❑ U kunt de Bluetooth-functie niet gebruiken wanneer de computer in de slaapstand of sluimerstand staat. Zet de computer terug in de normale modus en schakel de schakelaar **WIRELESS** in.
- ❑ Mogelijk is de afstand tussen de computer en het apparaat te groot. De draadloze technologie van Bluetooth werkt het beste als de apparaten niet meer dan 10 meter van elkaar verwijderd zijn.

### Waarom vindt mijn computer geen andere Bluetooth-apparaten?

Als het apparaat ook is aangesloten op andere apparaten, wordt het mogelijk niet weergegeven in het venster **Bluetooth-apparaten** of is er geen communicatie met het apparaat mogelijk.

#### Wat moet ik doen als ik het Bluetooth-apparaat waarmee ik wil communiceren niet kan vinden?

- ❑ Controleer of de Bluetooth-functie van het apparaat waarmee u wilt communiceren, is ingeschakeld. Raadpleeg de handleiding van het andere apparaat voor meer informatie.
- ❑ Wanneer het apparaat waarmee u wilt communiceren al met een ander Bluetooth-apparaat communiceert, is het mogelijk dat het niet wordt gevonden of dat het niet met de computer kan communiceren.
- ❑ Als u wilt dat andere Bluetooth-apparaten met de computer kunnen communiceren, volgt u deze stappen:
	- **1** Klik op **Start**, **Configuratiescherm**, **Hardware en geluiden**, **Bluetooth-apparaten** en **Instellingen voor Bluetooth**.
	- **2** Klik op het tabblad **Opties** en selecteer **Bluetooth-apparaten kunnen deze computer vinden**.

<span id="page-192-0"></span>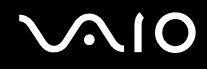

### Wat moet ik doen als andere Bluetooth-apparaten geen verbinding met mijn computer kunnen maken?

- ❑ Controleer of de andere apparaten zijn geverifieerd.
- ❑ Als u wilt dat andere Bluetooth-apparaten met de computer kunnen communiceren, volgt u deze stappen:
	- **1** Klik op **Start**, **Configuratiescherm**, **Hardware en geluiden**, **Bluetooth-apparaten** en **Instellingen voor Bluetooth**.
	- **2** Klik op het tabblad **Opties** en selecteer **Bluetooth-apparaten kunnen deze computer vinden**.
- ❑ De afstand waarover gegevens kunnen worden uitgewisseld, kan minder zijn dan 10 meter, afhankelijk van de obstakels tussen de twee apparaten, de kwaliteit van de radiogolven, het besturingssysteem of de gebruikte software. Zet uw computer en Bluetooth-apparaten dichter bij elkaar.
- ❑ Wanneer het apparaat waarmee u wilt communiceren al met een ander Bluetooth-apparaat communiceert, is het mogelijk dat het niet wordt gevonden of dat het niet met de computer kan communiceren.
- ❑ Controleer of de Bluetooth-functie van het apparaat waarmee u wilt communiceren, is ingeschakeld. Raadpleeg de handleiding van het andere apparaat voor meer informatie.

<span id="page-193-0"></span>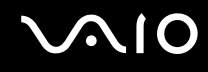

#### Waarom is mijn Bluetooth-verbinding traag?

- ❑ De snelheid van de gegevensoverdracht hangt af van de obstakels en/of de afstand tussen de twee apparaten, de kwaliteit van de radiogolven, het besturingssysteem of de gebruikte software. Zet uw computer en Bluetooth-apparaten dichter bij elkaar.
- ❑ De 2,4 GHz-radiofrequentie die door Bluetooth- en draadloze LAN-apparaten wordt gebruikt, wordt ook gebruikt door andere apparaten. Bluetooth-apparaten beschikken over technologie die storing minimaliseert van andere apparaten die dezelfde golflengte gebruiken, wat echter kan leiden tot een lagere communicatiesnelheid en een kleiner verbindingsbereik. De communicatie kan ook worden onderbroken door interferentie van andere apparaten.
- ❑ De beschikbaarheid van de verbinding wordt beïnvloed door de afstand en door obstakels. Mogelijk moet u de computer verder weg plaatsen van obstakels of dichter bij het apparaat waarmee de computer is verbonden.
- ❑ Verwijder obstakels tussen de computer en het apparaat waarmee de computer is verbonden.
- ❑ Vanwege de beperkingen van de Bluetooth-standaard kunnen grote bestanden tijdens de continue overdracht soms beschadigd raken als gevolg van elektromagnetische interferentie in de omgeving.

#### Wat moet ik doen als mijn computer instabiel gedrag vertoont wanneer ik een Bluetooth-audioapparaat gebruik?

Uw computer kan instabiel worden als u een geluidsuitvoerapparaat verwisselt voor een Bluetooth-audioapparaat terwijl er audio- of videoafspeelsoftware wordt uitgevoerd.

Wanneer u wilt luisteren naar audio vanaf uw Bluetooth-audioapparaat, moet u eerst het Bluetooth-audioapparaat op de computer aansluiten en daarna de audio- of videoafspeelsoftware starten.

Raadpleeg het Help-bestand voor meer informatie over het aansluiten van het Bluetooth-audioapparaat.

<span id="page-194-0"></span>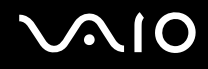

### Waarom kan ik de services die worden ondersteund door het verbonden Bluetooth-apparaat niet gebruiken?

Verbinding is alleen mogelijk voor services die ook worden ondersteund op de computer met de Bluetooth-functie. Zoek voor meer informatie naar informatie over Bluetooth in **Windows Help en ondersteuning**. U opent **Windows Help en ondersteuning** door te klikken op **Start** en vervolgens op **Help en ondersteuning**.

#### Kan ik een apparaat met Bluetooth-technologie in vliegtuigen gebruiken?

Met Bluetooth-technologie verzendt de computer een radiofrequentie van 2,4 GHz. Op gevoelige locaties, zoals ziekenhuizen en vliegtuigen, kunnen beperkingen gelden voor het gebruik van Bluetooth-apparaten om radiostoring te voorkomen. Vraag het personeel of het gebruik van de Bluetooth-functie op de computer is toegestaan.

#### Waarom kan ik de Bluetooth-functie niet gebruiken wanneer ik me bij de computer aanmeld als een gebruiker met een standaardgebruikersaccount?

De Bluetooth-functie is mogelijk niet beschikbaar voor gebruikers met een standaardgebruikersaccount op de computer. Meld u bij de computer aan als gebruiker met beheerdersrechten.

#### Waarom krijg ik geen verbinding met een Bluetooth-apparaat via een Personal Area Network (PAN)?

Als het apparaat waarmee u verbinding wilt maken geen Bluetooth-communicatie in de PANU-modus (Personal Area Network User) ondersteunt, kunt u geen verbinding met het apparaat maken via een PAN.

<span id="page-195-0"></span>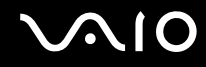

#### Waarom kan ik de Bluetooth-apparaten niet gebruiken als een andere gebruiker?

Als de vorige gebruiker zich niet afmeldt van het systeem, werken de Bluetooth-apparaten niet voor de nieuwe gebruiker. Meld u af voordat u de software gebruikt als een andere gebruiker. U meldt zich af bij het systeem door te klikken op **Start**, vervolgens op de pijl naast de knop **Vergrendelen** en daarna op **Afmelden**.

#### Waarom kan ik geen gegevens van visitekaartjes met een mobiele telefoon uitwisselen?

De functie voor het uitwisselen van gegevens van visitekaartjes wordt niet ondersteund.

<span id="page-196-0"></span>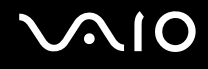

# Optische schijven

### Waarom blijft mijn computer hangen als ik probeer een schijf te lezen?

De schijf die uw computer probeert te lezen is mogelijk vuil of beschadigd. Voer de volgende stappen uit:

- **1** Druk op de toetsen **Ctrl**+**Alt**+**Delete** en klik op de pijl naast de knop **Afsluiten** en daarna op **Opnieuw opstarten** om de computer opnieuw op te starten.
- **2** Verwijder de schijf uit het optische schijfstation.
- **3** Controleer of de schijf vuil of beschadigd is. Als u de schijf moet reinigen, raadpleegt u **Met schijven omgaan [\(pagina 166\)](#page-165-0)** voor aanwijzingen.

#### Wat moet ik doen als de lade van het station niet opengaat?

- ❑ Controleer of uw computer aanstaat.
- ❑ Als de stroomtoevoer naar het optische station is uitgeschakeld door **VAIO Power Management**, werkt de reserve-uitwerpknop van het optische station niet. Gebruik de uitwerpknop rechts op de voorkant van de computer. Het duurt even voordat de lade van het station opengaat als het optische station niet aan staat.
- ❑ Als de uitwerpknop voor het station niet werkt, klikt u op **Start** en **Computer**, klikt u met de rechtermuisknop op het pictogram van het optische station en selecteert u **Uitwerpen**.
- ❑ Als geen van de bovenstaande opties werkt, duwt u een dun, recht voorwerp (zoals een paperclip) in het uitwerpgaatje in de buurt van de reserve-uitwerpknop van het station.
- ❑ Probeer het probleem te verhelpen door uw computer opnieuw op te starten.

<span id="page-197-0"></span>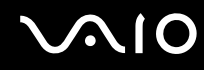

#### Wat moet ik doen als ik niet naar behoren een schijf op mijn computer kan beluisteren?

- ❑ Controleer of de schijf met het label omhoog in het optische station is geplaatst.
- ❑ Controleer of de benodigde toepassingen zijn geïnstalleerd aan de hand van de instructies van de fabrikant.
- ❑ Het afspelen van Blu-ray Discs op een aangesloten extern beeldscherm kan worden onderbroken, afhankelijk van het type video en de bitsnelheid. U kunt dit probleem mogelijk oplossen door de schermresolutie van het beeldscherm te verlagen. Volg de stappen in **Waarom geeft mijn scherm geen video weer? [\(pagina 203\)](#page-202-0)** om de resolutie te wijzigen.
- ❑ Als een schijf vuil of beschadigd is, reageert uw computer niet meer. Voer de volgende stappen uit:
	- **1** Druk op de toetsen **Ctrl**+**Alt**+**Delete** en klik op de pijl naast de knop **Afsluiten** en daarna op **Opnieuw opstarten** om de computer opnieuw op te starten.
	- **2** Verwijder de schijf uit het optische schijfstation.
	- **3** Controleer of de schijf vuil of beschadigd is. Als u de schijf moet reinigen, raadpleegt u **Met schijven omgaan [\(pagina 166\)](#page-165-0)** voor aanwijzingen.
- ❑ Als u een schijf afspeelt en geen geluid hoort, voert u een van de volgende stappen uit:
	- ❑ Het volume is mogelijk gedempt met de dempknop. Druk nogmaals op de knop.
	- ❑ Het volume is mogelijk geminimaliseerd met de volumeknop. Druk herhaaldelijk op de volumeknop, of houd deze ingedrukt, om het volume te verhogen tot u geluid kunt horen.
	- ❑ Klik met de rechtermuisknop op het volume-pictogram op de taakbalk en klik op **Volumemixer openen** om de instellingen te controleren.
	- ❑ Controleer de volume-instelling van de audiomixer.
	- ❑ Als u externe luidsprekers gebruikt, controleert u de volumeregeling op de luidsprekers en de aansluiting van de luidsprekers op uw computer.
	- ❑ Controleer of de juiste stuurprogrammasoftware is geïnstalleerd. Voer de volgende stappen uit:
	- **1** Klik op **Start** en selecteer **Configuratiescherm**.
	- **2** Klik op **Systeem en onderhoud**.
	- **3** Klik op **Systeem**.

<span id="page-198-0"></span>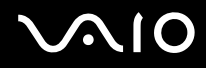

- **4** Klik op **Apparaatbeheer** in het linkerdeelvenster. Het venster **Apparaatbeheer** verschijnt met een lijst van de hardwareapparaten van uw computer. Als er een "X" of een uitroepteken wordt weergegeven op het weergegeven apparaat, moet u mogelijk het apparaat inschakelen of de stuurprogramma's opnieuw installeren.
- **5** Dubbelklik op het optische schijfstation om een lijst met de optische schijfstations van uw computer te openen.
- **6** Dubbelklik op het gewenste station. U kunt het stuurprogramma controleren door te klikken op het tabblad **Stuurprogramma** en vervolgens op **Stuurprogrammagegevens**.
- **7** Klik op **OK** om het venster te sluiten.
- ❑ Controleer of er geen label op de schijf is geplakt. Labels kunnen losgaan terwijl de schijf zich in het optische station bevindt en het station beschadigen of defecten veroorzaken.
- ❑ Als een waarschuwing over een regiocode wordt weergegeven, is de schijf mogelijk incompatibel met het optische station. Controleer op de verpakking of de regiocode compatibel is met het station.
- ❑ Als er condens aanwezig is in uw computer, mag u de computer gedurende ten minste één uur niet gebruiken. Condens kan een storing in de computer veroorzaken.
- ❑ Zorg ervoor dat uw computer op netstroom werkt en probeer de schijf opnieuw af te spelen.

<span id="page-199-0"></span>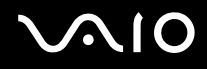

## Wat moet ik doen als ik geen Blu-ray-schijven kan afspelen?

**!** Deze vraag is alleen van toepassing op bepaalde modellen. Raadpleeg de online specificaties om uw type optisch station te zoeken en raadpleeg **Optische schijven lezen en beschrijven [\(pagina 42\)](#page-41-0)** voor informatie over de ondersteunde schijfmedia.

U kunt sommige inhoud van Blu-ray-schijven mogelijk niet op uw computer afspelen. Om zulke inhoud te kunnen afspelen moet u de laatste updates voor **WinDVD BD** downloaden en installeren via **VAIO Update**.

Om de updates te kunnen downloaden en op de computer te installeren moet u zorgen dat er verbinding is met het internet. Zie **Het internet gebruiken [\(pagina 63\)](#page-62-0)** voor informatie over het verbinden van de computer met het internet.

#### Wat moet ik doen als ik geen gegevens op CD-media kan schrijven?

- ❑ Start geen software en zorg dat er geen programma's automatisch worden gestart, zelfs geen schermbeveiliging.
- ❑ Gebruik het toetsenbord niet.
- ❑ Als u een CD-R/RW-schijf gebruikt waarop een label is geplakt, moet u deze vervangen door een exemplaar zonder label. Als u een schijf gebruikt waarop een label is geplakt, kan er een leesfout of een andere beschadiging optreden.

#### Wat moet ik doen als ik geen gegevens op DVD-media kan schrijven?

- ❑ Zie erop toe dat u de juiste beschrijfbare DVD gebruikt.
- ❑ Controleer welke indeling voor beschrijfbare DVD's compatibel is met het optische station. Houd er rekening mee dat beschrijfbare DVD's van bepaalde merken mogelijk niet werken.

<span id="page-200-0"></span>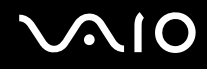

### Waarom kan ik geen gegevens naar Blu-ray Disc-media schrijven?

**!** Deze vraag is alleen van toepassing op bepaalde modellen. Raadpleeg de online specificaties om uw type optisch station te zoeken en raadpleeg **Optische schijven lezen en beschrijven [\(pagina 42\)](#page-41-0)** voor informatie over de ondersteunde schijfmedia.

- ❑ Controleer of uw optische station de functie voor het beschrijven van Blu-rayschijven ondersteund. Het DVD±RW/ ±R DL/RAM-station ondersteunt dit niet.
- ❑ BD-R Disc-media zijn niet beschrijfbaar. U kunt geen gegevens op BD-R- Disc-media toevoegen of wissen.

#### Wat moet ik doen als ik het optische station niet kan gebruiken na het loskoppelen van het USB-apparaat voor massaopslag in het venster Hardware veilig verwijderen?

Het optische station wordt uitgeschakeld als u het **USB-apparaat voor massaopslag** in het venster **Hardware veilig verwijderen** loskoppelt. Voer de volgende stappen uit om het optische station opnieuw in te schakelen:

- **1** Rechtsklik op het pictogram van het optische station op de taakbalk en selecteer de optie voor het uitschakelen van de stroomtoevoer naar het optische station.
- **2** Rechtsklik opnieuw op het pictogram van het optische station op de taakbalk en selecteer de optie voor het inschakelen van de stroomtoevoer naar het optische station.

<span id="page-201-0"></span>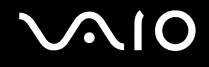

# Beeldscherm

#### Waarom gaat mijn scherm uit?

- ❑ Uw computerscherm kan uitgaan als de computer geen stroom meer krijgt of als een energiebesparingsmodus wordt geactiveerd (slaapstand of sluimerstand). Als de computer op LCD (Video) slaapstand staat, drukt u op een toets om het computerscherm te activeren. Raadpleeg **Energiebesparende modi gebruiken [\(pagina 143\)](#page-142-0)** voor meer informatie.
- ❑ Controleer of uw computer correct is aangesloten op een stopcontact en is ingeschakeld en dat het stroomlampje brandt.
- ❑ Als uw computer op batterijstroom werkt, controleert u of de batterij correct is geplaatst en is opgeladen. Zie **De batterij gebruiken [\(pagina 25\)](#page-24-0)** voor meer informatie.
- ❑ Als het beeld wordt weergegeven op een extern beeldscherm, drukt u op de toetsen **Fn**+**F7**. Raadpleeg **Combinaties en functies met de Fn-toets [\(pagina 34\)](#page-33-0)** voor meer informatie.

#### Wat moet ik doen als er geen beeld wordt weergegeven op mijn tv of externe monitor die is aangesloten op de HDMI-poort?

- ❑ Zorg dat u een beeldscherm gebruikt dat voldoet aan HDCP. Auteursrechtelijke inhoud wordt niet weergegeven op een beeldscherm dat niet voldoet aan HDCP. Raadpleeg **Een monitor aansluiten [\(pagina 94\)](#page-93-0)** voor meer informatie.
- ❑ Er kan nog een extern beeldscherm zijn aangesloten op de monitorpoort van uw computer. Druk op **Fn**+**F7** om de uitvoer te wijzigen. Raadpleeg **Combinaties en functies met de Fn-toets [\(pagina 34\)](#page-33-0)** voor meer informatie.

<span id="page-202-1"></span>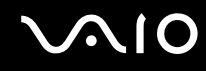

#### <span id="page-202-0"></span>Waarom geeft mijn scherm geen video weer?

- ❑ Als het externe beeldscherm voor de uitvoer is geselecteerd, maar het externe beeldscherm niet is aangesloten, kunt u geen videobeeld op uw computerscherm zien. Stop het afspelen van de video, wijzig de uitvoer naar het computerscherm en speel de video opnieuw af. Zie **Weergavemodi selecteren [\(pagina 102\)](#page-101-0)**. U kunt ook op **Fn**+**F7** drukken om de uitvoer te wijzigen. Raadpleeg **Combinaties en functies met de Fn-toets [\(pagina 34\)](#page-33-0)** voor meer informatie.
- ❑ Er is mogelijk onvoldoende videogeheugen om video's met hoge resolutie weer te geven. Verlaag de resolutie van het LCD-scherm.

Voer de volgende stappen uit om de schermresolutie te wijzigen:

- **1** Klik met de rechtermuisknop op het bureaublad en selecteer **Aan persoonlijke voorkeur aanpassen**.
- **2** Klik op **Beeldscherminstellingen**.
- **3** Verplaats de schuifregelaar onder **Resolutie** naar links om de resolutie te verlagen of naar rechts om de schermresolutie te verhogen.

#### ✍

U kunt de totaal beschikbare hoeveelheid grafisch geheugen en videogeheugen controleren. Klik met de rechtermuisknop op het bureaublad, selecteer **Aan persoonlijke voorkeur aanpassen** en klik op **Beeldscherminstellingen**, **Geavanceerde instellingen** en op het tabblad **Adapter**. De weergegeven waarde kan afwijken van de werkelijke beschikbare hoeveelheid geheugen op uw computer.

#### Wat moet ik doen als mijn scherm donker is?

- ❑ Druk op **Fn**+**F6** om uw computerscherm lichter te maken.
- ❑ Als de sensor voor het omgevingslicht wordt geblokkeerd, wordt het beeld zwart. Zorg dat de sensor niet is geblokkeerd.

<span id="page-203-0"></span>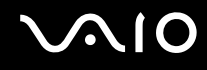

#### Wat moet ik doen als de helderheid van het scherm verandert?

- ❑ De helderheidsinstelling van het scherm, die u kunt aanpassen met de toetsen **Fn**+**F5**/**F6** is tijdelijk en kan in de oorspronkelijke instelling worden teruggezet wanneer de computer uit de slaapstand of sluimerstand naar de normale modus terugkeert. Voer de volgende stappen uit om uw voorkeurshelderheidsinstelling op te slaan:
	- **1** Rechtsklik op het pictogram met de energiebeheerstatus op de taakbalk en selecteer **Energiebeheer**.
	- **2** Klik op **De schema-instellingen wijzigen** onder het huidige energieschema.
	- **3** Klik op **Geavanceerde energie-instellingen wijzigen**.
	- **4** Klik op het tabblad **Geavanceerde instellingen**.
	- **5** Dubbelklik op **Beeldscherm**.
	- **6** Pas de helderheidsinstelling van het scherm aan om de helderheid in te stellen.
- ❑ De functie **Automatische instellingen voor helderheid** (Automatic Brightness Settings) werkt niet tijdens de installatie of herstel. De LCD-helderheid kan fluctueren los van de intensiteit van het omgevingslicht.

#### Wat moet ik doen als er niets op de externe monitor verschijnt?

Als u de beeldschermuitvoer niet kunt wijzigen met de toetsen **Fn**+**F7**, moet u de instellingen voor de externe monitor wijzigen met **VAIO Control Center**. Hiervoor start u **VAIO Control Center**, selecteert u het besturingselement voor de externe monitor en klikt u om het selectievakje in te schakelen voor het wijzigen van de opties voor het detecteren van de externe monitor. Druk vervolgens op de toetsen **Fn**+**F7** om de uitvoer te wijzigen.

<span id="page-204-0"></span>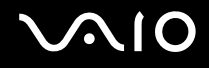

### Hoe voer ik Windows Aero uit?

**!**

Deze vraag is alleen van toepassing op bepaalde modellen.

Voer de volgende stappen uit om Windows Aero uit te voeren:

- **1** Klik op **Start** en selecteer **Configuratiescherm**.
- **2** Klik op **Kleuren aanpassen** onder **Vormgeving aan persoonlijke voorkeur aanpassen**.
- **3** Klik op **Eigenschappen van klassieke vormgeving openen voor meer kleuropties**.
- **4** Selecteer **Windows Aero** in de opties voor **Kleurenschema** op het tabblad **Vormgeving**.
- **5** Klik op **OK**.

Zie **Windows Help en ondersteuning** voor informatie over de functies van Windows Aero, zoals Windows Flip 3D.

<span id="page-205-0"></span>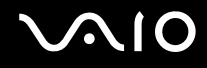

# Afdrukken

### Wat moet ik doen als ik geen document kan afdrukken?

- ❑ Controleer of uw printer aanstaat en of de printerkabel correct is aangesloten op de poorten van de printer en uw computer.
- ❑ Controleer of uw printer compatibel is met het Windows-besturingssysteem dat op uw computer is geïnstalleerd.
- ❑ U moet mogelijk een printerstuurprogramma installeren voordat u uw printer kunt gebruiken. Raadpleeg de handleiding bij uw printer voor meer informatie.
- ❑ Als uw printer niet werkt nadat uw computer weer wordt geactiveerd vanuit een energiebesparingsmodus (slaapstand of sluimerstand), start u de computer opnieuw op.
- ❑ Als uw printer over functies voor bidirectionele communicatie beschikt, kunt u mogelijk afdrukken door deze functies op uw computer uit te schakelen. Voer de volgende stappen uit:
	- **1** Klik op **Start** en selecteer **Configuratiescherm**.
	- **2** Klik op **Printer** onder **Hardware en geluiden**.
	- **3** Klik met de rechtermuisknop op het pictogram voor de printer en selecteer **Eigenschappen**.
	- **4** Klik op het tabblad **Poorten**.
	- **5** Schakel het selectievakje **Ondersteuning in twee richtingen inschakelen** uit.
	- **6** Klik op **OK**.

Hiermee schakelt u de functies voor bidirectionele communicatie van de printer, zoals gegevensoverdracht, statuscontrole en extern bedieningspaneel, uit.

Als de printer is aangesloten op het optionele dokstation, controleert u of het dokstation is aangesloten op netstroom.

<span id="page-206-0"></span>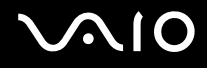

# Microfoon

#### Wat moet ik doen als de microfoon niet werkt?

- ❑ Als u een externe microfoon gebruikt, controleert u of de microfoon is ingeschakeld en correct is aangesloten op de microfoonaansluiting van uw computer.
- ❑ Mogelijk is uw geluidsinvoerapparaat verkeerd geconfigureerd. U configureert het geluidsinvoerapparaat door de volgende stappen uit te voeren:
	- **1** Sluit alle geopende programma's.
	- **2** Klik op **Start** en selecteer **Configuratiescherm**.
	- **3** Klik op **Hardware en geluiden**.
	- **4** Klik op **Audioapparaten beheren** onder **Geluid**.
	- **5** Selecteer op het tabblad **Opnemen** het gewenste apparaat voor de geluidsinvoer en klik op **Als standaard instellen**.

### Hoe voorkom ik feedback van de microfoon?

Microfoonfeedback treedt op wanneer de microfoon het geluid opvangt van een geluidsuitvoerapparaat, zoals een luidspreker. U voorkomt dit probleem als volgt:

- ❑ Houd de microfoon uit de buurt van een geluidsuitvoerapparaat.
- ❑ Zet het volume van de luidsprekers en de microfoon lager.

<span id="page-207-0"></span>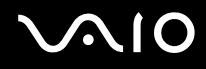

## Muis

### Wat moet ik doen als de muis niet wordt herkend door de computer?

- ❑ Controleer of de muis correct is aangesloten op de poort.
- ❑ Start uw computer opnieuw op wanneer uw muis is aangesloten.

### Wat moet ik doen als de aanwijzer niet beweegt wanneer ik mijn muis gebruik?

- ❑ Controleer of er geen andere muis is aangesloten.
- ❑ Als u de aanwijzer niet meer kunt verplaatsen terwijl er een softwaretoepassing wordt uitgevoerd, drukt u op de toetsen **Alt**+**F4** om het toepassingsvenster te sluiten.
- ❑ Als de toetsencombinatie **Alt**+**F4** niet werkt, drukt u één keer op de Windows-toets en vervolgens meerdere malen op ,. Selecteer **Opnieuw opstarten** met de toetsen **↑** of ↓ en druk op **Enter** om de computer opnieuw op te starten.
- ❑ Als uw computer niet opnieuw wordt opgestart, drukt u op **Ctrl**+**Alt**+**Delete**, selecteert u de pijl naast de knop **Afsluiten** met de toetsen  $\blacklozenge$  en  $\blacktriangleright$  en vervolgens **Opnieuw opstarten** met de  $\blacklozenge$  of  $\blacklozenge$ . Druk op **Enter** om de computer opnieuw op te starten.
- ❑ Als deze procedure niet werkt, houdt u de aan/uit-knop ingedrukt totdat de computer wordt uitgeschakeld.

**!** Als u de computer met de aan/uit-knop uitschakelt, kunnen er mogelijk niet-opgeslagen gegevens verloren gaan.

# <span id="page-208-0"></span>Luidsprekers

### Wat moet ik doen als de externe luidsprekers niet werken?

- ❑ Als u een programma gebruikt dat een eigen volumeregeling heeft, controleert u of het volume correct is ingesteld. Raadpleeg de Help van dat programma voor meer informatie.
- ❑ Controleer of uw luidsprekers correct zijn aangesloten en of het volume hoog genoeg staat om geluid te horen.
- ❑ Sluit alleen luidsprekers aan die zijn ontworpen voor gebruik met een computer.
- ❑ Als uw luidsprekers zijn voorzien van een knop om het geluid te dempen, schakelt u deze knop uit.
- ❑ Het volume is mogelijk gedempt met de dempknop. Druk nogmaals op de knop.
- ❑ Het volume is mogelijk geminimaliseerd met de volumeknop. Druk herhaaldelijk op de volumeknop, of houd deze ingedrukt, om het volume te verhogen tot u geluid kunt horen.
- ❑ Als uw luidsprekers een externe stroomvoorziening vereisen, controleert u of de luidsprekers zijn aangesloten op een stroombron. Raadpleeg de handleiding bij uw luidsprekers voor meer informatie.
- ❑ Controleer de Windows-volumeregeling door op het volumepictogram op de taakbalk te klikken.
- ❑ Mogelijk is uw geluidsuitvoerapparaat verkeerd geconfigureerd. Zie **Hoe wijzig ik het geluidsuitvoerapparaat? [\(pagina 215\)](#page-214-0)** om het geluidsuitvoerapparaat te wijzigen.

<span id="page-209-0"></span>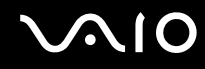

#### Wat moet ik doen als ik geen geluid hoor via de ingebouwde luidsprekers?

- ❑ Als u een programma gebruikt dat een eigen volumeregeling heeft, controleert u of het volume correct is ingesteld. Raadpleeg de Help van dat programma voor meer informatie.
- ❑ Het volume is mogelijk gedempt met de dempknop. Druk nogmaals op de knop.
- ❑ Het volume is mogelijk geminimaliseerd met de volumeknop. Druk herhaaldelijk op de volumeknop, of houd deze ingedrukt, om het volume te verhogen tot u geluid kunt horen.
- ❑ Controleer de Windows-volumeregeling door op het volumepictogram op de taakbalk te klikken.
- ❑ Mogelijk is uw geluidsuitvoerapparaat verkeerd geconfigureerd. Zie **Hoe wijzig ik het geluidsuitvoerapparaat? [\(pagina 215\)](#page-214-0)** om het geluidsuitvoerapparaat te wijzigen.

# <span id="page-210-0"></span>**Touchpad**

#### Wat moet ik doen als het touchpad niet werkt?

- ❑ Mogelijk hebt u het touchpad uitgeschakeld voor u een muis op uw computer hebt aangesloten. Raadpleeg **Het touchpad gebruiken [\(pagina 35\)](#page-34-0)**.
- ❑ Zorg ervoor dat er geen muis op de computer is aangesloten.
- ❑ Als u de aanwijzer niet meer kunt verplaatsen terwijl er een softwaretoepassing wordt uitgevoerd, drukt u op de toetsen **Alt**+**F4** om het toepassingsvenster te sluiten.
- ❑ Als de toetsencombinatie **Alt**+**F4** niet werkt, drukt u één keer op de Windows-toets en vervolgens meerdere malen op ,. Selecteer **Opnieuw opstarten** met de toetsen **↑** of ↓ en druk op **Enter** om de computer opnieuw op te starten.
- ❑ Als uw computer niet opnieuw wordt opgestart, drukt u op **Ctrl**+**Alt**+**Delete**, selecteert u de pijl naast de knop **Afsluiten** met de toetsen  $\blacklozenge$  en  $\blacktriangleright$  en vervolgens **Opnieuw opstarten** met de  $\blacklozenge$  of  $\blacklozenge$ . Druk op **Enter** om de computer opnieuw op te starten.
- ❑ Als deze procedure niet werkt, houdt u de aan/uit-knop ingedrukt totdat de computer wordt uitgeschakeld.

**!** Als u de computer met de aan/uit-knop uitschakelt, kunnen er mogelijk niet-opgeslagen gegevens verloren gaan.

<span id="page-211-0"></span>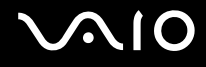

# Toetsenbord

#### Wat moet ik doen als de toetsenbordconfiguratie onjuist is?

De taalindeling van het toetsenbord van uw computer staat vermeld op de doos. Als u een andere toetsenbordindeling kiest tijdens de installatie van Windows, komt de toetsenconfiguratie niet overeen. Voer de volgende stappen uit om de toetsenbordconfiguratie te wijzigen:

- **1** Klik op **Start** en selecteer **Configuratiescherm**.
- **2** Klik op **Klok, taal en regio** en klik op **Landinstellingen**.
- **3** Wijzig de instellingen naar wens.

#### Wat moet ik doen als ik bepaalde tekens niet met het toetsenbord kan invoeren?

Als u de **U**, **I**, **O**, **P**, **J**, **K**, **L**, **M** en dergelijk niet kunt invoeren, is de toets **Num Lk** mogelijk geactiveerd. Controleer of het lampje voor de Num Lock-toets uit is. Als het Num Lock-lampje brandt, drukt u op de toets **Num Lk** om deze uit te schakelen voordat u deze tekens invoert.

# <span id="page-212-0"></span>**Diskettes**

### Waarom verschijnt het pictogram Hardware veilig verwijderen niet op de taakbalk wanneer het diskettestation is aangesloten?

Uw computer herkent het diskettestation niet. Controleer eerst of de USB-kabel correct is aangesloten op de USB-poort. Als u de aansluiting moet herstellen, wacht dan enkele ogenblikken, zodat de computer het station kan herkennen. Als het pictogram nog steeds niet wordt weergegeven, voert u de volgende stappen uit:

- **1** Sluit alle programma's waarin het diskettestation wordt gebruikt.
- **2** Wacht tot het lampje op het diskettestation uit gaat.
- **3** Druk op de uitwerpknop om de diskette te verwijderen en koppel het USB-diskettestation los van uw computer.
- **4** Sluit het diskettestation opnieuw aan door de USB-kabel in de USB-poort te steken.
- **5** Start de computer opnieuw op door te klikken op **Start**, vervolgens op de pijl naast de knop **Vergrendelen** en daarna op **Opnieuw opstarten**.

### Wat moet ik doen als ik geen gegevens op een diskette kan schrijven?

- ❑ Controleer of de diskette correct in het station is geplaatst.
- ❑ Als de diskette correct is geplaatst, maar u nog steeds geen gegevens op de diskette kunt schrijven, is de diskette mogelijk vol of tegen schrijven beveiligd. Gebruik een diskette die niet tegen schrijven is beveiligd of schakel de schrijfbeveiliging uit.

# <span id="page-213-0"></span>Audio/video

### Wat moet ik doen als ik mijn DV-camcorder niet kan gebruiken?

Als wordt aangegeven dat het i.LINK-apparaat losgekoppeld of uitgeschakeld is, is de i.LINK-kabel mogelijk niet goed aangesloten op de poort op uw computer of camcorder. Verwijder de kabel en sluit hem opnieuw aan. Raadpleeg **Een i.LINK-apparaat aansluiten [\(pagina 110\)](#page-109-0)** voor meer informatie.

✍

i.LINK is een handelsmerk van Sony Corporation, dat enkel aanduidt dat het product een IEEE 1394-aansluiting bevat. De procedure voor het tot stand brengen van een i.LINK-verbinding kan variëren, afhankelijk van de toepassing, het besturingssysteem en het i.LINK-compatibele apparaat. Niet alle producten met een i.LINK-aansluiting kunnen met elkaar communiceren. Raadpleeg de handleiding van het i.LINK-compatibele apparaat voor meer informatie over gebruiksomstandigheden en de juiste aansluiting. Controleer voordat u i.LINK-compatibele randapparaten, zoals een CD-RW-station of harde schijf, op het systeem aansluit of ze compatibel zijn met het besturingssysteem en de vereiste gebruiksomstandigheden.

### Hoe schakel ik het Windows-opstartgeluid uit?

U schakelt het Windows-opstartgeluid uit door de volgende stappen uit te voeren:

- **1** Klik op **Start** en selecteer **Configuratiescherm**.
- **2** Klik op **Hardware en geluiden**.
- **3** Klik op **Audioapparaten beheren** onder **Geluid**.
- **4** Schakel op het tabblad **Geluiden** het selectievakje **Geluid van Windows starten afspelen** in.
- **5** Klik op **OK**.

<span id="page-214-1"></span>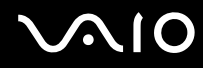

### Wat moet ik doen als ik mijn i.LINK-apparaat niet kan gebruiken?

Als wordt aangegeven dat het i.LINK-apparaat waarschijnlijk ontkoppeld of uitgeschakeld is, is de i.LINK-kabel mogelijk niet goed aangesloten op de poort op uw computer of camcorder. Verwijder de kabel en sluit hem opnieuw aan. Raadpleeg **Een i.LINK-apparaat aansluiten [\(pagina 110\)](#page-109-0)** voor meer informatie.

#### ✍

i.LINK is een handelsmerk van Sony, dat enkel aanduidt dat het product een IEEE 1394-aansluiting bevat. De procedure voor het tot stand brengen van een i.LINK-verbinding kan variëren, afhankelijk van de toepassing, het besturingssysteem en het i.LINK-compatibele apparaat. Niet alle producten met een i.LINK-aansluiting kunnen met elkaar communiceren. Raadpleeg de handleiding van het i.LINK-compatibele apparaat voor meer informatie over gebruiksomstandigheden en de juiste aansluiting. Controleer voordat u i.LINK-compatibele randapparaten, zoals een CD-RW-station of harde schijf, op het systeem aansluit of ze compatibel zijn met het besturingssysteem en de vereiste gebruiksomstandigheden.

#### <span id="page-214-0"></span>Hoe wijzig ik het geluidsuitvoerapparaat?

Als u geen geluid hoort van het op de **HDMI**-poort aangesloten apparaat, moet u het apparaat voor geluidsuitvoer wijzigen.

- **1** Sluit alle geopende programma's.
- **2** Klik op **Start** en selecteer **Configuratiescherm**.
- **3** Klik op **Hardware en geluiden**.
- **4** Klik op **Audioapparaten beheren** onder **Geluid**.
- **5** Selecteer op het tabblad **Afspelen** het gewenste apparaat voor de geluidsuitvoer en klik op **Als standaard instellen**.

<span id="page-215-0"></span>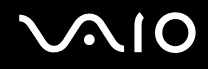

### Wat moet ik doen als ik geen geluid hoor via het geluidsuitvoerapparaat dat op de HDMI-poort is aangesloten?

- ❑ Nadat u een apparaat op de **HDMI**-poort hebt aangesloten, moet u het apparaat voor geluidsuitvoer wijzigen als u geluid via het apparaat wilt horen. Voor de gedetailleerde procedure leest u **Hoe wijzig ik het geluidsuitvoerapparaat? [\(pagina 215\)](#page-214-0)**.
- ❑ Als u nog steeds geen geluid hoort via het geluidsuitvoerapparaat, voert u de volgende stappen uit:
	- **1** Volg stap 1-4 in **Hoe wijzig ik het geluidsuitvoerapparaat? [\(pagina 215\)](#page-214-0)**.
	- **2** Selecteer op het tabblad **Afspelen** het HDMI-pictogram en klik op **Eigenschappen**.
	- **3** Klik op het tabblad **Geavanceerd**.
	- **4** Selecteer een samplefrequentie en bitdiepte (bijvoorbeeld 16 bits, 48.000 Hz) die het apparaat ondersteunt.
	- **5** Klik op **OK**.
<span id="page-216-0"></span>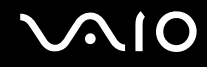

## Hoe voer ik Dolby Digital- of DTS-geluid uit via een HDMI-compatibel apparaat?

U voert het Dolby Digital- of DTS-geluid van een schijf uit via een HDMI-compatibel apparaat dat op uw computer is aangesloten door de volgende stappen uit te voeren:

- **1** Klik op **Start** en selecteer **Configuratiescherm**.
- **2** Klik op **Hardware en geluiden**.
- **3** Klik op **Audioapparaten beheren** onder **Geluid**.
- **4** Selecteer op het tabblad **Afspelen** het HDMI-pictogram en klik op **Eigenschappen**.
- **5** Klik op het tabblad **Ondersteunde indelingen**.
- **6** Klik om de selectievakjes **DTS Audio** en **Dolby Digital** in te schakelen.
- **7** Klik op **OK**.

**!** Als het Dolby Digital- of DTS-geluid wordt uitgevoerd naar een apparaat dat dit niet ondersteunt, komt er geen geluid uit het apparaat. Schakel in dat geval de selectievakjes **DTS Audio** en **Dolby Digital** uit.

# <span id="page-217-0"></span>Memory Stick

## Wat moet ik doen als ik een Memory Stick die op een VAIO-computer is geformatteerd, niet op andere apparaten kan gebruiken?

U moet uw Memory Stick mogelijk opnieuw formatteren.

Als u een Memory Stick formatteert, worden alle gegevens die er eerder op zijn opgeslagen, zoals muziekgegevens, verwijderd. Maak voordat u een Memory Stick opnieuw formatteert daarom een reservekopie van belangrijke gegevens erop en controleer of het Memory Stick geen gegevens bevat die u wilt bewaren.

- 1 Kopieer de gegevens van de Memory Stick naar het ingebouwde opslagapparaat<sup>\*</sup> om de gegevens of foto's te bewaren.
- **2** Formatteer de Memory Stick door de stappen in **Een Memory Stick formatteren [\(pagina 56\)](#page-55-0)** uit te voeren.
- Zie de online specificaties voor informatie over de configuratie van uw opslagapparaat.

## Waarom kan ik geen muziekbestanden opslaan op mijn Memory Stick?

Muziek met beveiliging van het auteursrecht kan alleen naar Memory Stick-media met het MagicGate-logo worden gekopieerd.

**!** Als u opgenomen muziek wilt gebruiken, hebt u toestemming nodig van de houders van het auteursrecht.

Sony is niet aansprakelijk voor muziekbestanden die niet van een CD kunnen worden opgenomen of van andere bronnen kunnen worden gedownload.

### Kan ik beelden van een digitale camera kopiëren met een Memory Stick?

Ja, en u kunt videoclips bekijken die u hebt opgenomen met een Memory Stick compatibele digitale camera.

## Waarom kan ik geen gegevens schrijven naar een Memory Stick?

Sommige Memory Sticks zijn voorzien van een schrijfbeveiliging om te voorkomen dat gegevens per ongeluk worden gewist of overschreven. Zorg ervoor dat de schrijfbeveiliging is uitgeschakeld.

<span id="page-218-0"></span>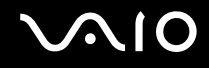

## Randapparatuur

## Wat moet ik doen als ik een USB-apparaat niet kan aansluiten?

- ❑ Controleer indien van toepassing of het USB-apparaat is ingeschakeld en een eigen stroomvoorziening gebruikt. Als u bijvoorbeeld een digitale camera gebruikt, controleert u of de batterij is opgeladen. Als u een printer gebruikt, controleert u of de stroomkabel correct is aangesloten op het stopcontact.
- ❑ Probeer een andere USB-poort van uw computer. Het stuurprogramma kan zijn geconfigureerd voor de poort die u gebruikte toen u het apparaat voor het eerst aansloot.
- ❑ Raadpleeg de handleiding bij uw USB-apparaat voor meer informatie. Mogelijk moet u software installeren voordat u het apparaat aansluit.
- ❑ Probeer een eenvoudig apparaat met een laag stroomverbruik, zoals een muis, aan te sluiten om te testen of de poort wel werkt.
- ❑ USB-hubs kunnen ertoe leiden dat een apparaat niet werkt vanwege een stroomverdelingsfout. Het wordt aanbevolen het apparaat rechtstreeks zonder hub op uw computer aan te sluiten.

# <span id="page-219-0"></span>**Dokstation**

## Wat moet ik doen als een foutmelding wordt weergegeven wanneer ik mijn computer loskoppel van het dokstation?

❑ Als een apparaat is geplaatst in of gekoppeld aan het dokstation en dit apparaat in gebruik is, kunt u de computer niet verwijderen uit het dokstation. Sla niet-opgeslagen gegevens op, sluit de toepassingen die gebruikmaken van de apparaten en probeer het opnieuw.

Als het bovenstaande niet werkt, sluit u de computer af en verwijdert u deze uit het dokstation.

- ❑ Wanneer de batterij bijna leeg is, kunt u de computer niet loskoppelen van het dokstation. Laad de batterij op of zet de computer uit en probeer het opnieuw.
- ❑ Controleer of u de computer weer hebt ingesteld op de oorspronkelijke aangemelde gebruiker voordat u de computer loskoppelt van het dokstation. De computer loskoppelen als andere gebruiker kan leiden tot storingen. Raadpleeg **Windows Help en ondersteuning** voor het wisselen tussen gebruikers.

# <span id="page-220-0"></span>**Ondersteuningsopties**

Dit deel bevat informatie over waar u terecht kunt voor antwoorden op vragen over de VAIO-computer.

- ❑ **Sony-ondersteuningsinformatie [\(pagina 222\)](#page-221-1)**
- ❑ **e-Support [\(pagina 223\)](#page-222-0)**

## <span id="page-221-1"></span><span id="page-221-0"></span>Sony-ondersteuningsinformatie

Raadpleeg de volgende bronnen voor antwoorden.

Raadpleeg **Documentatie [\(pagina 9\)](#page-8-0)** voor meer informatie over de gedrukte en niet-gedrukte documentatie die bij uw computer wordt geleverd, en over andere naslagbronnen.

- ❑ Ga naar de Help-bestanden bij de software voor instructies over het gebruik van de software.
- ❑ Gebruik de zoekfunctie in **Windows Help en ondersteuning** door de Microsoft Windows-toets ingedrukt te houden en te drukken op de toets **F1**.
- ❑ De **VAIO-Link-website**: als u problemen hebt met de computer, gaat u naar de website van VAIO-Link voor het oplossen van deze problemen. Ga naar [http://www.vaio-link.com.](http://www.vaio-link.com)
- ❑ **e-Support**: dit interactieve gedeelte van onze website <http://www.vaio-link.com>stelt u in staat contact op te nemen met ons gespecialiseerde ondersteuningsteam via het internet. Via een gepersonaliseerde account kunt u eenvoudig uw technische vragen stellen.
- ❑ De **VAIO-Link-helplijnen**: alvorens telefonisch contact op te nemen met VAIO-Link, moet u proberen het probleem op te lossen door de gedrukte en niet-gedrukte documentatie te lezen.
- ❑ Bezoek de andere websites van Sony:
	- ❑ <http://www.club-vaio.com> als u meer te weten wilt komen over VAIO en deel wilt uitmaken van de groeiende VAIO-gemeenschap.
	- ❑ <http://www.sonystyle-europe.com>voor het online aanschaffen van producten.
	- ❑ <http://www.sony.net>voor overige Sony-producten.

#### $\mathbb{Z}_n$

U kunt de hier beschreven online voorzieningen pas raadplegen nadat er een internetverbinding tot stand is gebracht.

<span id="page-222-1"></span>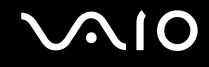

# <span id="page-222-0"></span>e-Support

## Wat is e-Support?

Als u onze handleidingen doorgenomen hebt en onze website [\(http://www.vaio-link.com\)](http://www.vaio-link.com) bezocht hebt, maar geen antwoord op uw vraag of probleem gevonden hebt, kunt u e-Support gebruiken voor een oplossing.

Ons e-Support-webportaal is een interactieve website waar u terecht kunt met al uw technische vragen over de computer en waar een gespecialiseerd ondersteuningsteam klaar staat met antwoorden.

Iedere vraag resulteert in een uniek 'gevalnummer' dat voor een vlotte communicatie tussen u en het e-Support Team zorgt.

## Wie kan e-Support gebruiken?

Alle geregistreerde VAIO-klanten hebben recht op een onbeperkte toegang tot het VAIO-Link e-Support-webportaal.

## Hoe krijg ik toegang tot het e-Support-portaal?

Wanneer u uw computer registreert, ontvangt u automatisch enkele uren later een e-mail met de koppeling naar het e-Support-webportaal, uw klant-ID en enkele basisregels.

Het enige wat u dient te doen is uw account te activeren door op de koppeling in de e-mail te klikken.

U bent nu klaar om uw eerste vraag naar ons te sturen.

U kunt het e-Support-webportaal vanaf iedere computer met een actieve internetverbinding bereiken.

Op het e-Support-webportaal is een compleet Help-bestand beschikbaar dat u helpt onze e-Support-service te gebruiken.

## Kan ik vragen versturen in mijn moedertaal?

Aangezien u contact maakt met ons e-Support Team via een portaal dat u rechtstreeks verbindt met onze centrale database, accepteert en behandelt e-Support alleen vragen die in het Engels, Frans of Duits worden gesteld.

<span id="page-223-0"></span>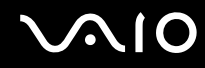

## Kan ik mijn vragen op ieder moment versturen?

Ja, u kunt uw vragen 24 uur per dag, 7 dagen per week versturen. Houd er echter rekening mee dat ons e-Support Team uw vragen slechts van maandag tot vrijdag tussen 8 uur 's ochtends en 6 uur 's avonds kan beantwoorden.

## Wat kost mij het gebruik van e-Support?

Helemaal niets. Dit is een gratis dienst aangeboden aan alle geregistreerde VAIO-klanten.

## Hoe weet ik wanneer het e-Support Team mijn vraag/geval heeft beantwoord?

Zodra uw geval door ons e-Support Team is behandeld, ontvangt u een e-mail met de bevestiging dat uw geval is bijgewerkt.

# <span id="page-224-0"></span>Handelsmerken

Sony, Battery Checker, Click to Disc, Click to Disc Editor, SonicStage Mastering Studio, VAIO Control Center, VAIO Edit Components, VAIO Media plus, VAIO Movie Story, VAIO MusicBox, VAIO Power Management, VAIO Power Management Viewer en VAIO Update zijn handelsmerken of gedeponeerde handelsmerken van Sony Corporation.

 $\frac{1}{\sqrt{\frac{1}{\sqrt{N}}}}$ 

 en "Memory Stick", "Memory Stick Duo", "MagicGate", "OpenMG", "MagicGate Memory Stick", "Memory Stick PRO", "Memory Stick PRO-HG", "Memory Stick Micro", "M2", het Memory Stick-logo, VAIO, en het VAIO-logo zijn handelsmerken of gedeponeerde handelsmerken van Sony Corporation.

Walkman is een gedeponeerd handelsmerk van Sony Corporation.

Blu-ray Disc™ en het Blu-ray Disc-logo zijn handelsmerken van de Blu-ray Disc Association.

Intel, Pentium en Intel SpeedStep zijn handelsmerken of gedeponeerde handelsmerken van Intel Corporation.

Microsoft Windows Vista, Windows Media Center Edition, MS Works, Microsoft Office 2007 Home & Student, Microsoft Office Ready 2007 en het Windows-logo zijn handelsmerken of gedeponeerde handelsmerken van Microsoft Corporation in de V.S. en andere landen.

i.LINK is een handelsmerk van Sony, dat enkel aanduidt dat het product een IEEE 1394-aansluiting bevat.

Roxio Easy Media Creator is een handelsmerk van Sonic Solutions.

WinDVD for VAIO en WinDVD BD for VAIO zijn handelsmerken van InterVideo, Inc.

ArcSoft en het ArcSoft logo zijn gedeponeerde handelsmerken van ArcSoft, Inc. ArcSoft WebCam Companion is een handelsmerk van ArcSoft, Inc.

<span id="page-225-0"></span>Het Bluetooth-woordmerk en -logo zijn eigendom van Bluetooth SIG, Inc., en het gebruik van dergelijke merken door Sony Corporation valt onder een licentieovereenkomst. Andere handelsmerken en handelsnamen zijn eigendom van hun respectieve eigenaars.

Het ontwerp en de specificaties kunnen zonder voorafgaande kennisgeving worden gewijzigd.

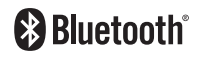

Het ExpressCard-woordmerk en -logo zijn eigendom van PCMCIA en het gebruik van dergelijke merken door Sony Corporation valt onder een licentieovereenkomst. Andere handelsmerken en handelsnamen zijn eigendom van hun respectieve eigenaars.

SD-logo is een handelsmerk.

SDHC-logo is een handelsmerk.

MultiMediaCard™ is een handelsmerk van MultiMediaCard Association.

HDMI, het HDMI-logo en High-Definition Multimedia Interface zijn handelsmerken of gedeponeerde handelsmerken van HDMI Licensing LLC.

ENERGY STAR en het ENERGY STAR-beeldmerk zijn gedeponeerde Amerikaanse handelsmerken.

Alle andere namen van systemen, producten en diensten zijn handelsmerken van hun respectieve eigenaars. In de handleiding zijn de handelsmerksymbolen ™ en ® weggelaten.

De specificaties kunnen zonder voorafgaande kennisgeving worden gewijzigd. Alle andere handelsmerken zijn handelsmerken van hun respectieve eigenaars.

Zie de online specificaties om na te gaan welke software beschikbaar is voor uw model.

© 2008 Sony Corporation

<span id="page-226-0"></span> $\leq$